# প্রথমেই আপনারার নিচের মত একটি শীট প্রস্তুত করে নিন।

তাই এই অধ্যায়ে আমি আপনাদের দেখাবো কিভাবে আপনারা ২টি সেলের লেখাকে একত্র করতে পারেন এবং এই পদ্ধতিতে আপনাদের কোন লেখাও নষ্ট হবে না।

আমরা সবাই জানি Merge option এর মাধ্যমে এক্সেলে দুটি বা তার অধিক সেলকে একত্র করা যায়। কিন্তু আপনারা লক্ষ করেছেন কিনা জানিনা, যদি দুটি সেলেই কোন টেক্সট থাকে তাহলে কিন্তু merge করলে যে কোন দ্বিতীয় সেলের ২য় বা তার পরের সেলগুলোর লেখা মুছে যায়।

### করবেন:

কিভাবে ২টি সেলের লেখাকে একত্র

### কিভাবে ২টি সেলের লেখাকে একত্র করবেন

### PART--2

# **MS #XC#L 07 & 10** THEFORMAL

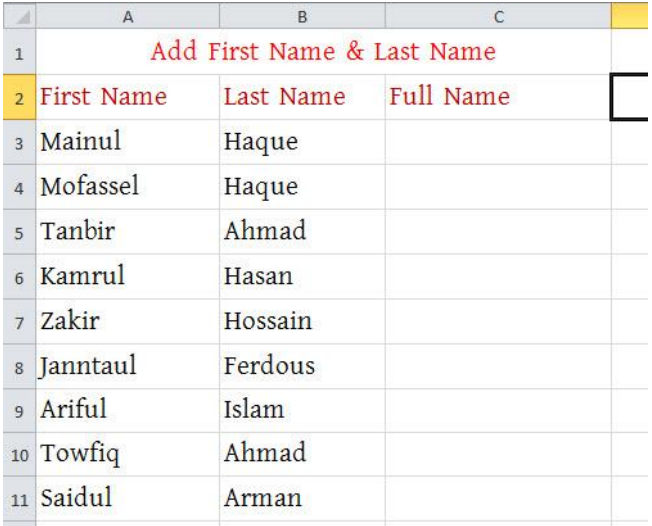

উপরের ছবিটা লক্ষ করুন আমরা এই First ও Last name কে জোড়া লাগিয়ে একত্রে Full name তৈরি করবো। এজন্য প্রথমেই সঠিক স্থানে ক্লিক করে সমান চিহ্ন = দিন। তারপর যেহেতু আমরা First Name রাখতে চাই তাই Mainul লেখার উপর ক্লিক করুন

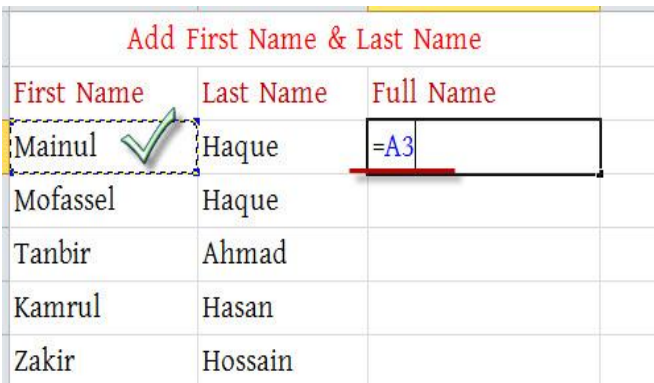

তারপর আমরা কিবোর্ড থেকে

Ampersand চিহ্নটি & দিব, তারপর Inverted Comma দিব ও তার ভিতরে একটি blank space দিব। আবারো  $\&$ চিহ্নটি দিব এবং Haque লেখার উপরে ক্লিক করব। (এখানে আপনি যদি ব্লাঙ্ক স্পেস না দেন তাহলে আপনার Full Name

# টি এইরকম হবে MainulHaque, যদি একটি স্পেস দেন তাহলে এরকম Mainul Haque)

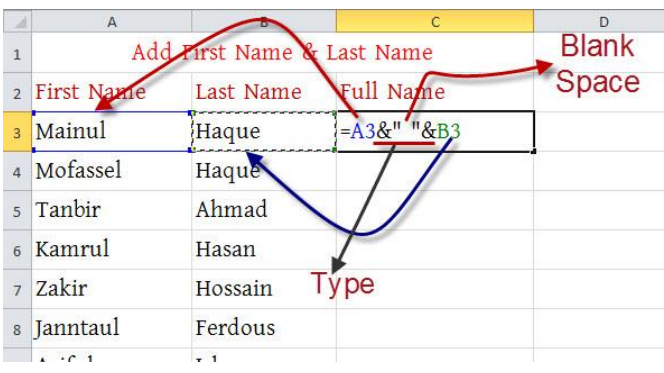

# সবশেষে Enter press করুন। Fill Handle নিচের দিকে Drag করুন।

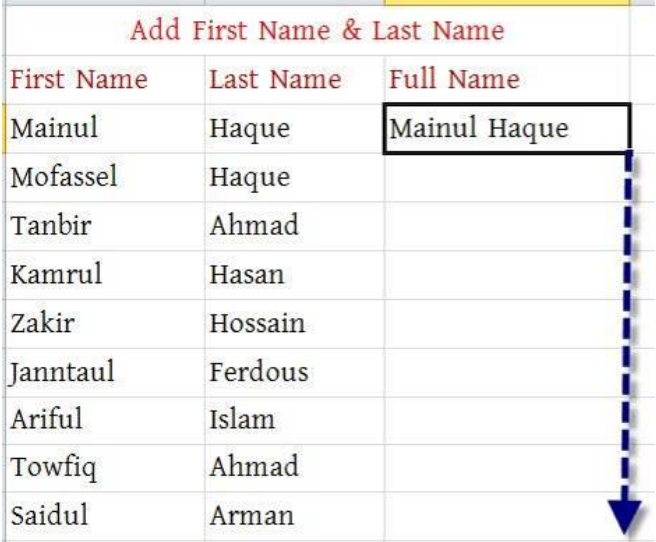

# দেখুন সব First Name ও Last একত্রে Full Name কলামে দেখাচ্ছে।

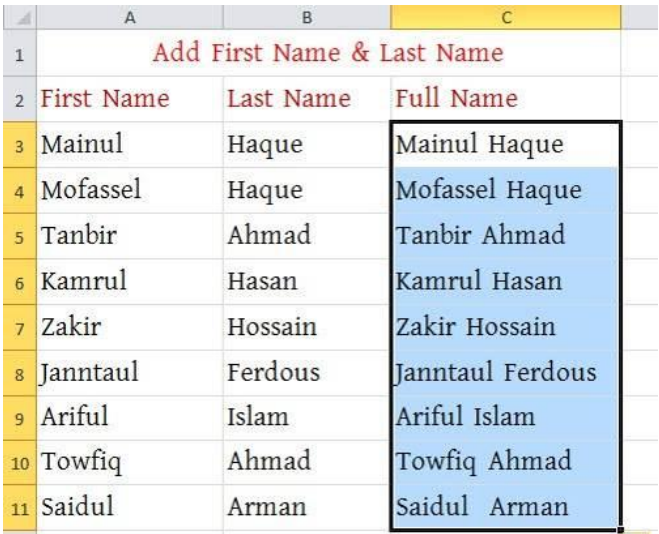

#### WEB: http://hiractg.blogspot.com

এখন আপনারা এ পর্যন্ত রাখতে পারেন আবার আরো কিছু কাজ করতে পারেন। যেমন: আমরা যেহেতু এখানে সূত্র ব্যবহার করে Full name লিখেছি তাই First ও Last Name এর ঘর থেকে কোন পরিবর্তন করলে তার ইফেক্ট Full name ঘরের উপর পড়বে। যেমন দেখুন আমরা Hasan শব্দটি ডিলিট করে দেয়ার কারণে Full Name থেকে Hasan শব্দটি বাদ পড়ে গিয়েছে। এ কারনে আমাদের উচিৎ Full Name ঘর টাকে Constant করে নেয়া।

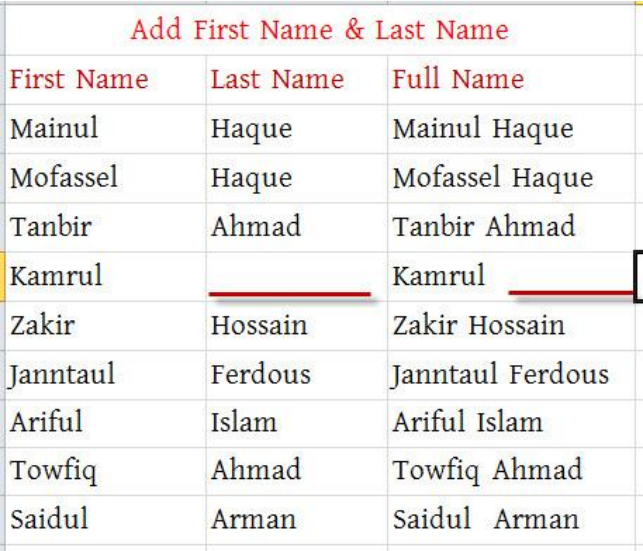

Constant করার জন্য আপনারা প্রথমেই সব Full Name select করুন। তারপর Red tick mark এ ক্লিক করে copy করুন বা আপনি CTRL+C ও press করতে পারেন।

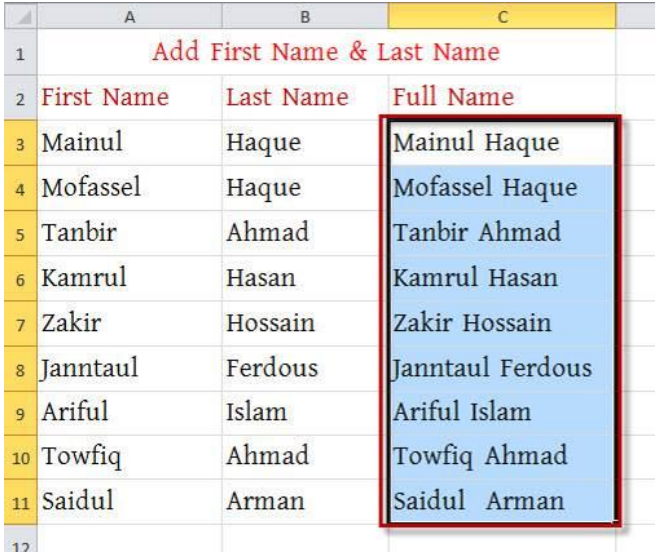

এবার Paste এর নিচে Arrow চিহ্নতে ক্লিক করুন একটি Dropdown menu আসবে এখান থেকে Paste Special এ ক্লিক করুন

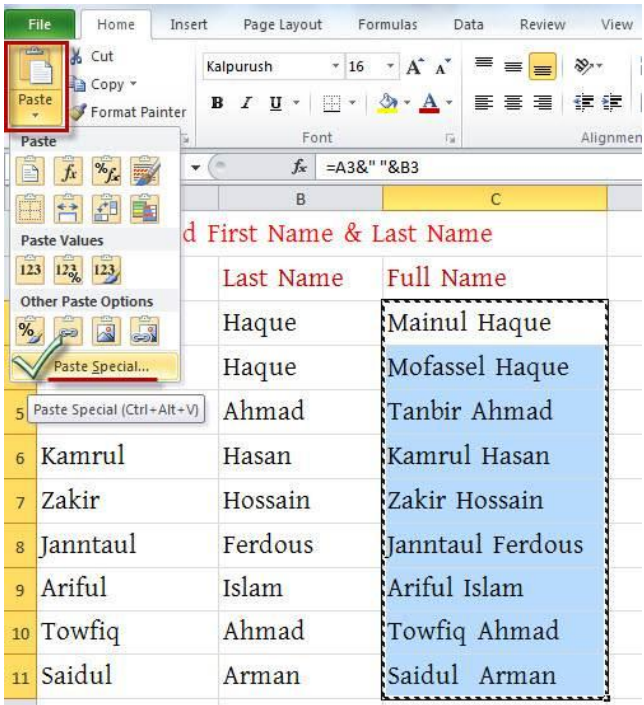

Paste Special এ ক্লিক করলে নিচের মত উইন্ডো আসবে। এখান থেকে Values এ ক্লিক করুন এবং Ok করুন। (উপরের ছবিতে একটা জিনিস খেয়াল করুন Function barএ কিন্তু আপনার নাম দেখাচ্ছে না, ফৰ্মুলাটি দেখাচ্ছে; কিন্তু যখন

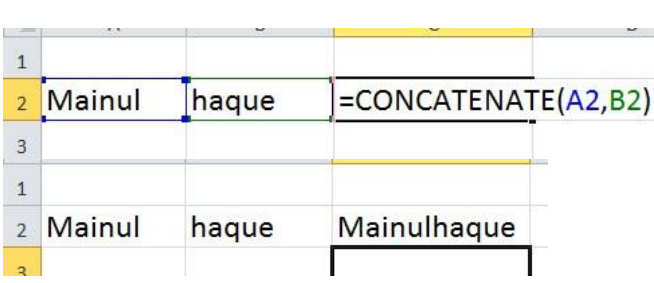

একত্রে করতে পারবেন কিন্তু মাঝঝানে Space দিতে পারবেন না। =CONCATENATE(Cell Address1,Cell Address2) নিচের ছবি দেখুন

Excel এ আপনি আরেকভাবে দুটি সেলকে

তাহলেই আমাদের Full Name গুলো সব Constant হয়ে যাবে । ইচ্ছা করলে যে কোন সেলে ক্লিক করে Function bar ও Cell এর লেখা মিলিয়ে নিন। দেখুন একই লেখা দেখাচ্ছে। আর এটা যদি constant না হতো, তাহলে আগের মত Function  $bar$  এ আমাদের লেখা সূত্রটা দেখাতো।

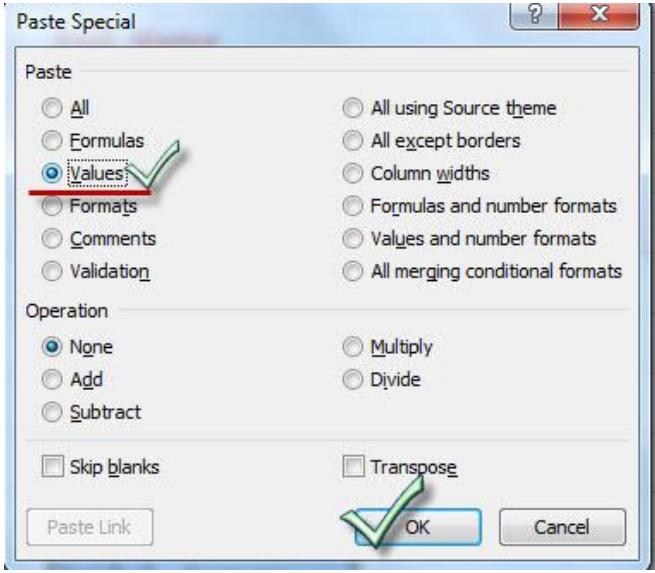

# constant হয়ে যাবে তখন দেখবেন নাম

সদখাবে)

প্রথমেই নিচের মত একটি শীট এক্সেলে প্রস্তুত করুন।

### কিভাবে ভুলের পরিমান কম করবেন:

এখন আমরা দেখবো কিভাবে আমরা Excel এ আরো সঠিকভাবে ডাটা এন্ট্রি করতে পারি। অনেক সময় দেখা যায় যে, হয়ত আমরা Entry করতে চাচ্ছি ১ লাখ সেখানে দেখা গেল ভুল করে একটা শূন্য বেশি হয়ে ১০ লাখ হয়ে গিয়েছে। এগুলো তো আর পুরাপুরি ঠিক করা সম্ভব না তবে আপনারা Conditional Formatting ব্যবহার করে আপনার ভুলের পরিমাণ কমিয়ে আনতে পারেন।

Conditional Formatting ব্যবহার করে আরো নির্ভুল ভাবে Data Entry করুন

এভাবেই আপনারা Excel এ একের অধিক সেলকে একত্রিত করতে পারেন, এতে আশা করি আপনাদের অনেক সময় বাঁচবে।

এবার Home menu এর under থেকে Conditional Formatting click িরুন এফং New Rule এ মান

এই শীটে আমরা এদের কাছ থেকে প্রাপ্ত টাকার পরিমান লিখে রাখব। এবার আপনি একটু বুদ্ধি খাটিয়ে বের করুন সর্ব্বোচ্চ কত টাকা একজন দিতে পারে, এবং সর্বনিম্ন কত টাকা কেউ দিতে পারে। যদি আপনার আন্দাজ ভুলও হয় তাও সমস্যা নেই কারণ এগুলো সবই পরিবর্তনশীল এবং আপনি ইচ্ছা মতো এই Range পরিবর্তন করে দিতে পারবেন। ধরি আমরা যে সংখ্যাগুলো Entry দিবো এগুলো ১০০০০০ থেকে ৭০০০০০ এর ভিতরে।

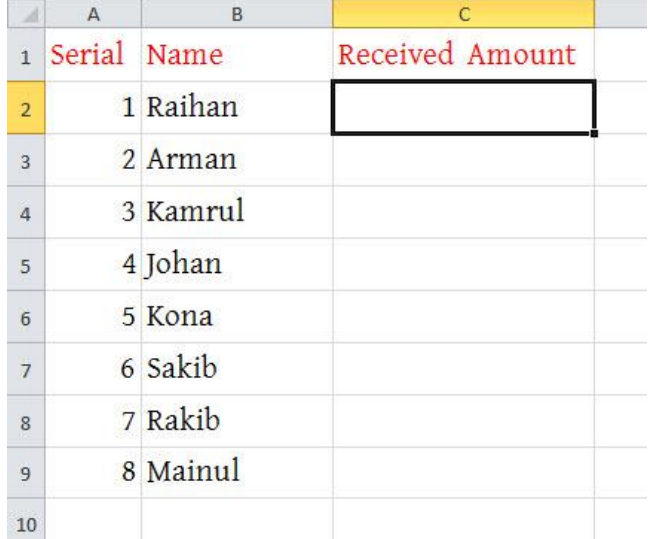

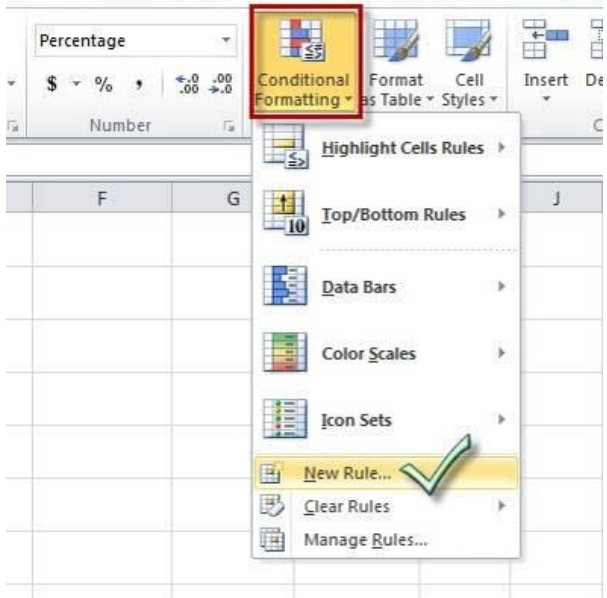

ছবিতে দেখানো স্থানে ক্লিক করুন এবং মনোযোগ দিয়ে মাক করা অংশগুলো পডুন ও বোঝার চেষ্টা করুন। আমার মনে হয় সমস্যা হওয়ার কথা নয়।

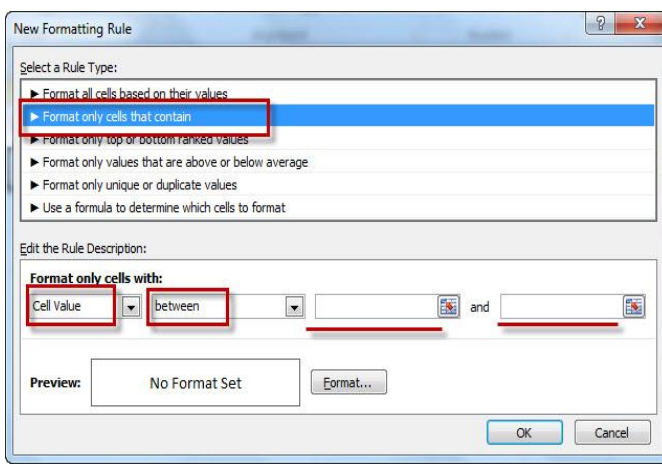

নিচের ছবিতে দেখানো স্থানে ১০০০০০ ও ৭০০০০০ এন্টি করুন ও Format এ ক্লিক করুন।

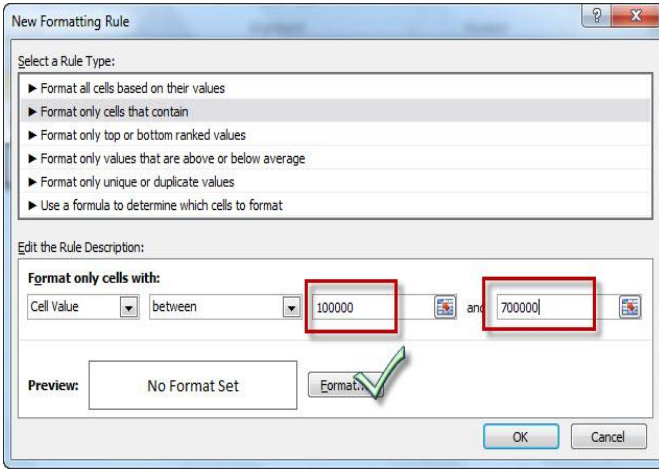

Format এ ক্লিক করলে এমন উইন্ডো আসবে। এখান থেকে আপনারা ইচ্ছা করলে Font color, size ইত্যাদি পরিবর্তন করতে পারেন। আবার ইচ্ছা করলে Border, Fill ইত্যাদি অপশনও modify করতে পারেন। আমি এখানে লাল রঙ সিলেক্ট করেছি, আওনি চাইলে আপনার ইচ্ছামত দিতে পারেন।

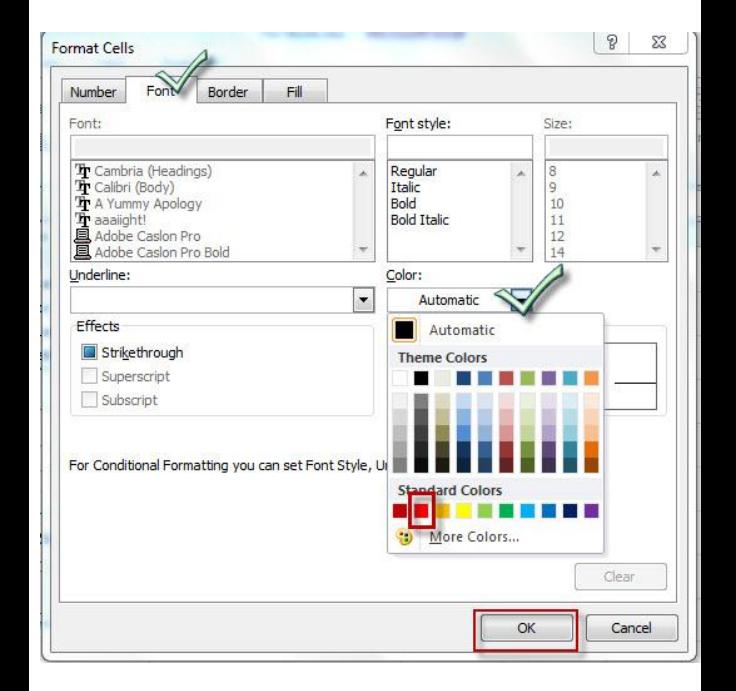

এবার Ok করে বের হয়ে আসলে নিচের মত উইন্ডো আসবে। প্রতি ঘরে এই Conditional formatting সদয়ায জনয Fill Handle drag করুন।

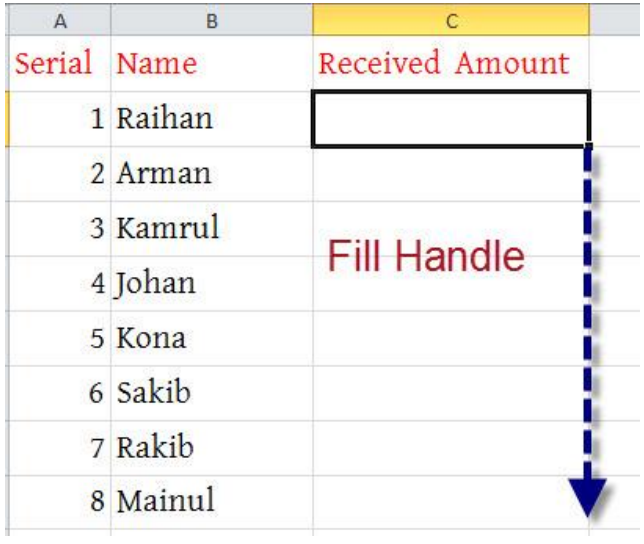

### Fill Handle ধরে Drag করলে এমন পাবেন।

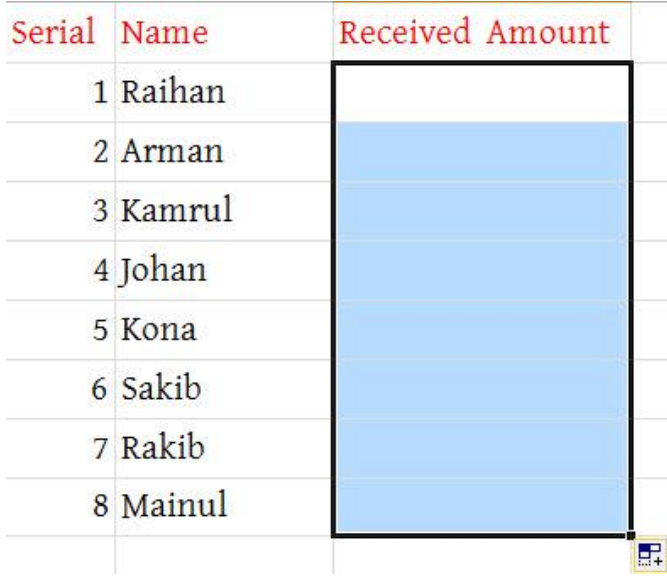

এবার ১০০০০০-৭০০০০০ এর ভিতরে ও বাহিরে কিছু সংখ্যা এন্ট্রি করুন ও পরিবর্তন লক্ষ করুন।

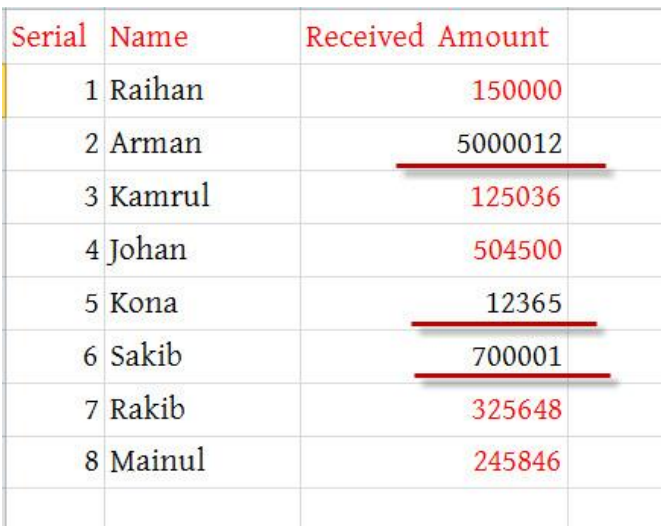

#### WEB: http://hiractg.blogspot.com

#### Formula Tab/Menu

এভাবেই বিভিন্ন ধরনের পদ্ধতির মাধ্যমে আপনারা Excel এ আপনার ভুলের পরিমাণ কমাতে পারেন।

দেখুন ঠিক করে দেয়ার সাথে সাথেই এগুলো লাল রঙের হয়ে যাবে। আপনারা কনবজ কনবজ Conditional Formatting নিয়ে কাজ করে দেখেন, বিভিন্ন অপশন চেষ্টা করে দেখেন; দেখবেন নিজে নিজে অনেক কিছু শিখতে পারবেন।

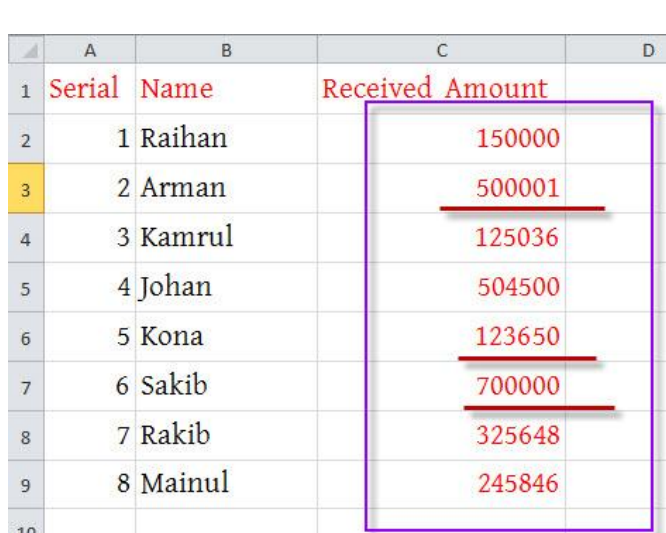

এবার দেখুন যে ঘর গুলোতে আপনি এই রেঞ্জের বাইরের কোন সংখ্যা এন্ট্রি করেছিলেন সেগুলো যেহেতু Black text এ দেখাচ্ছে তাই খুব সহজেই আপনি এগুলো Identify করতে পারবেন। এবার এই সংখ্যাগুলোকে ঠিক করে দিন

আপনি উপরের ছবিতেই দেখতে পারছেন কত ধরনের গাণিতিক ফর্মুলা এক্সেল এ আছে। আপনি ঠিক এই রকম ফর্মলা Microsoft Excel -07/10/13 এই ভাৰ্সন গুলতে পাবেন তবে 03 সম্পৰ্কে আমি বলতে পারছি না। আপনি একটি সূত্রের মধ্যে সর্বোচ্চ ৮০০০ character লিখতে পারবেন এর বেশি লিখতে পারবেন না।

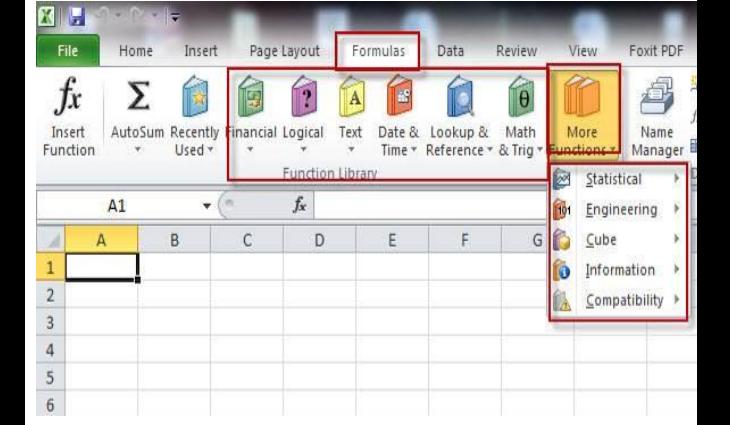

পারব।

এখন আমি সামান্য Formula Tab/Menu নিয়ে কথা বলব। আপনি হয়ত জেনে থাকবেন যে এক্সেল এ মূলত প্রতিটা কাজেই হিসাব নিকাশ থাকে আর এই সব হিসাব করার জন্য আমাদের প্রয়োজন বিভিন্ন গাণিতিক সূত্র। আর এই সব গাণিতিক সূত্র ব্যবহার করে আমরা বিশাল বিশাল কাজ কয়েক সেকেন্ডের মধ্যেই করে ফেলতে পারব। এক্সেলে আমাদের জন্য রয়েছে বিশাল ফর্মুলা কালেকশন, যা আমরা আমাদের প্রয়োজন মত ব্যবহার করতে

এখানে আমরা যে কাজটি করবো তাহলো,

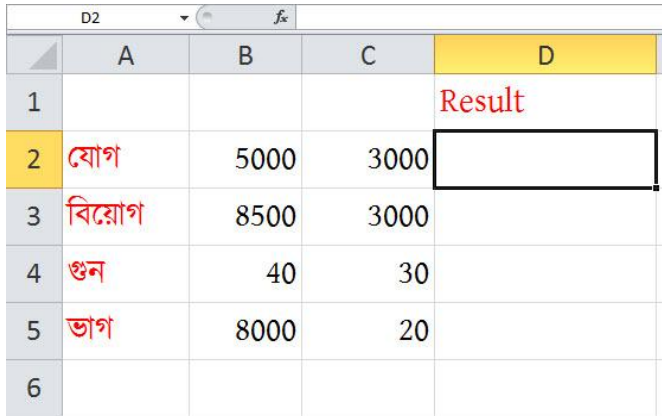

### Input দেই:

এখন আমরা  $\rm{excel}$  ব্যবহার করে কিভাবে যোগ-বিয়োগ, গুণ-ভাগ করতে পারি তা দেখবো। এটা খুবই সহজ। অনেকটা ক্যালকুলেটর ব্যবহার করার মত। আসুন প্রথমেই আমরা  $\rm{excel}$  এ নিচের ডাটা গুলো

যোগ, বিয়োগ, গুন, ভাগ করুন সহজে

# আমি ফর্মুলা/সূত্র/প্রোজেক্ট নিয়ে কাজ করার আগে এক্সেল এর সবচেয়ে গুরুত্বপূর্ণ একটি বিষয় নিয়ে আলোচনা করব। এই কাজটি ঠিক করে বুঝতে পারলে আমরা আমদের কাজগুলো খুব কম সময়ের মধ্যে এবং খুব সহজ ভাবে করে ফেলতে পারব।

আমি আপনাদের প্রয়োজনীয় সব ফর্মুলার সাথে পরিচয় করিয়ে দিতে চেষ্টা করব।

প্রথমে আমরা ৫০০০ ও ৩০০০ যোগ করবো, তারপর ৮৫০০ থেকে ৩০০০ বিয়োগ করবো, তারপর ৪০ এবং ৩০ গুণ করবো এবং সবশেষে ৮০০০ কে ২০ দিয়ে ভাগ করবো। আর আপনি যদি এই চারটি নিয়ম ভাল ভাবে শিখতে পারেন তাহলে আপনার আর কোন calculation এ সমস্যা হবে না। কারন এগুলাই হচ্ছে এক্সেল এর basic calculation formula।

Excel এ যোগ, বিয়োগ, গুণ ও ভাগ এর জন্য যে চিহ্ন বা প্রতীক ব্যবহার করা হয়, সেগুলো একনজর দেখে নিন: যোগ: বাস্তবের ' + ' চিহ্ন ব্যবহার করা হয় বিয়োগ: বিয়োগ এর জন্য ও নরমাল ' – ' চিহ্ন ব্যবহার করা হয় গুণ: গুণ করার জন্য '  $\mathrm{x}$  ' ক্রস চিহ্ন এর বদলে ' \* ' star বা asterik sign ব্যবহার করার হয়। ভাগ: ভাগ  $\cdot$   $\div$   $\cdot$  করার জন্য  $\cdot$  /  $\cdot$  slash ব্যবহার করা হয়।

নিশ্চয়ই আপনাদের Cell address এর কথা মনে আছে। আমি প্রথমেই বলেছি এটা excel এ calculations এর জন্য খুবই গুরুত্বূেড।

Address)।

করতে চান প্রথমে সেখানে ক্লিক করুন, তারপর কিবোর্ড থেকে '=' চিহ্ন press করুন, তারপর যে সংখ্যাগুলি যোগ করতে চান, সেগুলোর ভিতর থেকে প্রথমটার উপরে ক্লিক করুন, আমি যেমন এখানে ৫০০০ এর উপর ক্লিক করেছি। তাহলে দেখবেন  $Result$  এর নিচের সেলে = $B2$ লেখা আসছে(সমান চিহ্ন কিবোর্ড থেকে আমরা press করছি বলে আর B2 আসছে ৫০০০ এর উপর ক্লিক করার কারণে, এটা আসলে ৫০০০ যে ঘরে আছে তার সেল

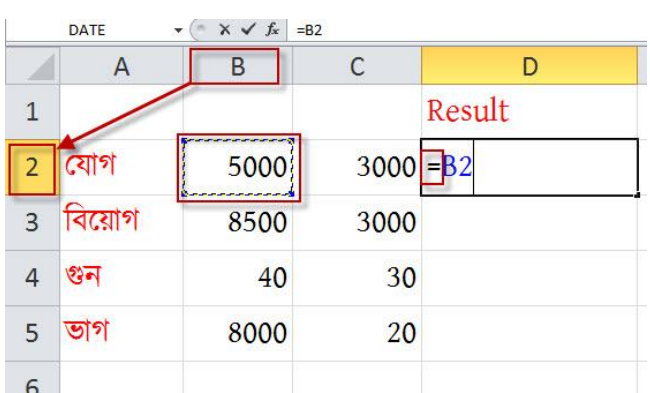

উপরের ছবি দেখুন। যেখানে যোগফল বের

আসুন আমরা একে একে দেখে নিই এই calculations গুলো কিভাবে করবো:

যোগ:

মনে রাখবেন, EXCEL এ যে cell এ আপনি calculation করতে চান, সেই cell এ  $click$  করে অবশ্যই  $' = '$  Equal to বা সমান চিহ্ন দিতে হবে। নাহলে আপনি কোনভাবেই কোন প্রকার calculation করতে পারবেন না।

এবার যোগ '+ ' চিহ্ন দিন ও তারপরের সংখ্যা অর্থাৎ এখানে ৩০০০ এর উপর ক্লিক

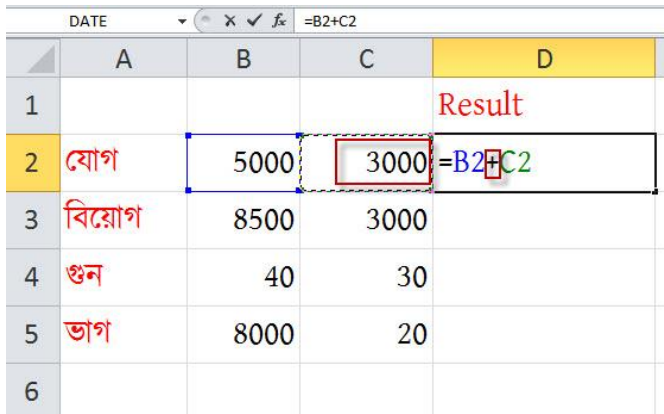

to চিহ্ন দিয়ে তারপর যেই cell সমূহ যোগ করতে চান তা লিখুন; প্রতিটা cell Address এয ভাজখাবন '+' কচহ্ন কদবত বফ  $\{$ যেমনঃ =B2+C2}। তারপর Enter দিন বেশ আপনার কাঙ্খিত ফলাফল দেখতে পাবেন। এভাবে আপনি cell address লিখে সব কাজ করতে পারবেন, আমি বিয়োগ, গুন, ভাগের ক্ষেত্রে এই কথা আর বলবনা। এখানে আপনি একটি প্রশ্ন করতে পারেন তা হল আমি calculation করার ভয় কি cell address capital letter এ লিখব নাকি small letter এ লিখব? আসলে আপনি আপনার ইচ্ছা মত লিখতে পারবেন তাতে কোন সমস্যা নাই।

যোগ করতে পারেন। Cell Address নিয়ে আমরা পূর্বেই কথা বলেছি তাই এখন আর বলছি না, আপনি যেই ঘরে ফলাফল বের করতে চান সেখানে প্রথমে '=' বা equal

অথবা আপনি নিজেই cell address লিখে

প্রথমেই উপরের ছবির দিকে লক্ষ করুন, আমি দেখুন ১, ২, ৩, ৪ এভাবে করণীয় ধাপ গুলো মার্ক করে দিয়েছি। যেমন: বিয়োগ করার জন্য প্রথমে আপনাকে যে সেলে বিয়োগফল চান সেখানে ক্লিক করে = চিহ্ন দিতে হবে, তারপর ৮৫০০ এর উপর ক্লিক, তারপর কিবোর্ড থেকে – বিয়োগ

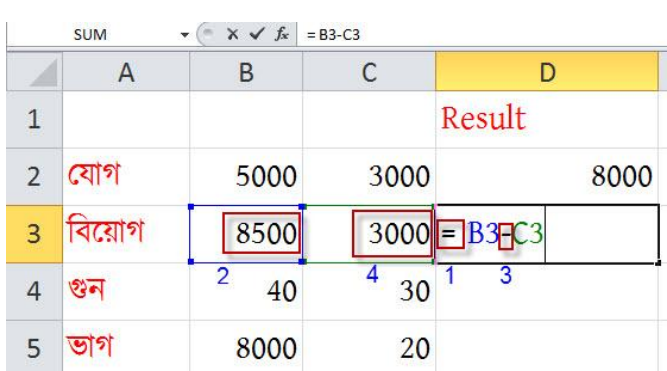

### বিয়োগ:

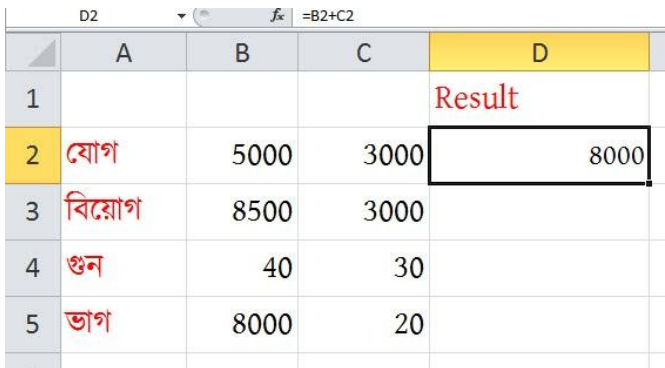

করুন এবং সবশেষে ENTER press করুন, তাহলেই আপনি যোগফল পেয়ে যাবেন। আপনার যদি আরো অনেক সংখ্যা একসাথে যোগ করতে চান তাহলে এভাবেই করতে থাকুন। প্রথমে সংখ্যার উপরে ক্লিক, তারপর + চিহ্ন, আবার সংখ্যা আবার + চিহ্ন এভাবে পুনরাবৃত্তি করতে থাকুন। নিচে Enter press করার পরের রেজাল্ট দেখুন।

এটিও একই রকম ভাবে করতে হবে। যেমন: ভাগ করার জন্য প্রথমে আপনাকে যে সেলে ভাগফল চান সেখানে ক্লিক করে =

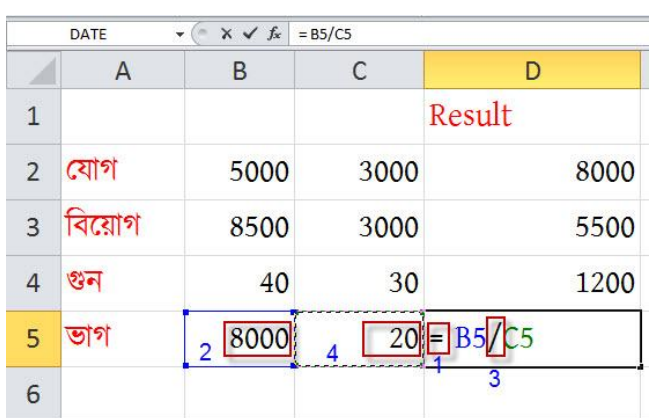

#### বাি:

গুন:

এটিও একই রকম ভাবে করতে হবে। যেমন: গুন করার জন্য প্রথমে আপনাকে যে সেলে গুনফল চান সেখানে ক্লিক করে = চিহ্ন দিতে হবে, তারপর ৪০ এর উপর ক্লিক, তারপর কিবোর্ড থেকে \* গুন চিহ্ন, এখন ৩০ এর উপর ক্লিক এবং সবশেষে Enter prees ও রেজাল্ট প্রত্যক্ষ করুন।

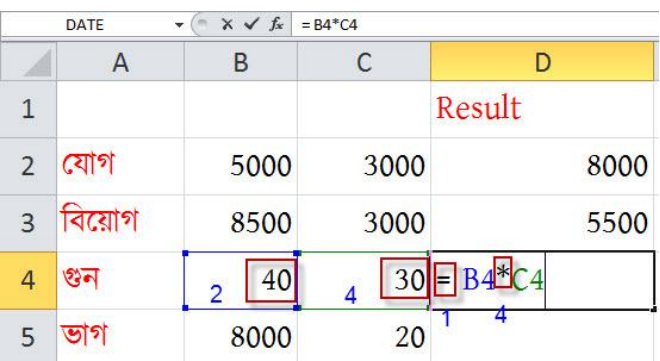

চিহ্ন, এখন ৩০০০ এর উপর ক্লিক এবং সবশেষে Enter prees ও রেজাল্ট প্রত্যক্ষ করুন।

একটা কথা বলে রাখা ভাল সেটা হল অনেকেই মনে করতে পারেন যে, বিভিন্ন সংখ্যার উপর ক্লিক করলে সেই সংখ্যা না এসে Cell address কেন আসছে? এর লাভ কি? হ্যা এর অনেক লাভ আছে – এখানে Cell address টা Variable বা চলক হিসেবে ব্যবহার হয়। আমরা সবাই বীজগণিতের অংক করার সময় শিখেছি যে, সাধারণত  $X$ ,  $Y$ ,  $Z$  ইত্যাদি কে চলক হিসেবে ধরা হয়। চলক ধরার সুবিধা হল, এর মান ইচ্ছা মতো পরিবর্তন করা যায় বা করা সম্ভব। যেমন লক্ষ্য করুন: ১০০০+২০০০ সবসময়ই এর মান ৩০০০ হবে কিন্তু আপনি যদি বলেন,  $X+Y=?$ যেখানে,  $X$  এর মান  $1000$  ও  $Y$  এর মান 2000, তাহলেও কিন্তু রেজাল্ট একই হবে অৰ্থাৎ ৩০০০। কিন্তু আবার আপনি যদি বলেন  $X$  এর মান 1500 ও  $Y$  এর মান 100 , তাহলে রেজাল্ট কিন্তু পরিবর্তন হয়ে যাবে অৰ্থাৎ ১৬০০ হবে। কিন্তু আপনার সমীকরণ কিন্তু একই আছে। Excel এও অনুরূপ কারণে সংখ্যা এর বদলে Cell Address ব্যবহার করা হয় যেমন আমাদের

চিহ্ন দিতে হবে, তারপর ৮০০০ এর উপর ক্লিক, তারপর কিবোর্ড থেকে / ভাগ চিহ্ন, এখন ২০ এর উপর ক্লিক এবং সবশেষে Enter prees ও রেজাল্ট প্রত্যক্ষ করুন।

এভাবেই আপনার যোগ, বিয়োগ, গুন ও

ভাগ এগুলো করতে পারবেন। এখানে

এই chapter এ আমরা যোগ, গুন এবং আরও কয়েকটি সূত্রের Advanced ব্যবহার দেখব। আমি আপনাদের যোগ ও গুনের আরো ২টি নিয়ম দেখাবো যেগুলোর মাধ্যমে আপনার আরো তাড়াতাড়ি এগুলো করতে পারবেন। আগের অধ্যায়ে আমরা ক্লিক করে অথবা Select করার মাধ্যমে যোগ করা শিখেছিলাম, যেটা করতে হলে আমাদের প্রতিটা সংখ্যার উপর ক্লিক করতে হতো। চিন্তা করে এই পদ্ধতিতে ১টা, ২টা বা ৫টা সংখ্যা হলেও সমস্যা নাই কিন্তু যদি ১০০টা সংখ্যা একবারে যোগ করতে হয় তাহলে কি করবেন ১০০টা সংখ্যার উপর ক্লিক করবেন, হ্যা সেটা সম্ভব কিন্তু অনেক সময় অপচয় হবে তাই এজন্য আমরা একটা সূত্র ব্যবহার

# Advance যোগ ও গুন; সাথে গড়, সৰ্বোচ্চ ও সর্বনিম্ন সংখ্যা বের করার নিয়ম + আরও কিছু নিয়ম

আপনি নিজে নিজে উপরের নিয়ম গুলো practice করুন, ভালো করে পারলে তখন next chapter এ মান।

করা একটি উদাহরণ লক্ষ করেন =B2 + C2 এর মান ৮০০০। আপনি এখন যদি ৫০০০ এর স্থানে ক্লিক করে ৭০০০ লিখে দেন তাহলে এটা ১০০০০ হয়ে যাবে।

এখানে আমরা ১২ টা সংখ্যা Entry করেছি। এই সংখ্যাগুলি একবারে যোগ করতে চাইলে যেখানে যোগফল বের করতে চান সেখানে ক্লিক করুন তারপর = সমান চিহ্নে ক্লিক করুন। এবার লিখুন SUM তারপর First Bracket, তারপর লিখুন A1:C4, তারপর ব্রাকেট বন্ধ করুন ও কিবোর্ড থেকে এন্টার চাপুন, আর দেখুন কত সহজে সব সংখ্যা একবারে যোগ হয়ে গিয়েছে। এখানে A1 ও C4 লেখা হয়েছে কারণ প্রথম সংখ্যা ১০ এর Cell address হল  $A1$  আর শেষ সংখ্যা ১৯ এর Cell address হল C41 এভাবে না লিখে আপনার =SUM লিখে যে সংখ্যাগুলো যোগ করতে চান তা মাউস দিয়ে ড্রাগ করে সিলেক্ট করে দিতে পারেন, তাহলেও একই

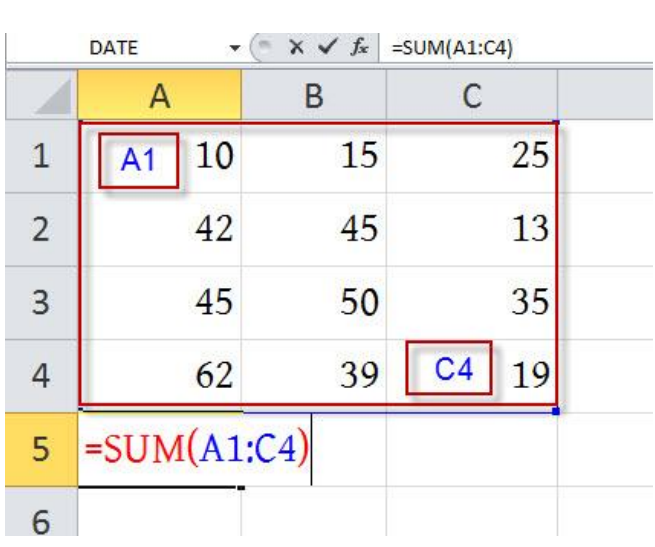

 $\psi$  যোগঃ =SUM(RANGE) এর ব্যবহার

করবো আর সেটা হল: =SUM(RANGE) এখানে range এর দ্বারা সংখ্যাগুলিকে বোঝানো হয়েছে। নিচের ছবিটি দেখুন।

আপনি উপরের ছবিতে দেখতে পাচ্ছেন যে আমরা যখন সূত্র লিখেছি তখন কতোটুকু Range Cover হয়েছে তা লাল মার্ক করা স্থানটিতে দেখতে পাচ্ছেন! আপনি নিচের ছবিতে ফলাফল দেখতে পাচ্ছেন তা আপনি

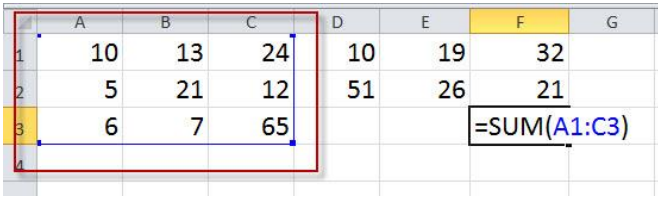

কি হয় দেখুন

এখন আমরা যদি আগের মত =SUM(A1:C3) ব্যবহার করি তখন ফলাফল

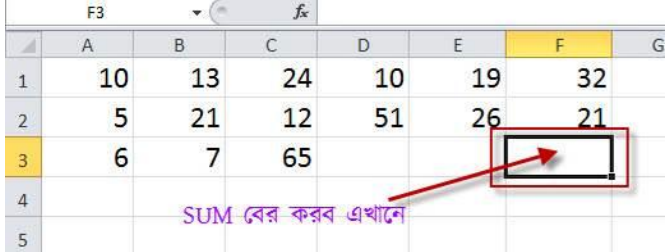

করতে চাই তখন?

পারবেন না। আমরা উপরে দেখেছি Range কি। এখন যদি আমরা নিচের ছবির মত কোন Range

এর ভিতর সকল সংখার যোগফল বের

উপরের সূত্রটা আপনি আশা করি বুঝেছেন, এখন আমি Range সম্পৰ্কে কয়েকটি কথা বলব যা আপনার অবশ্যই জানতে হবে; তা না হলে সূত্রের সঠিক ব্যবহার করতে

# রেজাল্ট হবে। আপনি নিজে নিজে আরও কয়েকটি Practise করুন।

### Range:

উপরের ফর্মুলা গুলো দেখুন। এখন যদি মনে করেন আপনি ৬টা সংখ্যা Range(A:B) আকারে লিখতে পারছেন তবে বাকি আরেকটি সংখ্যা আছে আপনি যদি

=SUM(A1:F2,A3:C3) =SUM(A1:F2,A3,B3,C3) =SUM(A1:C3,D1:F1,D2:F2)

### নিচে দেখাচ্ছি

আশা করি সূত্রটি বুঝতে পারছেন, আমি প্রথমে A1:C3 লিখে অর্ধেক যোগ করেছি তারপর , (কমা) দিয়ে বাকি অর্ধেক যোগ করেছি। আপনি উপরের সূত্রটিকে চাইলে অনেকভাবে লিখতে পারেন আমি তাঁর নমুনা

### ছবির সূত্রটি =SUM(A1:C3,D1:F2)

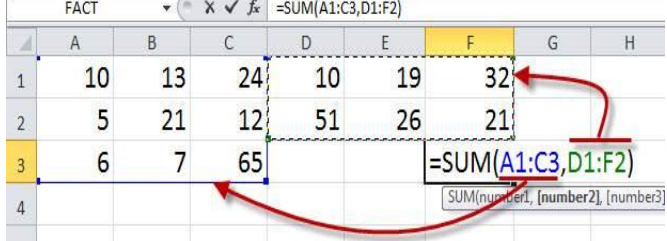

# কিন্তু আমাদের লক্ষ্য ছিল আমরা সবগুলো সংখার যোগফল! তাহলে আমরা কি করতে পারি। নিচের ছবি দেখুন আমি কি সূত্র লিখছি

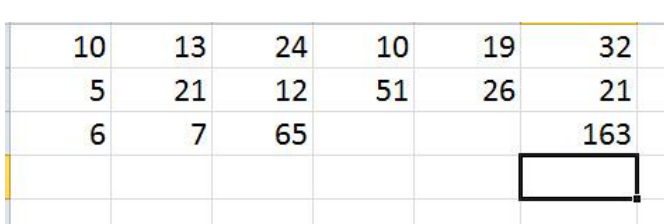

মিলিয়ে দেখলেই বুঝতে পারবেন যে আমাদের কাজ্থিত যোগ করে হয়নি।

#### সদখুন

উপরের ছবির মত যদি একসাথে অনেকগুলে সংখ্যা গুন করতে চান তাহলে লিখুন = $PRODUCT(A1:C4)$ । গুন করার পর এরকম সংখ্যা  $3.333E+17$  আসতে পারে; একে সায়েন্টেফিক সংখ্যা বলে। এখন আপনি যদি একে সাধারন সংখ্যায় Transfer করতে চান তাহলে নিচের নিয়ম

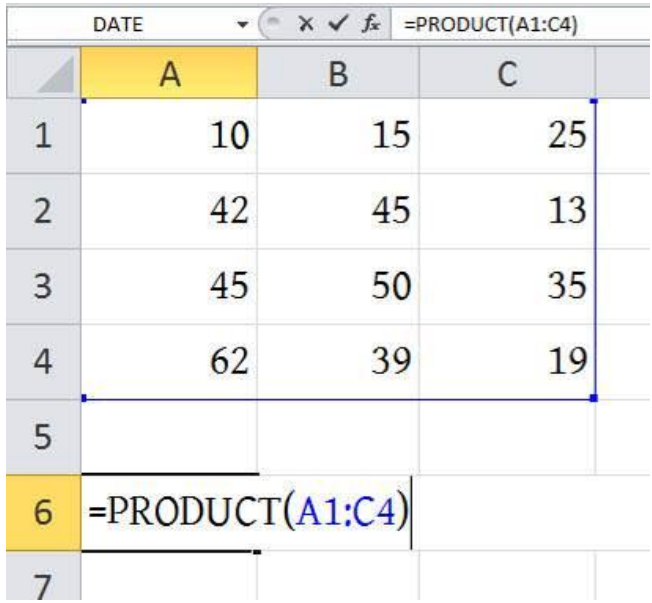

### গুনঃ =PRODUCT(Range) এয ফযফায

=SUM(A1:A6,B3,B7,C8,C10,D1)

#### সদখুন

DATE

৭টা সংখ্যা একেবারে যোগ করতে চান তাহলে Range টির পরে কমা দিয়ে ঐ একটি সেল এর Address দিয়ে দিন; যদি এরকম একটির বেশি থাকে তবে সবগুলো কমা দিয়ে লিখুন নিচে একটি উধাহারন

১. আমরা যেই cell এর সংখ্যাকে সাধারন সংখ্যায় transfer করত্রে চায় সেই cell এর উপর mouse রেখে mouse এর right button click করুন করলে নিচের ছবির মত option আসবে

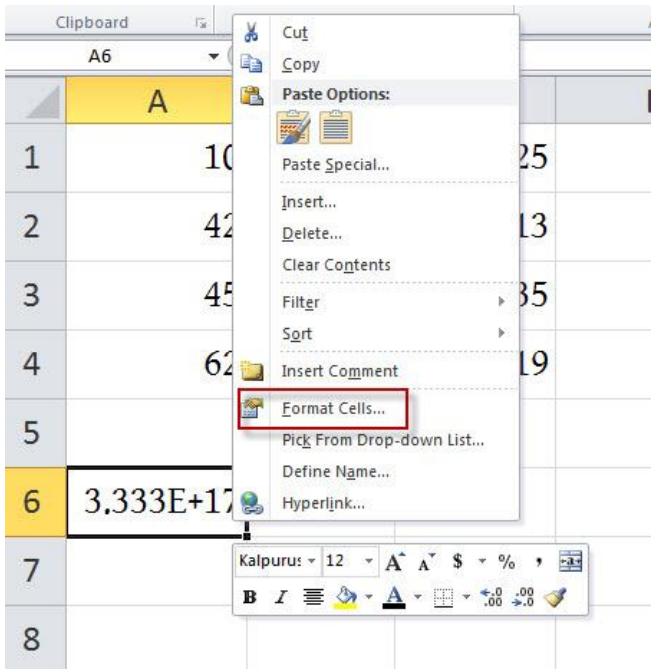

উপরের ছবিতে দেখানো অর্থাৎ Format cells option এ ক্লিক করুন তারপর নিচের মত একটি নতুন window আসবে

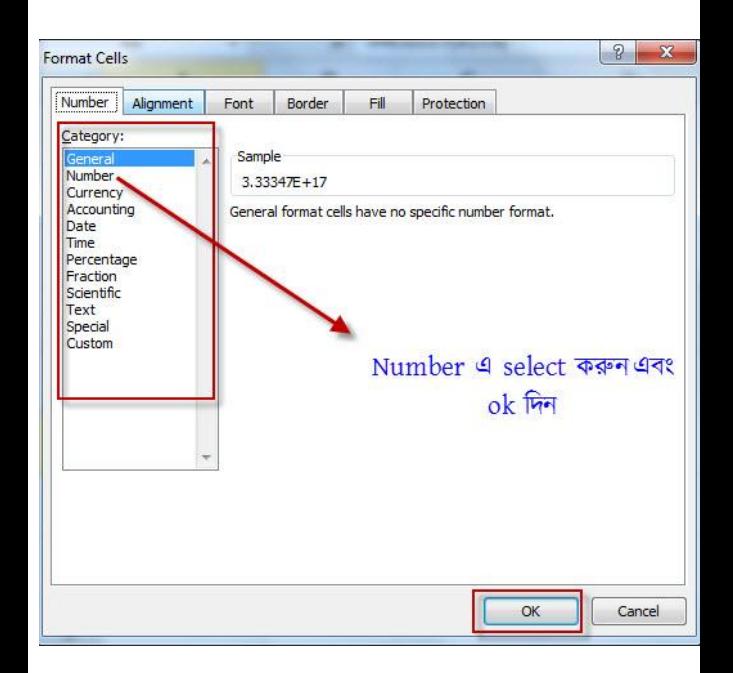

উপরের ছবিতে দেখানো category এর Number এ ক্লিক করুন এবং ok দিন

#### WEB: http://hiractg.blogspot.com

মনে করুন আপনি জানতে চাচ্ছেন কতগুলো ঘরে আপনি সংখ্যা Entry করেছেন সবক্ষবত্র করখুন =COUNT(A1:C4)

এর ব্যবহারঃ

পাশে বড় করে দিন। ড় কতগুলো ঘরে আপনি data entry

করেছেন তা জানতে =COUNT(Range)

তাহলে আপনি শুধু Column A এর Size

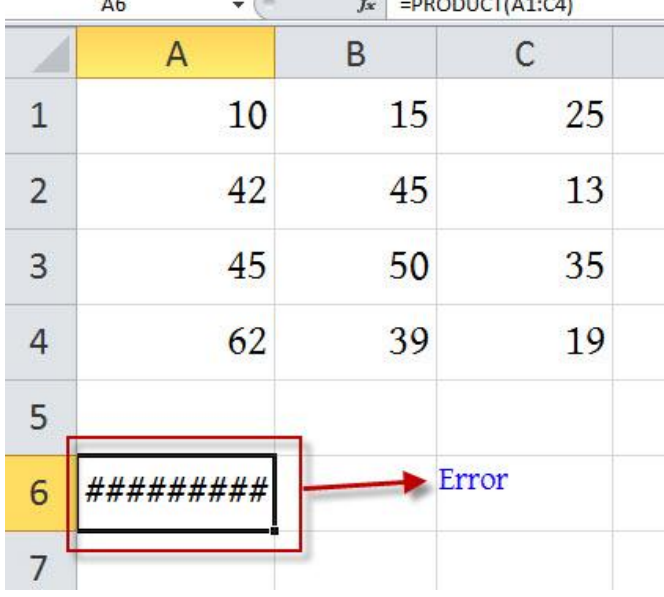

তারপর দেখুন আপনার ফলাফল। আপনার ফলাফল যদি correct আসে তাহলে ঠিক আছে আর যদি নিচের ছবির মত আসে

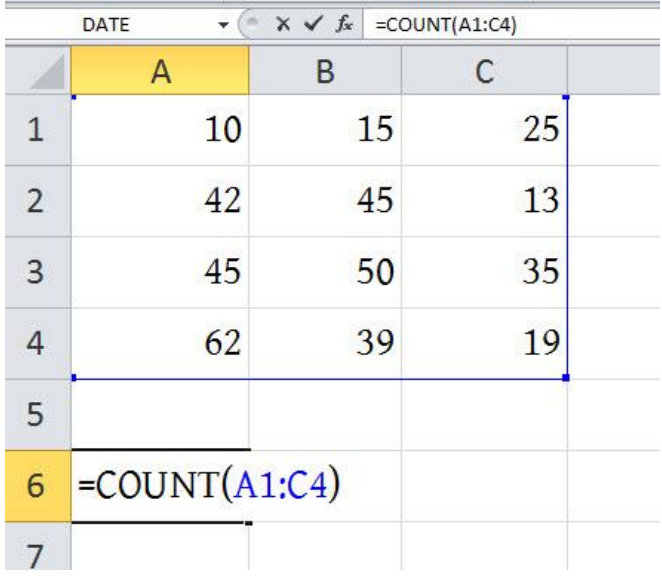

Result আসবে 12 অর্থাৎ ১২টা সেলে Data Entry করা হয়েছে এই ক্ষেত্রে খালি ঘর থাকলে তা Count হবে না। আবার মনে করুন আপনি জানতে চাচ্ছেন কতগুলো ঘর ফাকা আছে অর্থাৎ কতগুলো ঘর খালি আছে সেক্ষেত্রে লিখুন

```
=COUNTBLANK(A1:C5)
```
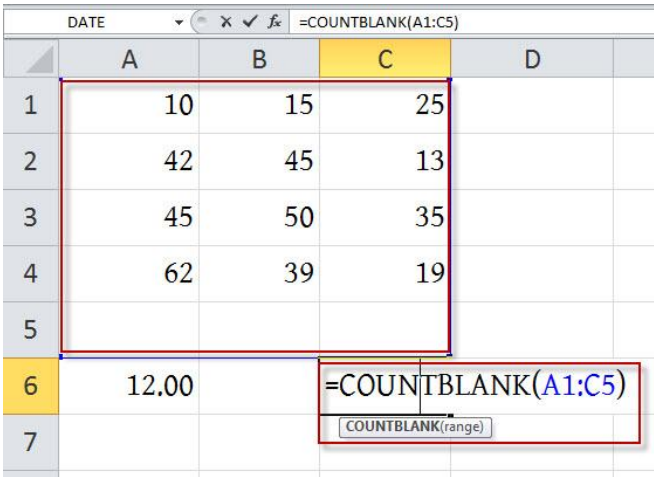

উপরের ছবিতে দেখুন আমি  $A1$  থেকে  $C5$ পৰ্যন্ত নিয়েছি কারণ C4 পৰ্যন্ত কোন খালি ঘর নেই আমি C4 লিখলে result আসতো  $0$  আর  $C5$  লেখায়  $result$  আসবে  $31$  আশা করি বুঝতে পেরেছেন।

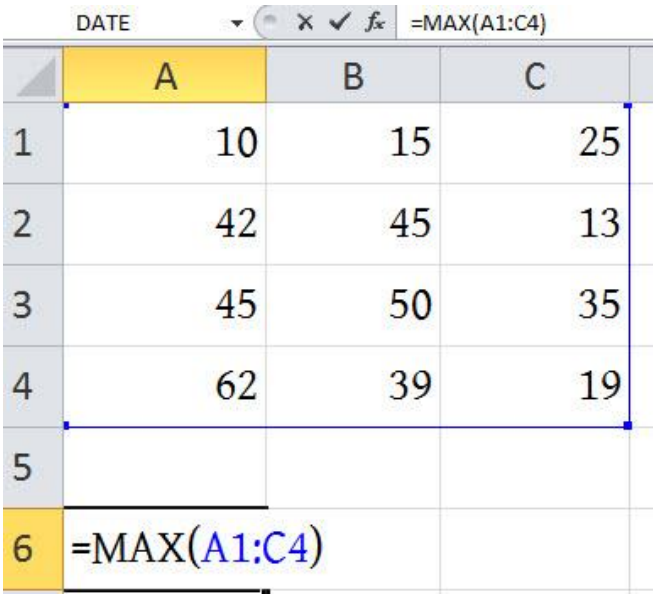

# ড় সর্বোচ্চঃ সবচেয়ে বড় সংখ্যা বের করতে =MAX(Range)

যদি আপনি কিছু সংখ্যাক সংখ্যার গড় বা average বের করতে চান সেক্ষেত্রে লিখুন =AVERAGE(A1:C4) এফং Enter কদন।

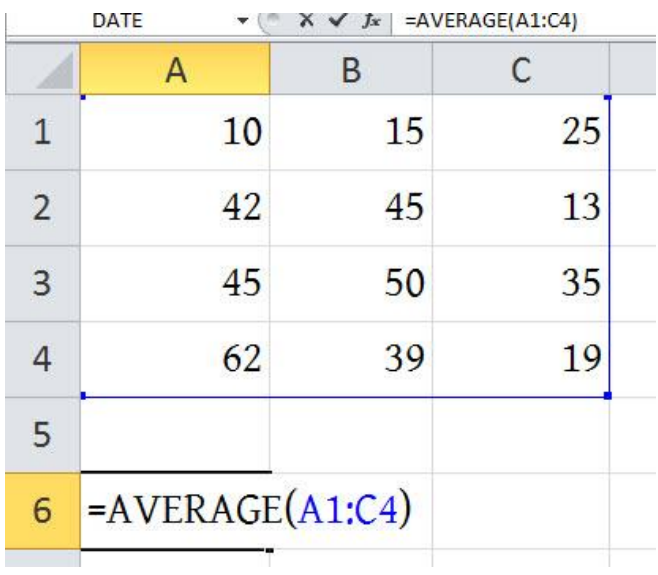

## ড়ঃ গড় বের করার জন্য =AVERAGE(Range)

ড় সর্বনিমঃ সবচেয়ে ছোট সংখ্যা বের করতে =MIN(Range)

লিখতে হবে।

যদি ৩য় বৃহৎ বের করতে চাই তাহলে 3

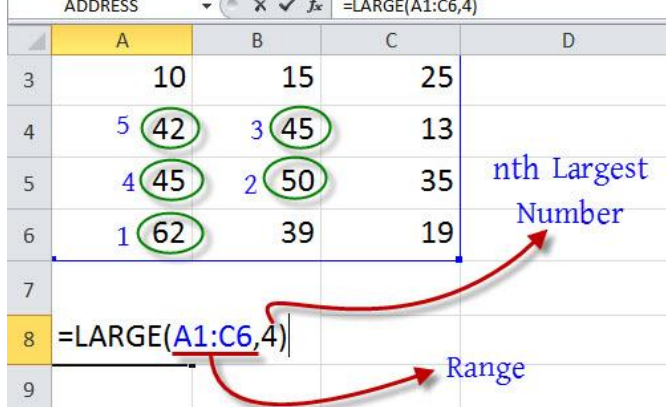

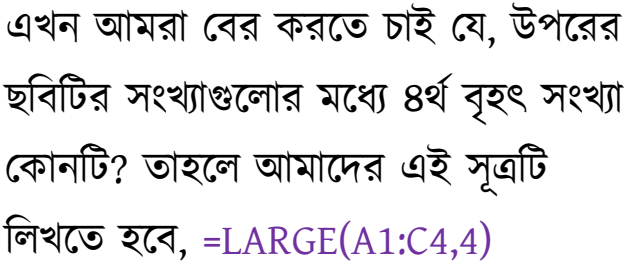

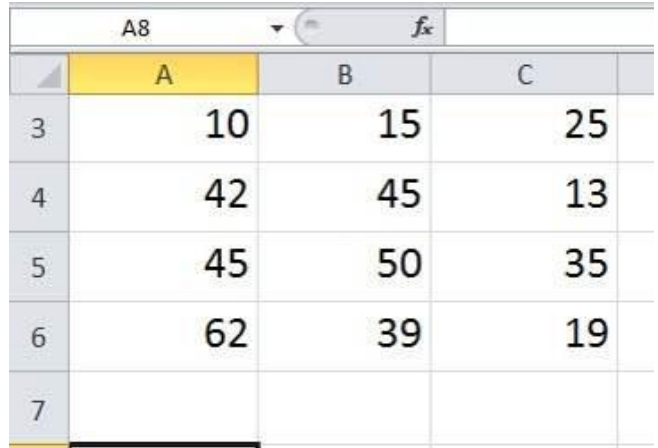

### সদখুন

কিছু সংখ্যার মধ্যে সবচেয়ে বড় সংখ্যা বের করতে চাইলে =MAX(A1:C4) লিখুন

 $\stackrel{\textup{th}}{\sim} \textup{n}^{\textup{th}}$  Largest সংখ্যাঃ নিচের ছবিটি

 $=$  POWER(5,2) বর্ণনা(5 squared (25) অৰ্থাৎ  $\,$   $^2$  )  $=TAN(0.785)$  বর্ণনা(Tangent of 0.785 radians (0.99920) ) =SQRT(16) বৰ্ণনা Square root of 16

পারবেন

LOG 100 যার Base 10 - এর মান বের করতে চান, উপরের ছবি লক্ষ করুন। নিচে আরো কিছু ফাংশন দেয়া হল, যা আপনারা অনুরূপভাবে ব্যবহার করতে

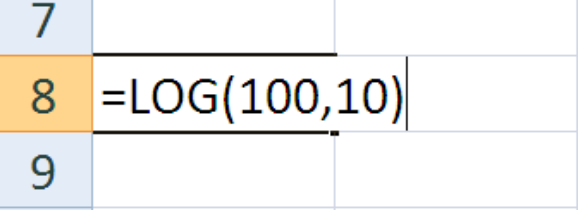

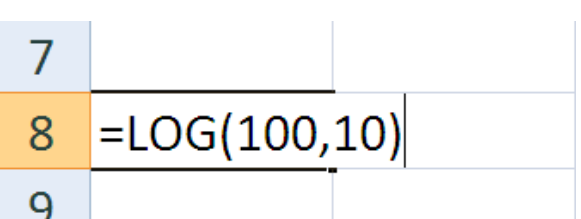

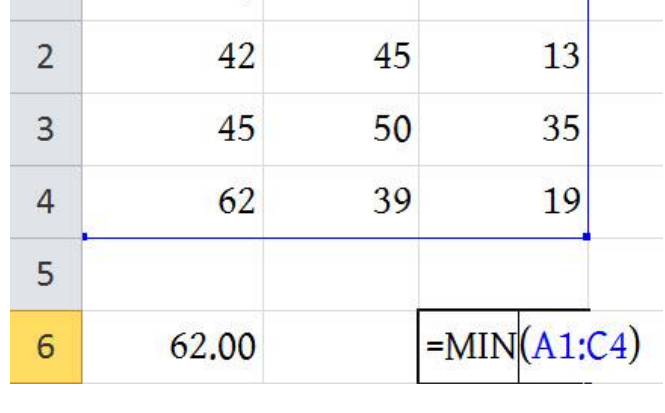

B

15

Ċ

 $25$ 

A

10

কিছু সংখ্যার মধ্যে সবচেয়ে ছোট সংখ্যা বের

করতে চাইলে =MIN(A1:C4) লিখুন

LOG এর ব্যবহারঃ =Log(value,base)

(4)

=QUOTIENT(5, 2) বৰ্ণনা Integer portion of 5/2 (2) =ABS(CELL ADDRESS) =TAN(CELL ADDRESS)

# Fill Handle এয Advance use এফং সূত্রের ব্যবহার সহজ করুন

এই chapter এ আমি দেখাবো কিভাবে Fill Handle ব্যবহার করে বিভিন্ন ধরনের সূত্র কপি করা যায়। প্রথমেই নিচের ছবির মত Excel Sheet এ তৈরি করুন। মনে করি এটা একটা রেজাল্ট শীট যেখানে ৭ জন স্টুডেন্ট এর ৩ বিষয় এর মার্ক ও মার্ক এর যোগফল বা সর্বমোট মার্ক দেয়া আছে।

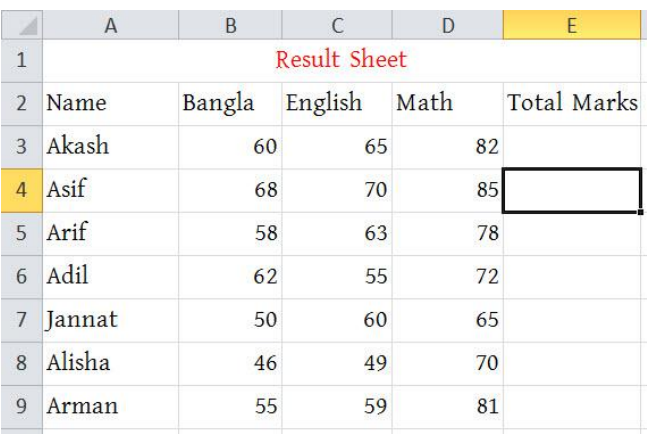

প্রথমেই আমরা Akash এর নম্বরগুলো যোগ করি, নিশ্চয়ই আপনাদের যোগ করার নিয়ম মনে আছে, না হলে যোগ করার সাধারন নিয়ম গুলো আর একবার দেখে নিন, সাথে

WEB: http://hiractg.blogspot.com

যোগ করার Advanced নিয়মটাও দেখে নিন। প্রথমে যে cell এ যোগ করতে চান সেখানে ক্লিক করুন তারপর লিখুন ' =SUM(

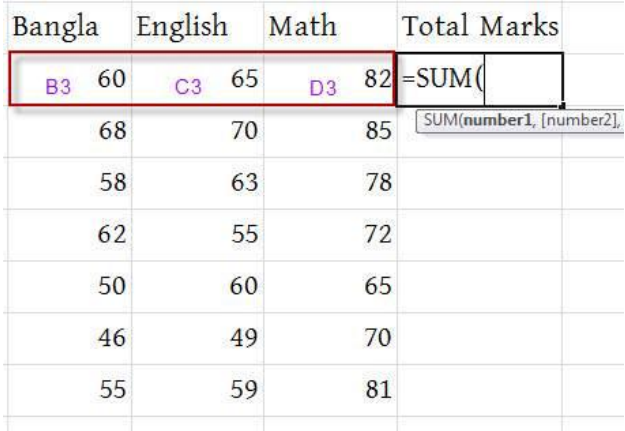

তারপর নিচের ছবির মত আরো লিখুন B3:E3) অথবা মাউস দিয়ে যে সংখ্যাগুলো যোগ করতে চান তার উপর মাউস ড্রাগ করুন। আমি =Sum(Range) ফর্মুলাটির সাহায্যে করেছি।

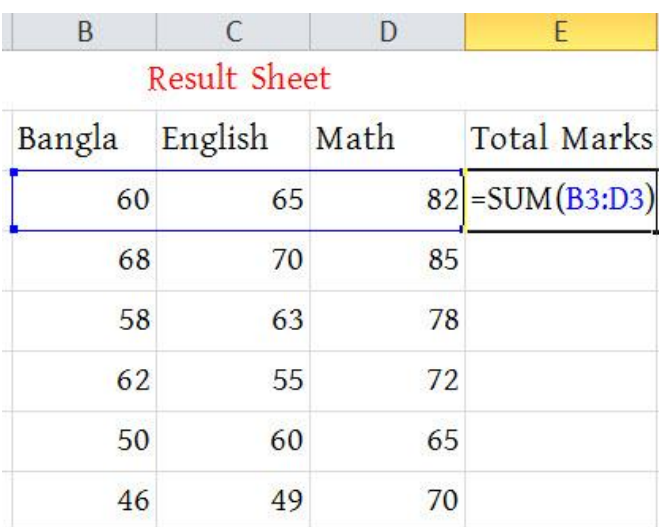

সবশেষে কিবোর্ড থেকে ENTER press

## করুন তাহলেই Akash এর সব বিষয় এর নম্বর যোগ হয়ে যাবে।

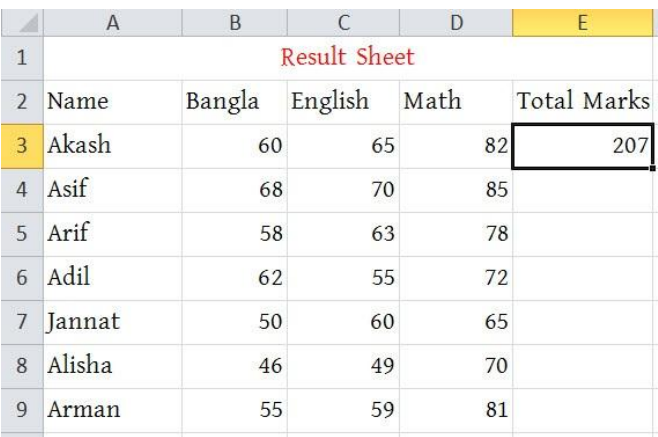

এরপর আপনি কি করবেন বাকী মার্কগুলোও এভাবে যোগ করবেন, যদি আপনি Fill Handle এর ব্যবহার না জানেন তাহলে এভাবেই করবেন। আর যদি আপনি Fill Handle এর ব্যবহার জানেন তাহলে আপনি একাজগুলো এক ক্লিকেই করতে পারেন। এ কাজ গুলো Fill Handle দিয়েই করা উচিৎ কারণ এখানে যদি ৭ জন স্টুডেন্ট না থেকে ৭০০ জন থাকতো তাহলে আপনার ৭০০ বার ঐ একই সূত্র বসিয়ে যোগ করতে হতো যা অনেক সময়ের ব্যাপার, আর আমরা কম্পিউটার ব্যবহার করিইতো সময় বাচানোর জন্য। তো আসুন দেখে নিই কিভাবে Fill Handle ব্যবহার করে যোগ করবো। নিচের ছবির দিকে লক্ষ করুন। প্রথমে ২০৭ এর উপর ক্লিক করুন, তারপর মাউস ঐ সেলের ডানকোণায় নিচে আনলে মাউসের Arrow টি (+) চিহ্নে পরিণত হবে। এবার এটাকে চেপে ধরে

WEB: http://hiractg.blogspot.com

কি অবাক হয়ে গেলেন, এখনো আরো বাকী আছে যেমন মনে করুন আকাশ Bangla পরীক্ষায় ৫৫ পেয়েছে কিন্তু আপনি ৬০ লিখেছেন ভুল করে। এখন কি হবে? কিছুই না শুধুমাত্র Click করে ৫৫ লিখে দিন আর কিবোর্ড থেকে Enter চাপুন। কি হলো?

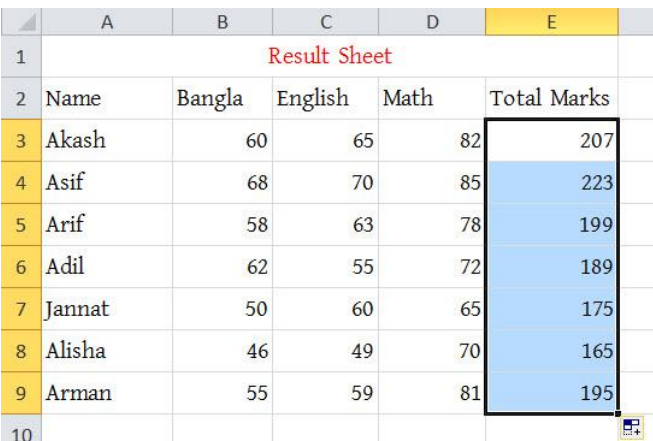

এক Click এই হয়ে যাবে।

কি হয়ে গেল, নিচের ছবিতে লক্ষ করলেই বুঝতে পারবেন সবার যোগ একবারেই হয়ে গেছে। এভাবে যদি আপনাকে ৭০০০ জনেরও যোগ করতে হয় তাহলেও সেটা

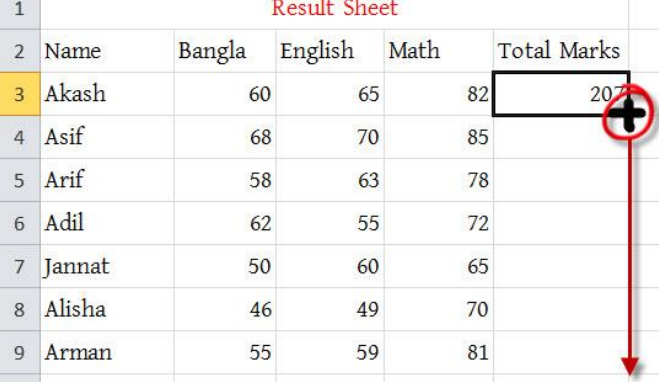

নিচের দিকে প্রয়োজন অনুযায়ী Drag করুন, তাহলেই হয়ে গেল।

A B C D E

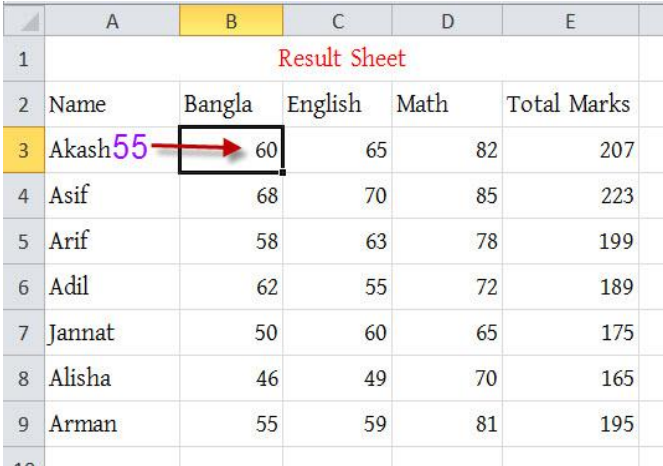

যোগফলের দিকে তাকিয়ে দেখুন মার্ক চেঞ্জ হওয়ার সাথে সাথে যোগফল ও পরিবর্তন বয় কিবয়বছ।

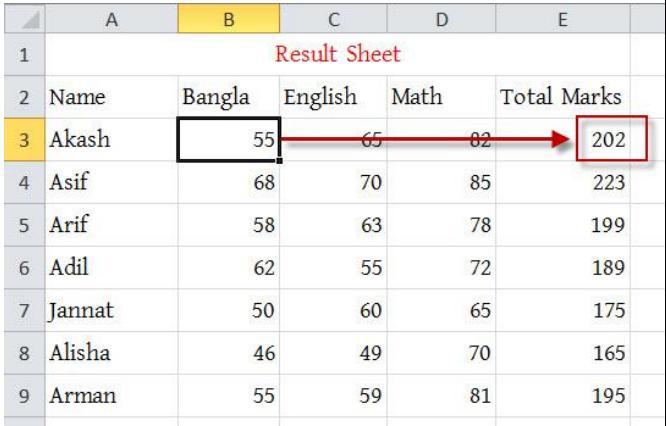

চিন্তা করছেন এভাবে কি শুধু যোগ করা যায়, না শুধু যোগ না এভাবে Excel বিয়োগ, গুন-ভাগ এগুলোও করা যায়। উদাহরণ হিসেবে আমি বিয়োগের উদাহরণ দিয়েছে। প্রথমে সেলে কার্সর রেখে = তারপর ৫৫ এর উপর ক্লিক বিয়োগ(-) চিহ্ন তারপর ৬৫ এর উপর ক্লিক অথবা সরাসরি =A3-B3 লিখে এন্টার প্রেস করুন
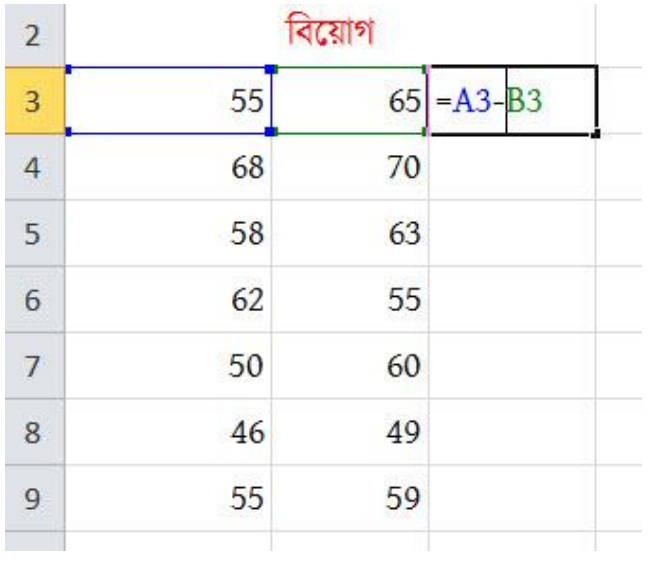

দেখুন বিয়োগফল চলে আসছে। এবার অবিয সদখাবনা দ্ধকতবত Fill Handle ধরে নিচের দিকে Drag করুন।

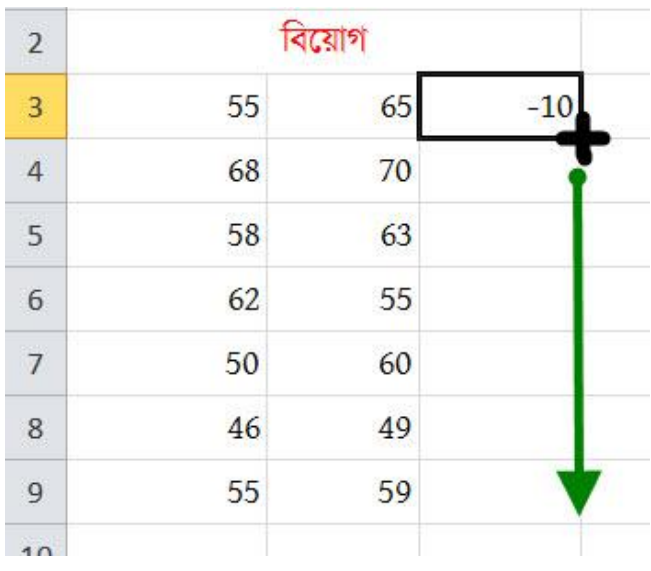

কি দেখছেন – সব বিয়োগগুলো একবারেই বয় কিবয়বছ।

অনেকেরই মনের ভিতর হয়ত প্রশ্ন জাগতে

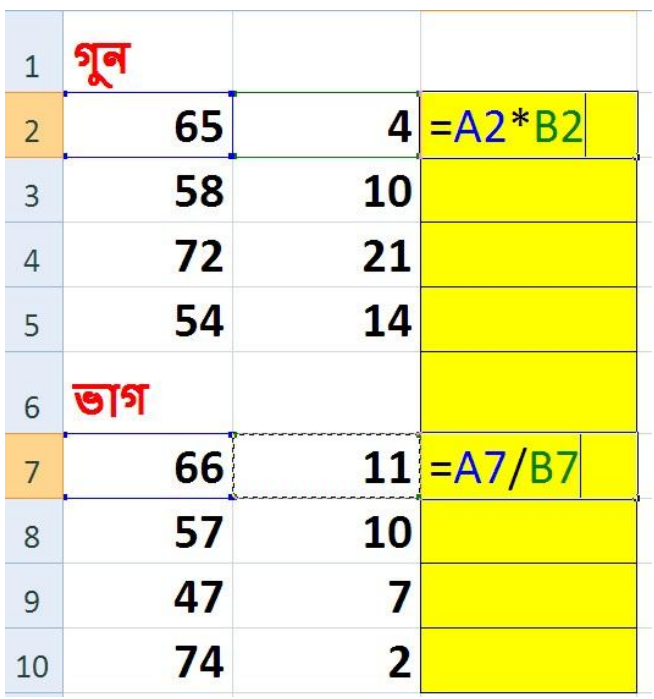

গুন ও ভাগের নিয়মটা আপনাদের জন্য রেখে দিলাম। সমাধান করে আমাকে জানাবেন। আমকে জানেবেন কি করে ভাবছেন? সমস্যা নাই আমকে না জানালেও হবে। আর যদি জানাতে চান বা না পারেন তাহলে Facebook এ আমাকে ম্যাসেজ দিতে পারেন বা ই-মেইল ও করতে পারেন।

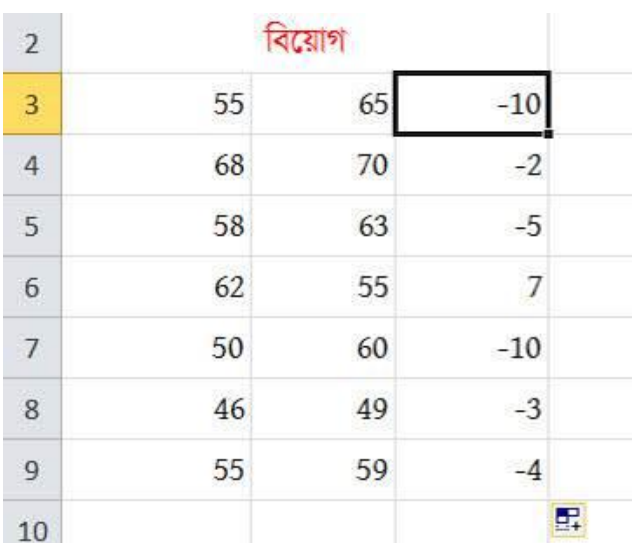

#### নিচে রেজাল্ট দেখুন

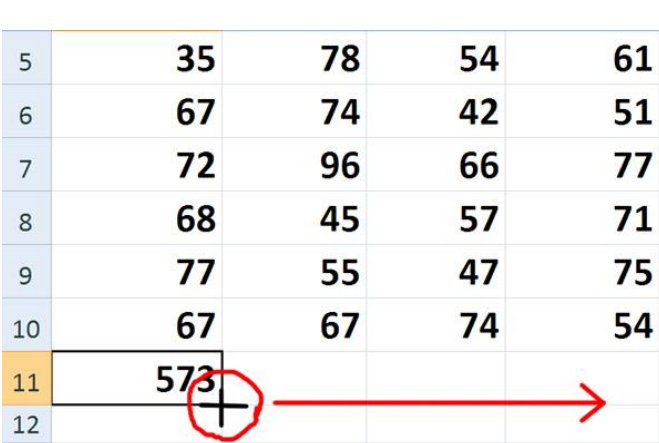

# করুন তাহলেই যোগ হয়ে যাবে।

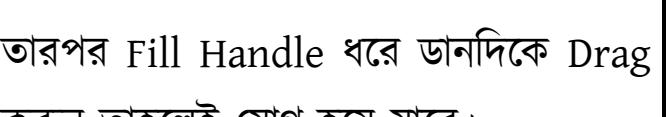

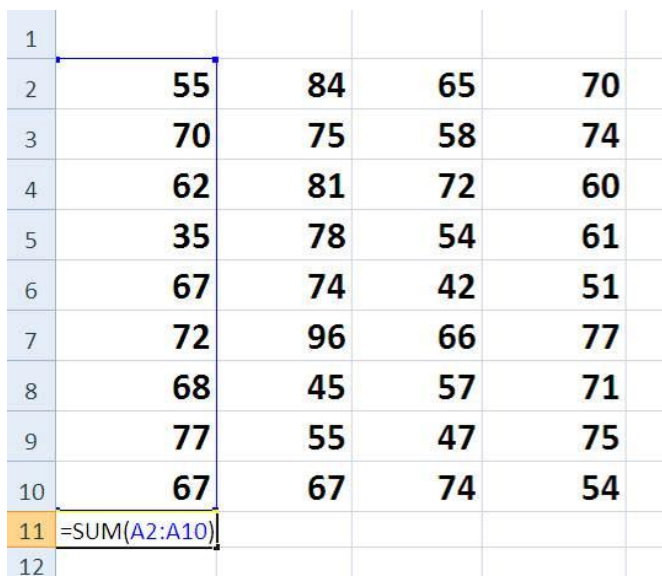

যোগ করুন।

পারে এভাবে যোগ-বিয়োগ, গুণ-ভাগ কি শুধুমাত্র Vertically করা যায়, Horizontally কি করা যায় না? – তাদের জন্য বলছি হ্যা এটা Horizontally ও করা যায় এবং একই নিয়মে, এটি আমি আগেও বলেছি। নিচের ছবি দেখুন একই ভাবে

আমরা এই অধ্যায়ে এক্সেলের গণিতের সূত্রগুলো নিয়ে আলোচনা করব। সূত্র গুলো কিভাবে ব্যবহার করতে হয়, কিভাবে লিখতে হয় এবং এর কাজ কি।

## Formula

Excel এর মাধ্যমে গনিত এর বিভিন্ন সমস্যার সমাধান এবং সকল Math

এটাতো শুধুমাত্র গণিতের Basic Operation. আপনি ইচ্ছাকরলে এভাবে জকির জকির বনি Formula Fill Handle এর সাহায্যে চোখের পলকেই কপি করতে পারবেন। **এই পদ্ধতির প্রধান সুবিধা** হল ১০০ জন হোক আর ১০০০০ জন হোক আপনাকে শুধুমাত্র একবার করে দিতে হবে, আর Excel বাকিটুকু নিজেই করে নিবে।

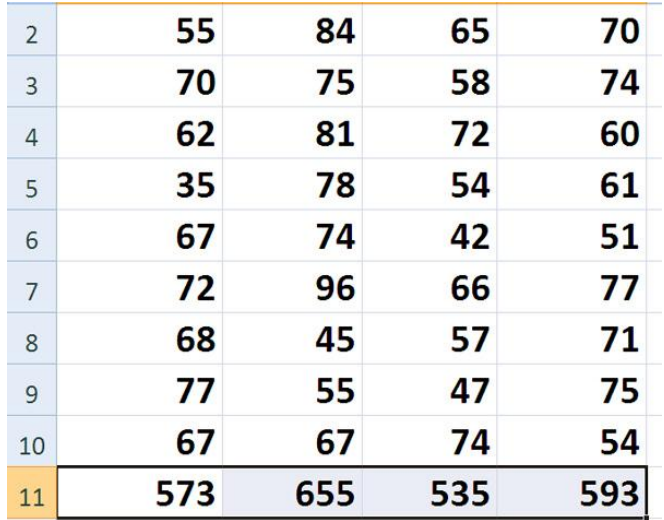

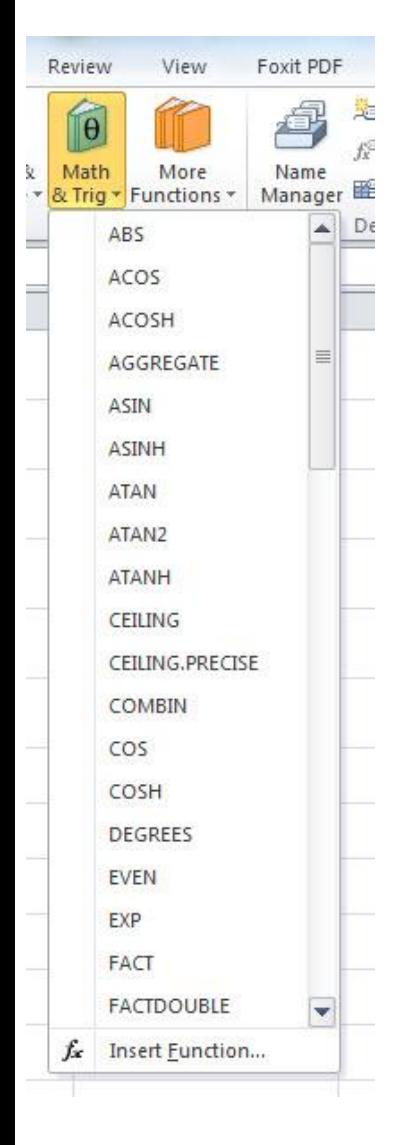

আমরা Math এর অনেক ফর্মুলা নিয়েই আগে কাজ করেছি যেমনঃ Sum, Max, Min, Log etc. এখন আমরা গনিতের আরও সূত্র দেখবো।

ত্রিকোণমিতিঃ আমরা পিথাগোরাসের উপপাদ্য সম্পৰ্কে জানি, অতিভুজ<sup>২</sup> = ভুমি<sup>২</sup> + লম্ব<sup>২</sup>। আমাদের তিনটি বাহুর যে কোন দুটি দেওয়া থাকে তাহলে আমরা অন্য বাহুটির মান এক্সেলের মাধ্যমে বের করতে পারব।

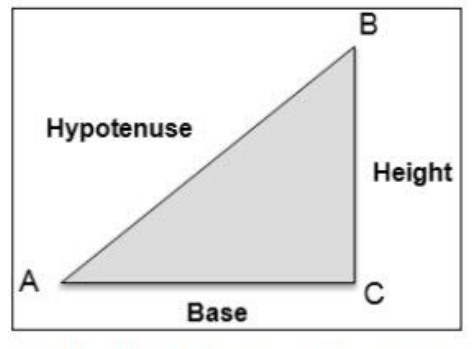

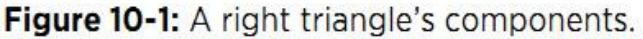

আমরা জানি, Base 10m এবং Height 25m তাহলে আমাদের অতিভুজ বের করার জন্য সূত্র হবে, =SQRT((Base)^2 + (Height)^2)

Sqrt দ্বারা Square Root বোঝানো হয়েছে।  $(Base)^2$  দ্বারা বোঝানো হয়েছে  ${\rm Base}^2$ , ফর্মুলাতে ব্যবহার করতে গেলে power কে  $\wedge$  চিহ্ন দ্বারা প্রকাশ করতে হবে। আমাদের সূত্রটি এক্সেলে লিখুন এবং Base, Height এর মান দিয়ে দিন তাহলে নিচের মত হবে.

 $=$  SQRT $((10)^2 + (25)^2)$ 

ত্রিকোণমিতির আরও কিছু সূত্র, উপরের ত্রিভুজ চিত্র অনুসারে

Height/Hypotenuse  $SIN(A)$  $=$  $SIN(B)$ Base/Hypotenuse  $=$  $COS(A)$ Base/Hypotenuse  $=$  $COS(B)$ Height/Hypotenuse  $=$  $TAN(A)$ Height/Base  $=$ 

আমরা সাধারণত  $Tan$ ,  $S$ in,  $COS$  এর Inverse হল ASIN, ACOS, ATAN

WEB: http://hiractg.blogspot.com

এগুলো, কোন Angle থেকে মান বের করতে চাইলে Tan, Cos, Sin এবং মান থেকে Angle বের করতে চাইলে ASIN, ACOS, ATAN ব্যবহার করব। কিন্তু এক্সেলে ATan, ASin, ACos এই সব গুলোর মান Radian এ আসবে। আপনি চাইলে তা Degree তে কনভাৰ্ট করতে পারবেন, নিচের ফর্মুলা দুটি দেখুন

Radian to Degree  $\rightarrow$ =DEGREES(Number/Cell Address)

Degree to Radian  $\rightarrow$ =RADIANS(Number/Cell Address) এখন একটি উদাহারন দেখুন, আমরা জানি  $\sin$  90 $^0$ =1 এর অর্থ  $\sin^{-1}(1)$ = 90 $^0$  আমরা inverse টা বের করব

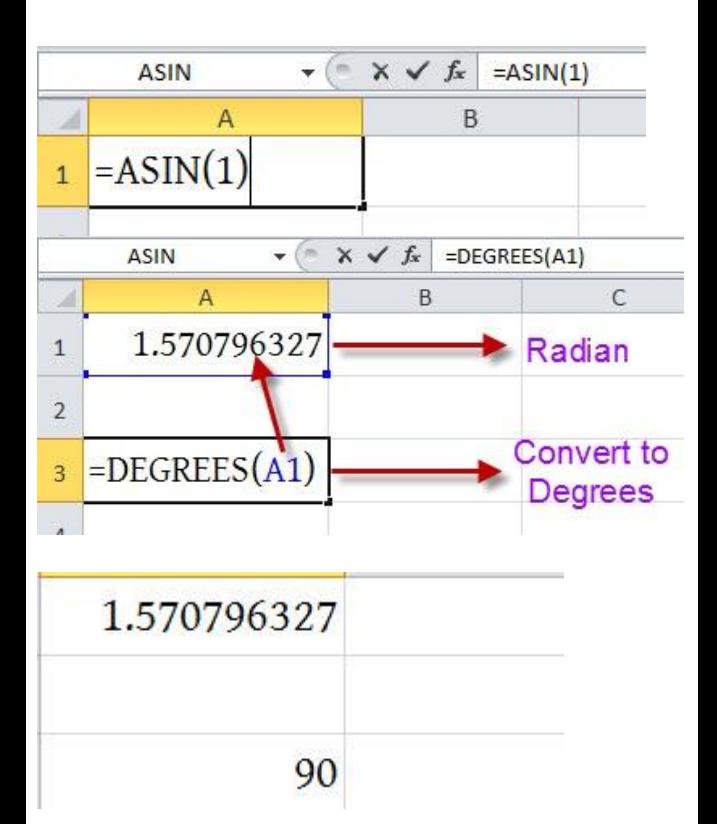

WEB: http://hiractg.blogspot.com

Factorial: Factorial বের করতে চাইলে শুধু =FACT(যেই সংখ্যার Factorial বের

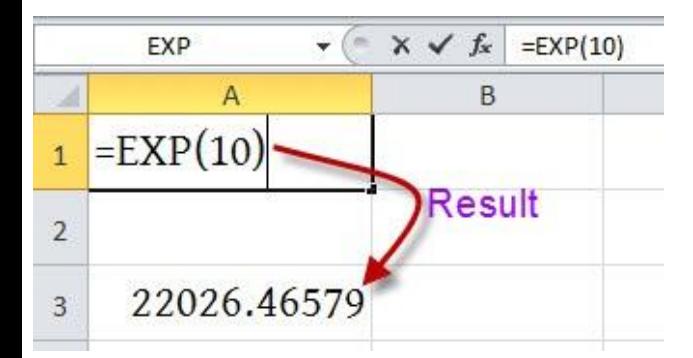

হবে। = $Exp(x \triangleleft a \exists m)$ 

Exponential: exponential কে  $\mathrm{e}^\mathrm{x}$  দ্বারা প্রকাশ করা হয়। এখানে আমরা  $\mathrm{x}$  এর মানটা বসিয়ে দিলেই আমাদের রেজাল্ট বের

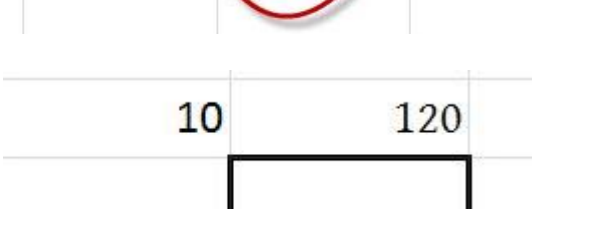

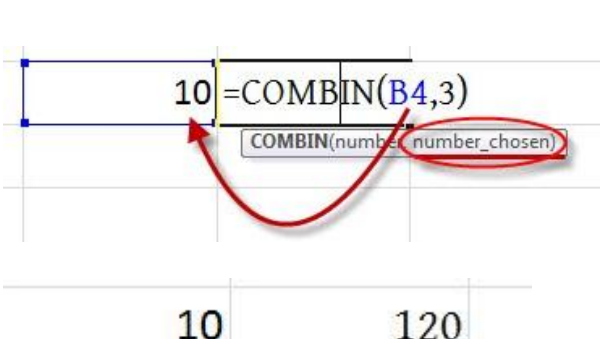

আমরা প্রতি ১০ জনের মধ্যে ৩ জন করে কিভাবে সমাবেশ করতে পারি, =COMBIN(Number/Cell Address, মত জন করে সমাবেশ করতে চাই)

সমাবেশ বের করতে পারব।

মাধ্যমে Combine সূত্র ব্যবহার করে

সমাহার/সমাবেশ। আমরা এক্সেল এর

Combination: Combination অর্থ হল

বাকিগুলো আপনারা Try করুন।

করতে চাই)। Factorial 5 এর অর্থ হল= 5x4x3x2x1

 $=FACT(5)$ 

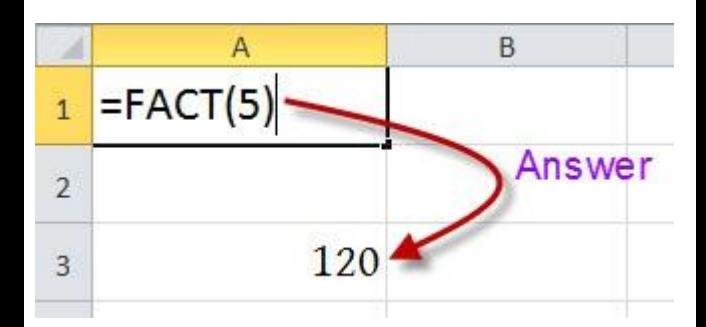

LCM & GCD: GCD অৰ্থ হল গ.সা.গু এবং LCM অর্থ হল ল.সা.গু। এখন আমরা এক্সেল এর মাধ্যমে GCD, LCM বের করব।

 $=$ GCD(যেই সংখ্যাগুলোর গ.সা.গু বের করতে চান তাদের প্রতিটি কমা দিয়ে লিখবেন)  $=$ LCM(যেই সংখ্যাগুলোর ল.সা.গু বের করতে চান তাদের প্রতিটি কমা দিয়ে লিখবেন)

নিচের ছবিতে উদাহারন দেখুন,

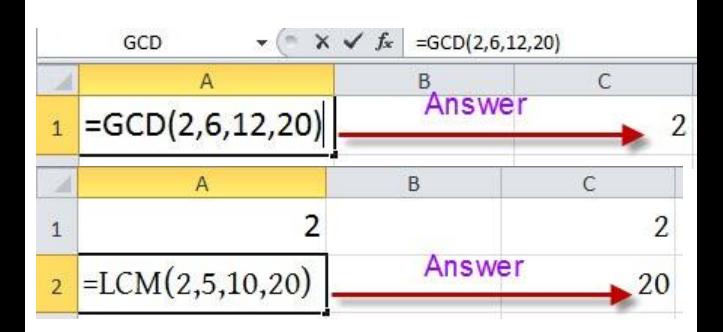

LN, LOG & LOG10: LN হল Natural logarithm, Log হল Logarithm তবে এর Base এবং যার logarithm বের

WEB: http://hiractg.blogspot.com

করতে চান তা আপনি নিজেই ঠিক করে দিবেন, LOG10 হল 10 Base logarithms. তিনটি কিভাবে Excel এ

 $=LN($ যে সংখ্যার  $logarithm$  বের করতে

=LOG(যে সংখ্যার  $logarithm$  বের করতে

=LOG10(যে সংখ্যার logarithm বের

ব্যবহার করবেন তা নিচে দেখুন,

চান)

চান, Base)

করতে চান)

Answer  $=LN(5)$ 1.6094379 B Answer  $=$ LOG $(5,2)$ 2.32192809  $\mathbf{1}$  $\overline{C}$  $\Delta$  $\overline{B}$ Answer  $1$  = LOG10(5).  $0.69897$ 

MOD & QUOTIENT: Mod অর্থ হল Modulus, এর মাধ্যমে আমরা ভাগশেষ বের করতে পারি। QUOTIENT দিয়ে আপনি ভাগফলের পূর্ণ সংখ্যাটি পাবেন অৰ্থাৎ আমরা যদি ৫ কে ২ দিয়ে ভাগ করি তাহলে ভাগফল আসবে ২.৫ কিন্তু এই ফর্মুলাটি ব্যবহার করে আমরা পূর্ণ সংখ্যাটি পাব যেমন ২।

=MOD(number, divisor) =QUOTIENT(number, divisor)

WEB: http://hiractg.blogspot.com

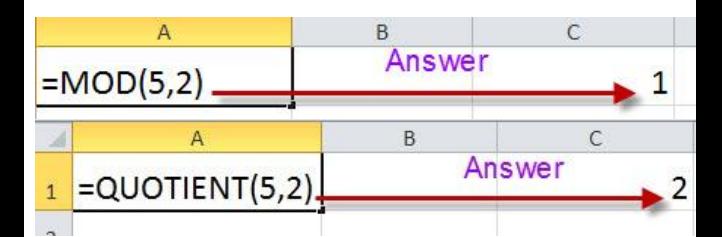

Math এর আরও অনেক ফানশন আছে তবে যেগুলো সহজ এবং গুরুত্বপূর্ণ সেগুলো আপনাদের দেখালাম আশা করি আপনারা বুঝতে পেরেছেন।

#### IF Function Basic

IF অৰ্থ যদি। IF একটি Logical ফাংশন। এটা দ্বারা সাধারণত কোন কিছু সত্য কিনা তা যাচাই করা হয়। আমরা অনেকেই আছি যারা Excel এর এই ফাংশনটিকে অনেকেই ভয় পান বা এর দ্বারা কোন করাতে হলে তা হয়ত মুখস্থ করে করেন। আসলে এটি খুবই সহজ একটি ফাংশন এবং এটাকে ভয় পাওয়ার কোন কারণ নেই। আশা করি এই Chapter এর পর থেকে আপনাদের এই IF ফাংশন ভীতি কেটে যাবে এবং আপনিও নিজে নিজে Excel এ Formula তৈরি করতে পারবেন।

এটা সম্পর্কে জানার আগে আরো কিছু কথা জানতে হবে এবং এগুলো আমরা অনেক নিচের ক্লাসে শিখে আসছি। তারপরেও একবার দেখে নিন:

> এিাবি ফরা য় Greater than Sign. Example: 40 > 25, এখাবন ফরা বয়বছ 40 greater than 25.

< এিাবি ফরা য় Less than Sign. Example: 25 < 40, এখাবন ফরা বয়বছ 25 less than 40

দেখুন একই কথা শুধুমাত্র ঘুরিয়ে বলা বয়বছ।

>= এই Sign কে বলা হয় greater than or equal to. Example:  $X \ge 25$ , এটার অৰ্থ হল X এর মান অবশ্যই 25 এর সমান অথবা বেশি হবে। কিন্তু x এর মান কখনোই ২৫ এর নিচে হবে না অর্থাৎ ২৪ হবে না বা ২৪.৯৯ ও হবে না।

<= এিাবি Less than or equal to ফরা হয়। যেমন উপরের উদাহরণে Sign টা পরিবর্তন করলে দাড়ায়,  $X \le 25$ , যার অর্থ হল x মান অবশ্যই ২৫ অথবা তার থেকে ছোট যে কোন সংখ্যা হতে পারে কিন্তু এই  $\times$  মান কখনোই ২৫.০০০০১ ও হবে না।

<> এটাকে Not Equal to বলা হয়।

আশা করি বুঝতে কোন সমস্যা হয় নি। নিচের কয়েকটা সমস্যা সমাধান করেন তাহলে দেখবেন আর কোন সমস্যা হবে না। প্রথমটা আমি করে দিয়েছি। পরের গুলো আপনি নিজে করুন।

সত্য/মিথ্যা নির্ণয় করুন:

WEB: http://hiractg.blogspot.com

-এটার মানে কি এখনো বুঝতে সমস্যা হচ্ছে? ধরি ১২ > ১৩ এটা সত্য না মিথ্যা কিভাবে বলবেন, দেখুন এখানে বড় ফাঁকা স্থান ১২ এর দিকে মুখ করে আছে। যার দিকে ফাঁকা স্থান বড় সেটি বড় সংখ্যা, এখানে ১২ এর দিকে ফাঁকা বেশি, তার অর্থ

# যার দিকে ফাঁক বড় সেটি বড় সংখ্যা

#### উপায় হল

উপরের সমস্যা গুলোর সমাধান করেছেন তো আশা করি, কোন সমস্যা হয়নি। তবে হ্যা অনেকেই বলে যে, তাদের মনে থাকে না কোনটা Greater than, আর কোনটা Less than সাইন তাই তাদের দেখা যায় সমস্যা হয়। তো আপনারও যদি এরকম সমস্যা হয় তাহলে এটা মনে রাখার সবচেয়ে সহজ

- ৭৫<৮০————? ৭৫>৮০————? ৮০>৭৯————? ৭৯>৮০————?
- ৪৫>৪৪————? ৪৪<৪৫————?
- ৩৬<৪৫————?
- ১৪৯<৫৪৭———?
- 
- 
- 
- ৩৪৫>৫৬৪——–?
- 

১২৪<১১৯———-?

ছোট যা সত্য তাই উত্তরও সত্য)

১২<১৩———- তয (এখাবন ফরা বয়বছ, ১২ less than ১৩, অৰ্থাৎ ১২, ১৩ থেকে

# =IF(logical\_test, value\_if\_true, value\_if\_false)

প্রথমেই IF সূত্রের Excel এ ব্যবহারকৃত প্রধান structure টি দেখে নিই। Excel Structure of IF Function:

# নিজে নিজে IF ব্যবহার করে সূত্র তৈরি:

এখন আমরা IF Function এর ব্যবহার করে সূত্র তৈরি করবো এবং কিভাবে IF Function গঠন করতে হয় তা দেখবো, তার আগে বলে রাখি Greater than ও Less than sign সর্ম্পকে কোন প্রকার confusion থাকা চলবে না।

#### করুন

# IF Function ব্যবহার করে সূত্র তৈরি

আবার যদি বলা হয় ১২ < ১৩ তাহলে কি করবেন, বড় ফাঁকা স্থান ১৩ এর দিকে মুখ করে আছে, অর্থাৎ এখানে বলা হয়েছে ১৩ বড়, হ্যা ১৩ তো ১২ থেকে বড়, তাই এটা সত্য হবে। এভাবেই খুব সহজে আপনার Greater than Less than কচহ্ন এয মধ্যেকার Confusion দূর করতে পারবেন।

১২ বড়, এখন আপনিই বলুন ১২ কি ১৩ এর চেয়ে বড়? তার অর্থ দাড়াল এটা মিথ্যা।

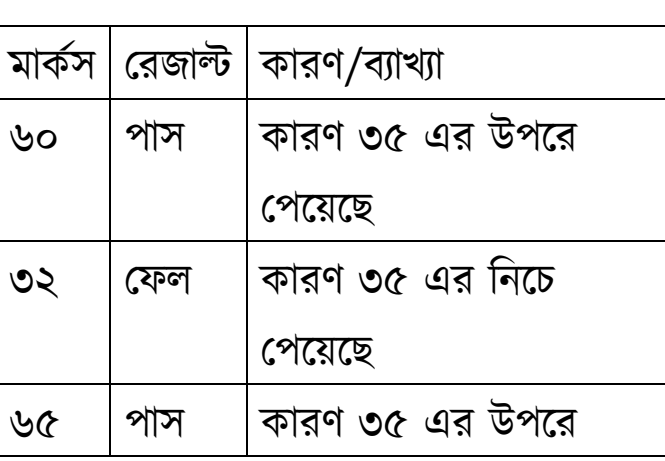

এখন আমরা প্রথমে বাংলায় সূত্রের ব্যাখ্যা তারপর সেটাকে English করে দিলেই Excel এর সূত্র হয়ে যাবে। একটা শর্তের কথা ধরি, যেমন, যদি কেউ ৩৫ এর উপরে পায় তাহলে সে Pass করবে আর নিচে পেলে Fail করবে। এখন এটা কিন্তু আমরা মুখে মুখে খুব সহজেই সমাধান করতে পারি, কিন্তু সমস্যা হয় তখন যখন এটাকে Excel এর সূত্রে পরিণত করতে হয়। তাই আমরা প্রথমে Excel ছাড়াই এর সমাধান করবো তারপর Excel এ সমাধান করবো। নিচে কিছু Student এর নম্বর দেয়া আছে বলুন তো এরা পাস না ফেল করেছে যদি বলতে পারেন তাহলে Excel ও আপনি করতে পারবেন।

দেখেছেন বাংলা করার সাথে সাথেই সূত্রের ৮০ভাগ আমাদের কাছে পরিষ্কার হয়ে গিয়েছে। বাকিটুকু আপনারা যারা বোঝেননি তারাও খুব সহজে বুঝে যাবেন।

বাংলা করলে এমন দাড়ায়: =যদি(শর্ত, শর্ত সত্য হলে কি হবে, শর্ত মিথ্যা হলে কি হবে)

বলতে পারেন এখানে শর্ত কি? এখানে শর্ত হল ৩৫ এর চেয়ে বেশি নম্বর পেলে পাস। অর্থাৎ প্রাপ্ত নম্বর > ৩৫ হলে পাস, না হলে ফেল। নিচের ছবির মত

আবারো সূত্রের বাংলা ভার্সনটা একবার দেখে নিই: =যদি(শৰ্ত, শৰ্ত সত্য হলে কি হবে, শৰ্ত মিথ্যা হলে কি হবে)

কি উপরের উদাহরণ বুঝতে পেরেছেন তো? যদি বুঝে থাকেন তাহলে চলুন আমরা এবার মেইন সূত্র তৈরি করার কাজে চলে যাবো:

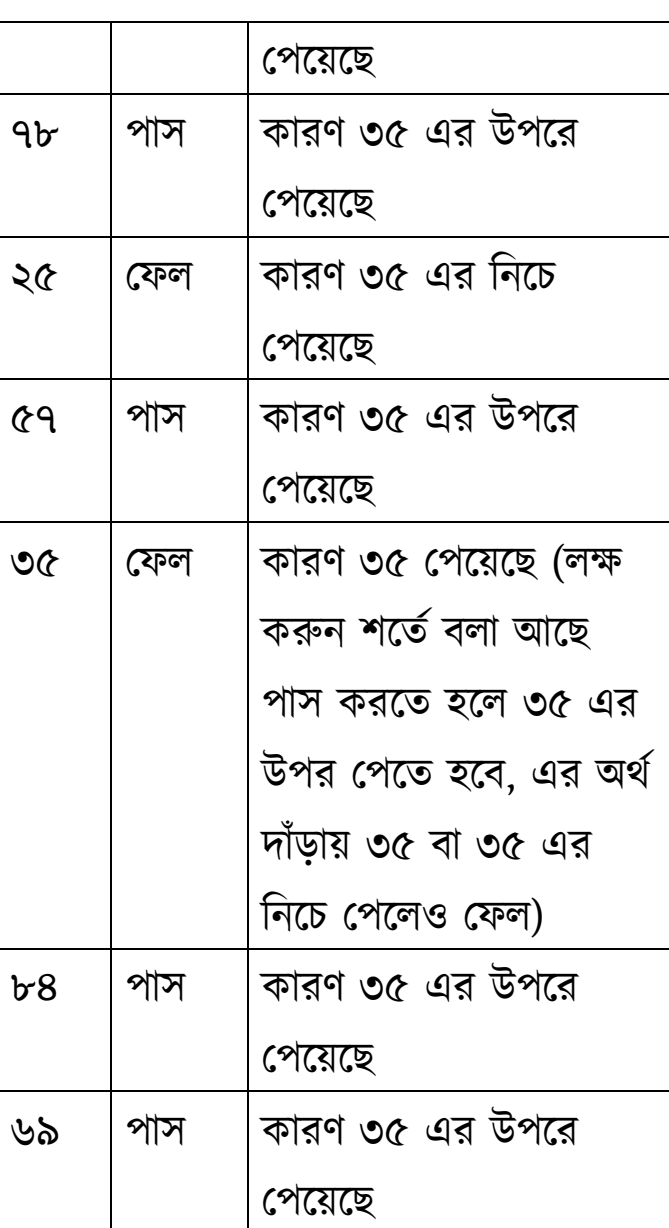

 $=$ যদি( 82 > 35, পাস, ফেল) এই তো সূত্র হয়ে গেলো। এটাকে English এ convert

## এবার সূত্র লিখুন:

than 35, মা কভথযা।

দেখবো 30 > 35 - এখানে বলা হচ্ছে 30 greater

Hira এর mark তুলনা করি তাহলে

 $82 > 35$  – এখানে বলা হচ্ছে 82 greater than 35, যা সত্য। আবার যদি আমরা

 $Fahad$  এর প্রাপ্ত নম্বর 82 তাই এই লাইনটা এমন হবে,

৩৫ হলে, পাস, না হলে ফেল। এখানে

কচবত্র সদখুন Fahad এয প্রাপ্ত নম্বয 82। আর আমরা আগেই জেনেছি, প্রাপ্ত নম্বর >

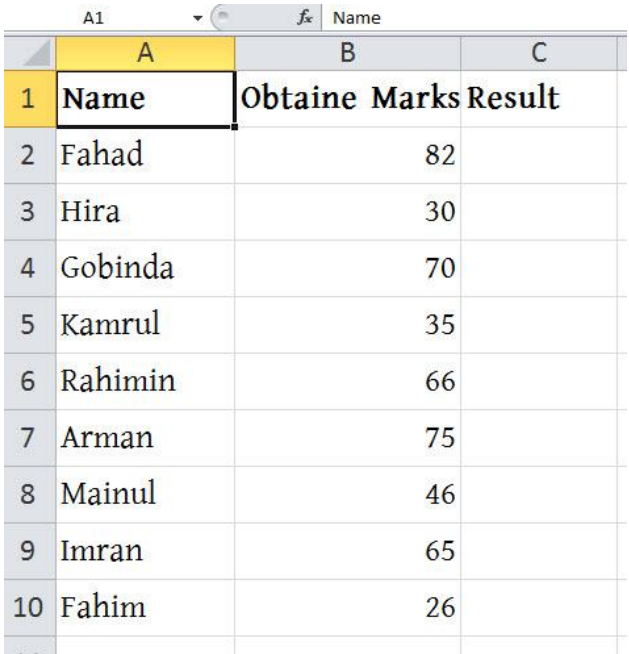

একটি টেবিল প্রস্তুত করে যে কোন একজনের নম্বর তুলনা করি, তাহলেই সূত্র হয়ে যাবে।

## $=$ IF(82 > 35, "PASS", "FAIL")

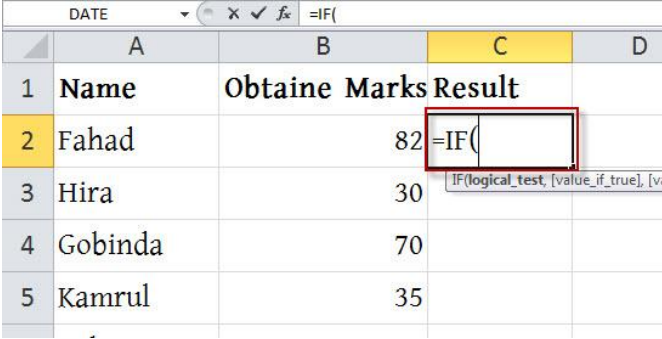

ব্যাখ্যা: = চিহ্ন ও IF( বাধ্যতামূলক দিতেই হবে এখানে বোঝার কিছু নেই, তারপর ৪2 না লিখে মাউস দিয়ে ৪2 এর উপর ক্লিক করুন, [কারণ কিবোর্ড থেকে ৪2 লিখে দিলে এটা একটা Static সূত্র হয়ে যাবে, আর ৪2 এর উপর ক্লিক করলে Cell Address আসবে অথবা আপনি নিজেও Cell Address লিখে দিতে পারেন, ফলে এটা Dynamic সূত্র হবে, ফলে এটা আমরা যে কোন জায়গায় ব্যবহার করতে পারবো। মনে না থাকলে যোগ-বিয়োগ এর Chapter টা আবার দেখুন] তারপর লিখুন, > 35, এরপর আমাদের সূত্র লেখার নিয়মানুযায়ী লিখতে হবে শর্ত সত্য হলে কি হবে তাই আমরা লিখবো "PASS"[মনে রাখবেন যে কোন প্রকার Text লিখতে হলে " " Inverted Comma এর ভিতর লিখতে হবে। ইচ্ছা করলে আপনারা Pass না লিখে Promoted লিখতে পারেন। এখানে আপনি আপনার ইচ্ছামত টেক্সট দিতে পারেন এমন কি আপনার নামও দিতে পারেন।] এরপর

#### WEB: http://hiractg.blogspot.com

লিখতে হবে শর্ত মিথ্যা হলে কি হবে তাই আমরা লিখবো ,"FAIL")।

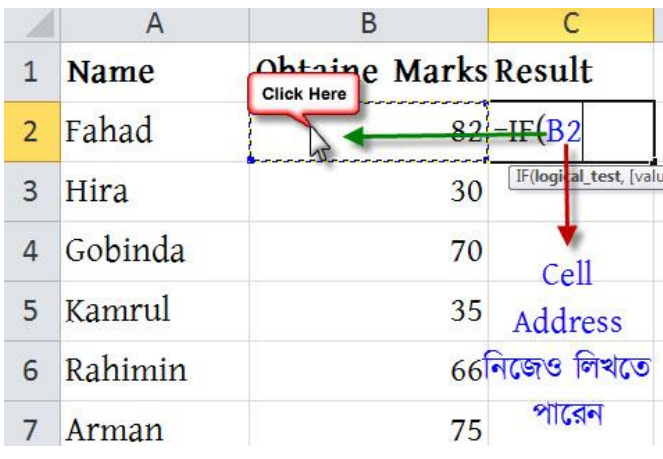

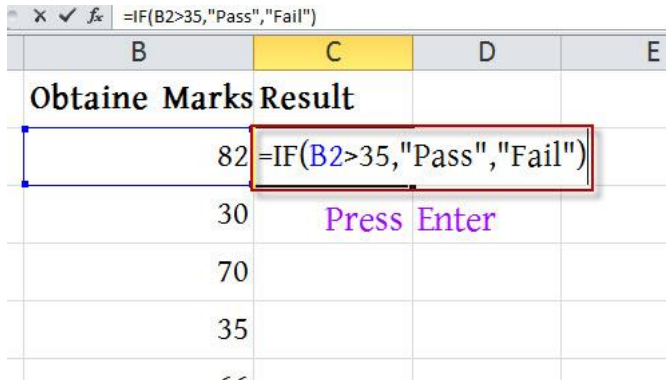

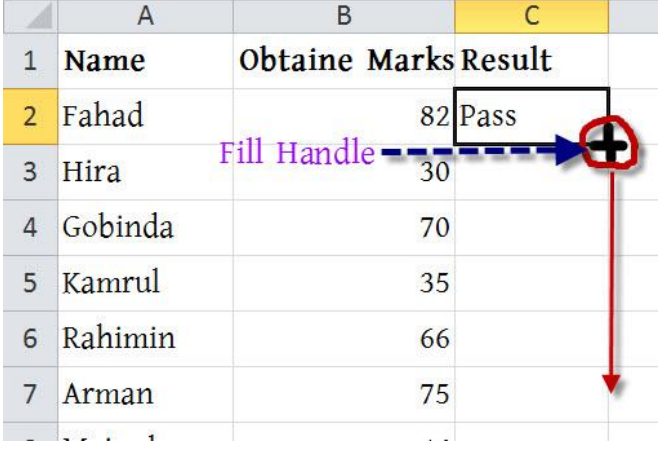

আপনার জন্য প্রাকটিস $(H)$ : সদয়া অবছ:

আবারো উল্লেখ করছি নম্বর এর অর্থ প্রাপ্ত নম্বর এর উপর  $Click$  অথবা  $cell$ Address করবখ কদবফন**।** =IF দিতে ভুলবেন না। () ব্রাকেট অবশ্যই দিতে হবে।

 $=$ IF(নম্বর > ৩৫, ''কৃতকার্য'', ''অকৃতকার্য'')

আমাদের শর্ত ছিল: ৩৫ এর চেয়ে বেশি নম্বর অর্থাৎ প্রাপ্ত নম্বর > ৩৫ সত্য হলে কি হবে: প্রাপ্ত নম্বর, ৩৫ এর চেয়ে বেশি হলে কৃতকার্য হবে। মিথ্যা হলে কি হবে: প্রাপ্ত নম্বর, ৩৫ এর চেয়ে কম হলে অকৃতকার্য হবে।

 $=$ IF(শর্ত, সত্য হলে কি, মিথ্যা হলে কি)

এক নজরে IF সূত্র লেখা:

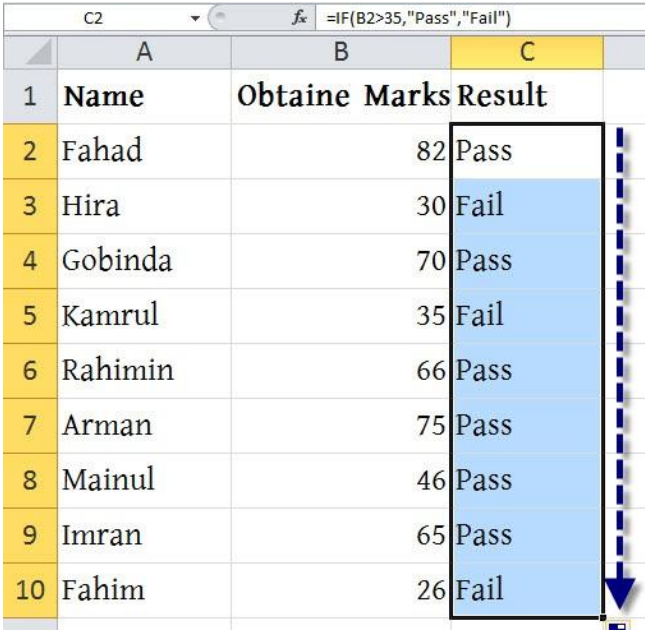

আশা করি আপনি অনেক প্রাকটিস করেছেন। এই অধ্যায়ে আমরা

# Conditional Formatting (If Related)

সমাধান এই বইয়ের যে কোন এক জায়গায় পেয়ে যাবেন।

কন্ট: শৰ্ত লিখুন: সত্য হলে কি হবে লিখুন: মিথ্যা হলে কি হবে লিখুন: এবার শর্ত সত্য মিথ্যা সূত্রে বসিয়ে দিন, যারা পারেননি তারা চিন্তা করবেন না।

যাদের কাছে ১০০ টাকার উপর আছে তারা একটি করে সবুজ বল পাবে, আর যাদের কাছে নেই তারা একটি করে লাল বল।

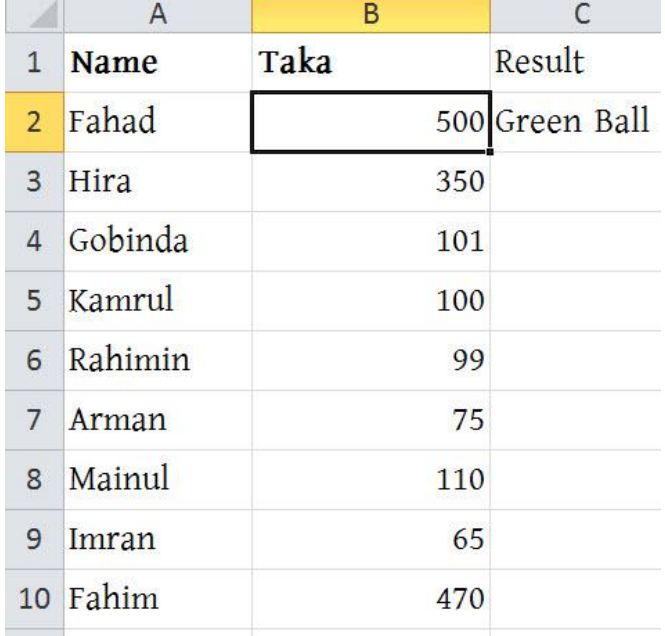

আমি কিন্তু আগেও এমন টেবিল তৈরি করে Result তৈরি করেছি। সেখানে শুধুমাত্র Pass ও Fail দেখাতো। এখন আমি যে টেবিলটা তৈরি করবো সেখানে Pass ও Fail দেখাবে এবং কেউ যদি Fail করে তাবর Fail সরখািা Red Color এ দেখাবে। প্রথমেই উপরে দেখানো টেবিলটা

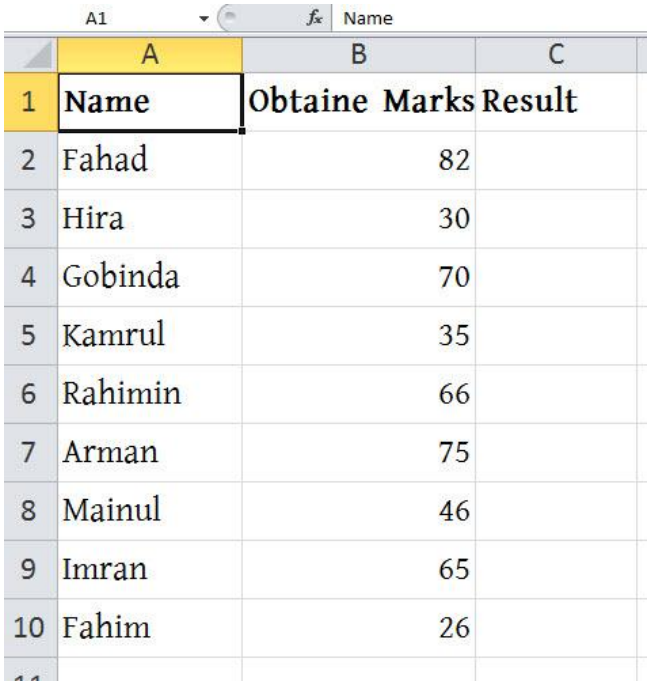

নিচের ছবির দিকে লক্ষ করুন।

Conditional Formatting দেখব। এর মাধ্যমে বিভিন্ন সেলে সূত্র প্রয়োগ করার পাশাপাশি ঐ সেলের টেক্সট এর রঙ পরিবর্তন করা, সেলের ব্যাকগ্রাউন্ড কালার বা আরো অনেক কিছু পরিবর্তন করা যায়। Conditional Formatting এর মাধ্যমে আপনার তৈরি করা কাজকে আরো বেশি আকর্ষণীয় ও সহজভাবে উপস্থাপন করতে পারেন। একটা উদাহরণ দিলেই সব কিছু পরিষ্কার হয়ে যাবে।

প্রস্তুত করুন। তারপর শর্ত হিসেবে দিন, যদি কেউ ৩৫ অথবা তার উপরে মার্ক পায় তাহলে Pass করবে আর না হলে Fail করবে। নিচের ছবি দেখুন।

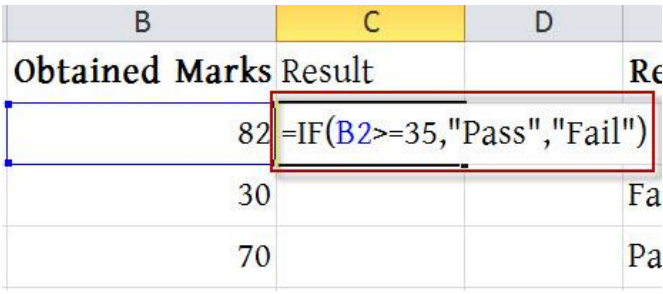

সূত্র লেখা শেষ হয়ে গেলে Enter press করুন ঐ ঘরে Pass লেখা আসবে। এখন কচবত্র সদখাবন স্থাবন মান Conditional Formatting তারপর New Rule।

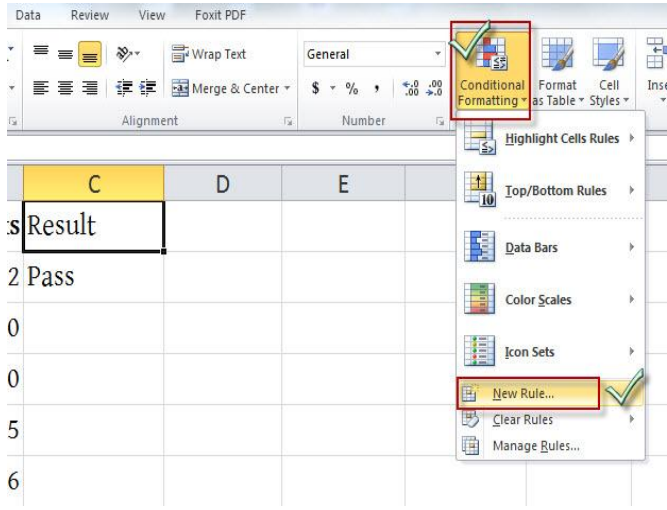

New Rule এ ক্লিক করলে নিচের মত ছবি আসবে। এখন নিচের ছবির মার্ক করা অংশগুলো লক্ষ করুন।

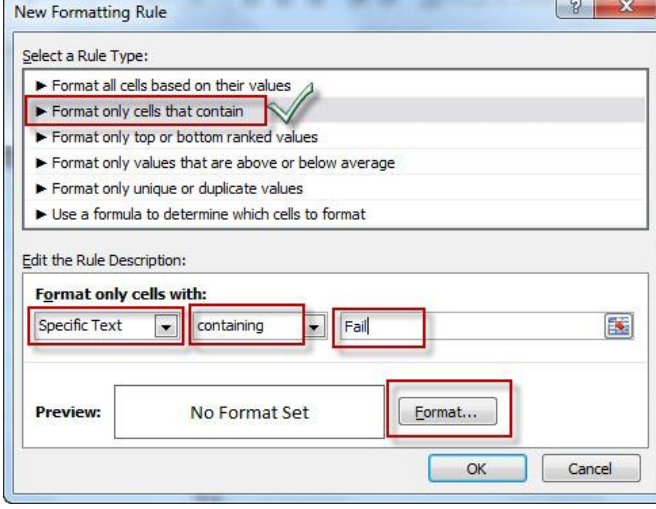

প্রথবভ Format only cells that contains Select করুন। এর অর্থ হল শুধুমাত্র সেই সব সেল formatting হবে যে সব ঘরে নির্দিষ্ট কিছু থাকবে যেমন সেটা Number, Text ইত্যাদি হতে পারে। তারপর Format only cell with থেকে Specific Text select করুন, containing select করুন এবং পাশের ঘরে FAIL কথাটি লিখুন। তাহলে দেখুন এই কথাগুলো জোড়া লাগালে হয়, শুধুমাত্র সেই সব সেল Formatting হবে যে সব ঘরে FAIL কথাটি পাওয়া যাবে। অর্থাৎ FAIL ছাড়া অন্য কিছু থাকলে ঐ সেলের কোন কিছু change হবে না। এখন formatting করার জন্য Format বাটনে ক্লিক করুন।

নিচের মত window আসবে, এখান থেকে  ${\rm \,Text}$  এর কালার লাল করে দিই এবং OK করি

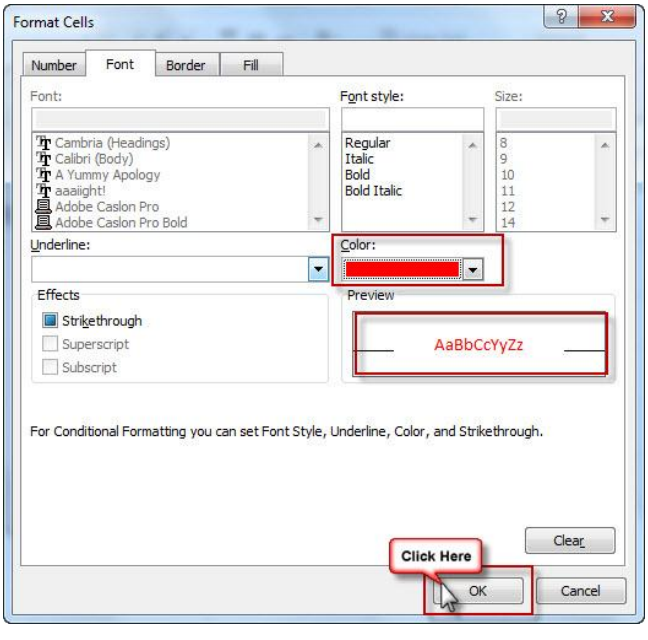

# তাহলে নিচের ছবির মত আসবে তারপর Fill Handle ধরে নিচের দিকে Drag করি।

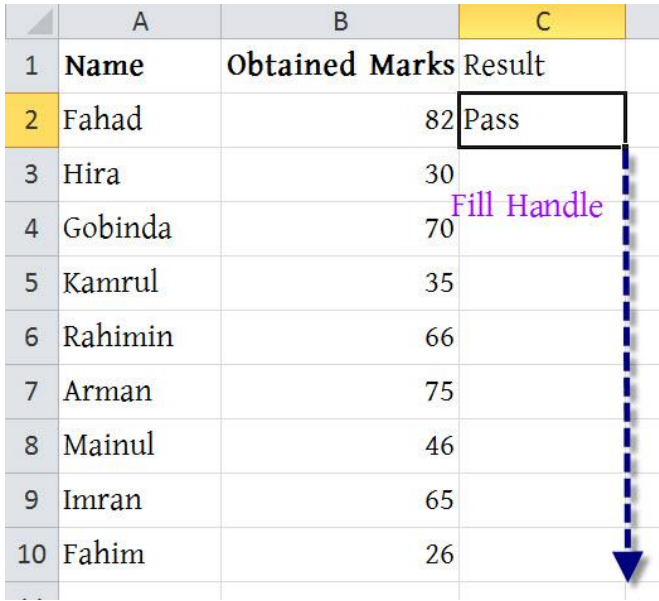

Drag করার পর ছেড়ে দিলে নিচের ছবির মত দেখা যাবে। অর্থাৎ PASS লেখাগুলো normally অবতবছ ফাকি FAIL লেখাগুলো ঠিকঠাক আসছে।

আমরা একটি স্কুলের রেজাল্ট শীট তৈরি করবো, তবে সাবজেক্ট থাকবে ১টা এবং শৰ্তও একটু কম থাকবে। শৰ্তগুলো নিম্নরূপ: যদি কেউ ৮০ থেকে ১০০ এর ভিতর নম্বর পায় তাহলে সে A grade পাবে, যদি কেউ ৬০ – ৭৯ এর ভিতর নম্বর পায় তাহলে সে B grade, আবার যদি কেউ ৪০ – ৫৯ এর

আগে আমরা IF ব্যবহার করে নরমাল সমস্যার সমাধান করেছি। এখন আমরা দেখবো সমস্যা যদি আর একটু জটিল হয় তাহলে কিভাবে সমস্যার সমাধান করবো।

#### IF ফাংশন এর Advance ব্যবহার

# এভাবে এসব সেলে আরো অন্যান্য ধরনের কন্ডিশনও দেয়া সম্ভব।

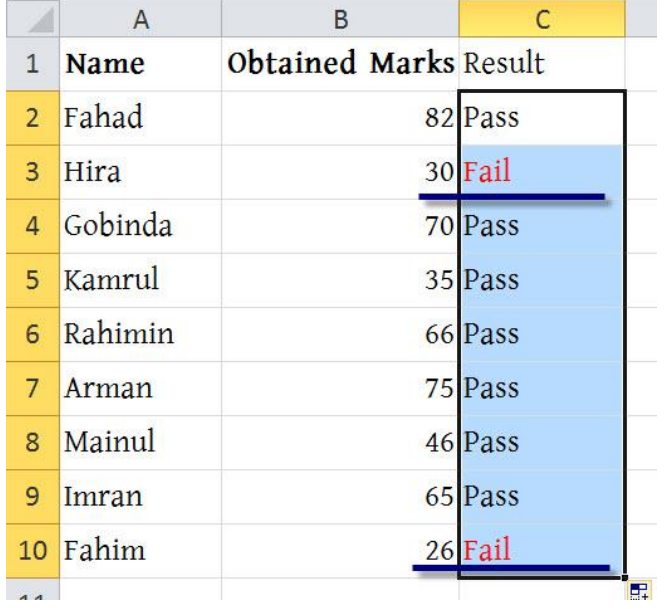

৩য় শর্তে দেখুন আমাদের শর্ত সত্য হলে কি হবে বা মিথ্যা হলে কি হবে তা দেয়া তাই আমরা এর পূর্ণরূপ লিখবো তাহলে Function কি বফ

তাহলে ২য় শর্তে জন্য আমরা লিখবো:  $=$ IF(Marks>=60, "B"

- এখানে আমরা সূত্রটি complete করবো না কারণ দেখুন শর্ত যদি মিথ্যা হয় তাহলে B, C অথবা F grade পেতে পারে, তাই দেখুন আমি ঠিক শৰ্তে যতটুকু লিখেছি ঠিক ততটুকুই সূত্রেও লিখেছি।

## $=$ IF(Marks>=80, "A"

হবে:

প্রতিটা শর্ত এর জন্য আমরা আগের নিয়মে আলাদা আলাদা করে IF Function তৈরি করবো তারপর সেগুলো জোড়া লাগিয়ে দেবো। তাহলে ১ম শর্ত এর জন্য সূত্রটি

## না পেলে F grade

নিবো প্রথমে: ১ভ তডঃ ৮০ - ১০০ সবর A Grade ২য় শর্তঃ ৬০ - ৭৯ পেলে B Grade ৩য় শর্তঃ ৪০ - ৫৯ পেলে C Grade আর

এখানে আমরা প্রথমে শর্ত গুলো ভাগ করে

ভিতর নম্বর পায় তাহলে সে C grade আর ৪০ এর নিচে পেলে সে F grade পাবে।

এখন মনে করুন কেউ ৩৫ পেয়েছে Excel এ মার্ক এর ঘরে Entry করে এই সূত্র বসালে Excel কি করবে জানেন: এক্সেল প্রথমে দেখবে ৩৫>=৮০ সত্য কিনা, যেহেতু মিথ্যা তাই সে আবার দেখবে ৩৫>=৬০,

বিঃদ্রঃ আপনি লক্ষ্য করলে দেখবেন এখানে ১ম শর্ত সত্য হলে A grade হবে আর মিথ্যা হলে ২য় শর্ত চেক করা শুরু করবে আর এটা যদি সত্য হয় তাহলে B grade আর মিথ্যা হলে ৩য় শর্ত চেক করবে সত্য হলে C grade আর মিথ্যা হলে F grade।

#### দিবেন।

এখন এই সূত্র গুলো জোড়া লাগালেই আমাদের কাঙ্খিত সূত্র বা Function টি আমরা পেয়ে যাব, যার মাধ্যমে আমরা প্রথম অংশের সমস্যার সমাধান করতে পারবো। এখন দেখে নিই সূত্রগুলো জোড়া লাগালে কেমন হয়, =IF(Marks>=80, "A", IF(Marks>=60, ‗B', IF(Marks>=40, "C", "F"))) এটাই আমাদের কাঙ্খিত সূত্র। এখন লক্ষ করুন আমরা শেষে ৩টি ব্রাকেট ব্যবহার করেছি, কেন বলতে পারেন হ্যা ঠিক ধরেছেন আমরা ১ম ও ২য় শর্ত লেখার সময় দেখুন ব্রাকেট শেষ করিনি। মনে রাখবেন সবসময় ব্রাকেট শুরু করলে শেষও করতে হবে। আর একটা সহজ উপায় আছে সূত্রে যে কয়টা IF আছে শেষে ততগুলো ব্রাকেট

#### $=$ IF(Marks>=40, "C", "F")

# এখানে লক্ষ্য করুন সূত্র লেখার সময় আমি কিন্তু যে সমস্ত স্থানে Marks লিখেছিলাম সেই সমস্ত স্থানে ৪7 এর উপর ক্লিক করেছি অথবা আপনারা Cell Address ও লিখতে

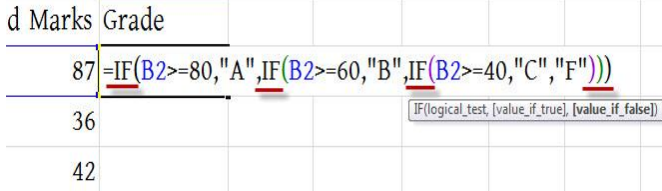

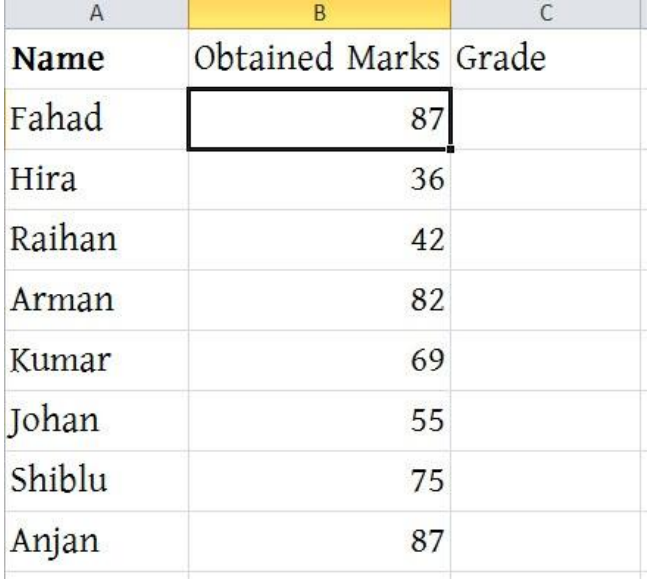

নিচে দেখুন এই সূত্র ব্যবহার করে আমি একটি উদাহরণ করে দিয়েছি, আপনি পারলে আরও চেষ্টা করেন। "চেষ্টা এবং অনুশীলনই আনে সাফল্য"- চেষ্টা করতে থাকেন এক সময় আপনি সফল হবেন।

যেহেতু এটাও মিথ্যা তাই আবার সে ৩য় শর্তে যাবে তারপর দেখবে ৩৫>=৪০ এটাও মিথ্য তাই সে মিথ্যা অংশে যা আছে অৰ্থাৎ F grade দেখাবে। এবার বলুন কেউ ৫৫ পেলে এক্সেল কিভাবে চেক করবে?

আশা করি আপনারা বুঝতে পেরেছেন, না বুঝে থাকলে আমাকে জানাবেন। পরবর্তী অধ্যায়ে জাওয়ার পূর্বে আপনি আবার পূর্বের অধ্যায়সমূহ একটু ভালোভাবে দেখে নিন।

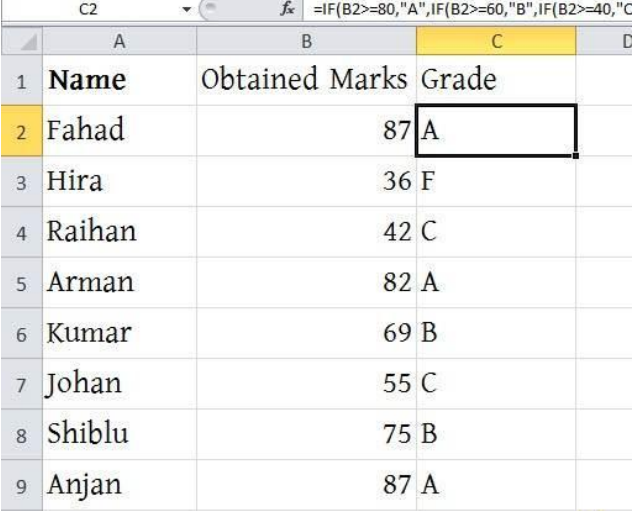

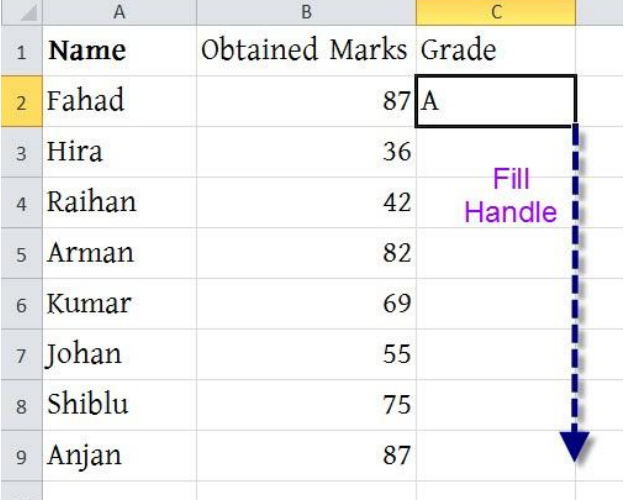

পারেন (এই সম্পর্কে পূর্বে If এর Chapter এ বিস্তারিত আলোচনা করা হয়েছে)**।** আপনার মনে আছে তো সবসময় প্রথমজনের ডাটা নিয়ে কাজ করবেন, তারপর Fill Handle ব্যবহার করে সবার রেজাল্ট বের করবেন।

কারন পরবর্তী অধ্যায়ে IF Function এর জটিল বিষয় নিয়ে আলোচনা করা হয়েছে।

# IF function এর সাথে AND ও OR এর ব্যবহার শিখুন

এই অধ্যায়ে আমি একটু জটিল ফাংশন নিয়ে আলোচনা করবো। এজন্য পূর্বের অধ্যায়সমূহ ভাল করে বোঝা আবশ্যক, পূর্বের অধ্যায়সমূহ বুঝে না থাকলে সেগুলো আরো একবার অনুশীলন করে নিন। এখন আমরা যে শর্ত বা লজিক নিয়ে কাজ করবো সেটা সম্পৰ্কে বোঝার জন্য প্রথমেই আমরা একটি উদাহরণ তৈরি করে নিব। তবে আমাদের উদাহরণও আমরা রেজাল্ট সম্পর্কিত উদাহরণ দিব, কারণ আমরা সবাই প্রায়ই পরীক্ষার নিয়মের সাথে পরিচিত। তবে পরবর্তী অধ্যায়গুলোতে আমি বাস্তবভিত্তিক অন্য উদাহরণ দেওয়ার চেষ্টা করেছি।

#### Example:

মনে করি আমাদের এমন একটি রেজাল্ট প্রস্তুত করতে হবে, যেখানে শুধুমাত্র Studentরা পাস করেছে, নাকি ফেল করেছে এটা বের করতে পারলেই হবে। এজন্য আমাদের নিচের শর্তগুলো মেনে পাস ও ফেল বের করতে হবে।

WEB: http://hiractg.blogspot.com

১ম শর্ত: কোন ছাত্র/ছাত্রী ৪০ বা তার উপরে মার্কস পেলেই পাস করবে তবে তাকে আলাদা আলাদা ভাবে প্রতি বিষয়ে পাস করতে হবে। যে কোন এক বিষয়ে ফেল করলেই তাকে ফেল বলে গণ্য করা হবে।

**২য় শৰ্ত:** কোন ছাত্র/ছাত্রী ৪০ বা তার উপরে মার্কস পেলেই পাস করবে এবং যে কোন এক সাবজেক্টে পাস করলেই তাকে পাস বলে গণ্য করা হবে শুধুমাত্র তিন বিষয়ে একত্রে ফেল করলেই সে অকৃতকার্য বলে ধার্য করা হবে।

আশা করি উপরের শর্তগুলো বুঝতে কোন সমস্যা হয়নি, দেখা যায় ১ম শর্ত ফলো করে আমাদের এস.এস.সি/এইস.এস.সি রেজাল্ট গুলো তৈরি করা হয়। আর ২য় শর্ত কিছু অংশ অনার্স/ডিগ্রী এর রেজাল্টে ফলো করা য়।

যদি এই ধরনের শর্ত থাকে অর্থাৎ আলাদা আলাদা ভাবে প্রতি বিষয়ে পাস বা ফেল এগুলো বিবেচনা করতে হবে তবে এসব ক্ষেত্রে আমাদের এক্সেল এ সূত্র তৈরি করার সময় AND বা OR function ব্যবহার করতে হবে। AND Function দ্বারা বোঝায় সবগুলো শর্ত বা লজিক সঠিক হলেই শুধুমাত্র AND Function টি সত্য বলে গণ্য করা হবে। যেমন:

# চলুন এবার আমরা আমাদের প্রধান সমস্যাটার সমাধান করার চেষ্টা করি:

আমি একসাথে যাব। তুমি না গেলে আমি মাফ না। (AND function) তুমি অথবা আমি যাব। অৰ্থাৎ যে কোন একজন গেলেই চলবে।  $(OR\ function)$ আশা করি, আপনাদের AND এবং OR ফাংশন সম্পর্কে মোটামুটি বুঝতে পেরেছেন। কোন কিছু বুঝতে না পারলে একের অধিক বার সেটা পডুন আশা করি বুঝতে পারবেন।

উদাহরণ হিসেবে আরো বলা যায়, তুমি এবং

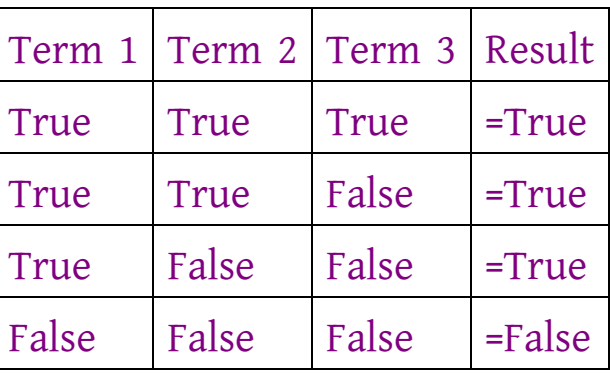

আর অপরদিকে OR Function দ্বারা বোঝায় যে কোন একটি লজিক/ঘটনা সত্য হলেই, OR Function টি সত্য হবে। যেমন:

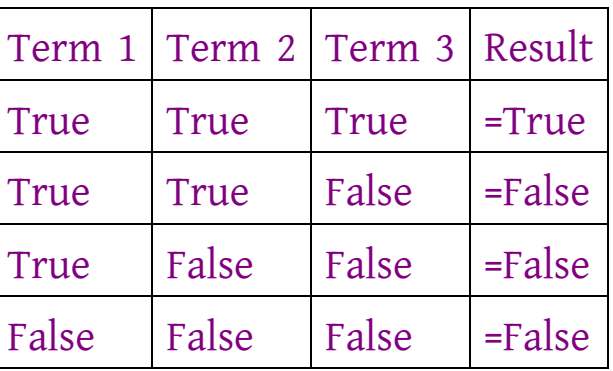

 $AND(B3>=40,C3>=40,D3>=40)$  – দেখলেনতো কত সোজা And function তৈরি করা। এবার আমাদের And function **ও** If function একসাথে সমন্বয় করতে হবে। এজন্য আমরা এবার IF এর শর্ত লিখে নেব বাংলায় তারপর সেটিকে English এ কনভার্ট করে নিব।

এবার এই শর্তগুলোকে AND Function এর ভিতরে বসিয়ে দিলে এমন হবে

শত ২:  $C3 = 40$ শত ৩:  $D3 = 40$ 

শত ১:  $B3 = 40$ 

মনে আছে তো সবসময় প্রথমজনের ডাটা নিয়ে কাজ করতে হবে। তারপর Fill Handle ব্যবহার করতে হবে। এবার শৰ্তগুলোকে Cell Address দ্বারা পরিবর্তন করলে দাড়ায়

প্রতি বিষয়ে আলাদা আলাদা ৪০ বা তার উপরে পেতে হবে অর্থাৎ বাংলা, ইংলিশ এবং অংকে ৪০ বা এর উপরে পেতে হবে। শর্ত ১: বৃষ্টির বাংলার নম্বর >= ৪০ শত ২: বৃষ্টির ইংরাজির নম্বর >= ৪০ শত ৩: বৃষ্টির অংকের নম্বর >= ৪০

## AND Function এর সমাধান:

Excel এ And function সরখায কনয়ভ AND(শৰ্ত১, শৰ্ত২, শৰ্ত৩....) Excel এ Or function সরখায কনয়ভ OR(শৰ্ত১, শৰ্ত২, শৰ্ত৩....)

যদি সবগুলি বিষয়ে পাস করে, তাহলে পাস, নাহলে ফেল

=IF(AND(B3>=40,C3>=40,D3>=40),'PR OMOTED", "NOT Promoted")

এখানে একটু লক্ষ্য করুন, সবগুলি বিষয়ে পাস এর বদলে আমি  $\Delta$ ND Function টি পুরোটা কপি করে দিয়েছে। ভালভাবে দেখলেই বুঝবেন And function দিয়েই কিন্তু আমরা সবগুলি বিষয়ে পাস করতে হবে সেটা Check করে নিয়েছে, তাই এখানে আমরা And function টি ব্যবহার করেছি।

#### OR Function এয ভাধান:

যে কোন একটি বিষয়ে ৪০ বা উপরে পেলে পাস অর্থাৎ বাংলা, ইংলিশ বা অংকে যে কোন এক বিষয়ে পাস করলেই পাস। আর যদি কেউ কোন একটি বিষয়ে পাস করতে ব্যৰ্থ হয়, তাহলে সে অকৃতকাৰ্য বলে গণ্য হবে। এখানেও প্রায় আগের মত সিস্টেম, তবে এখানে And এর বদলে Or ব্যবহার করা হবে। শত ১:  $B3 = 40$ শত ২:  $C3$ >=40 শত ৩:  $D3 = 40$ 

এবার এই শর্তগুলোকে OR Function এর ভিতরে বসিয়ে দিলে এমন হবে

 $OR(B3=40,C3=40,D3=40)$  -এভাবেই সহজে OR function তৈরি করা যায়।

প্রথমেই এরকম একটি Excel Sheet তৈরি করে নিই:

এবার চলুন Excel এ একটি উদাহরণ দেখে

নিই ছবি সহ:

এখানেও কিন্তু আগের মত এক বিষয়ে পাসের বদলে পুরো OR function কপি করে দেয়া হয়েছে। কারণটা নিশ্চয়ই আপনারা বুঝতে পেরেছেন। এভাবেই আপনার AND ও OR ফাংশন ব্যবহার করে If ফাংশন এর সাথে সমন্বয় করে অনেক জটিল কাজও খুব সহজেই খুবই অল্প সময়ের মধ্যে শেষ করতে পারবেন।

যদি কেউ একবিষয়েও পাস করে তাহলে পাস, না হলে ফেল =IF(OR(B3>=40,C3>=40,D3>=40),'PRO MOTED', ‗NOT promoted')

এবার আমাদের OR function ও If function একসাথে সমন্বয় করতে হবে। এজন্য আমরা এবার IF এর শর্ত লিখে নেব বাংলায় তারপর সেটিকে English এ কনভার্ট করে নিব।
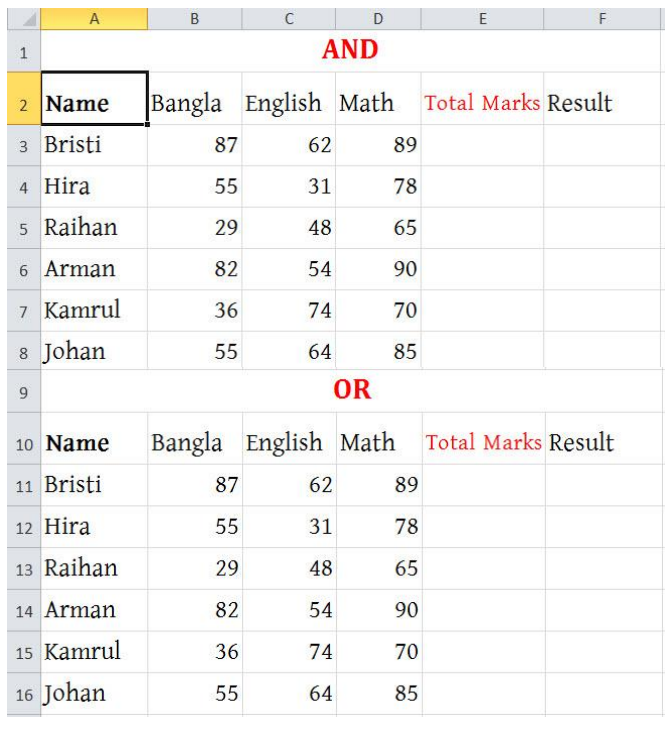

### তারপর নিচের মত যোগ করে নিই

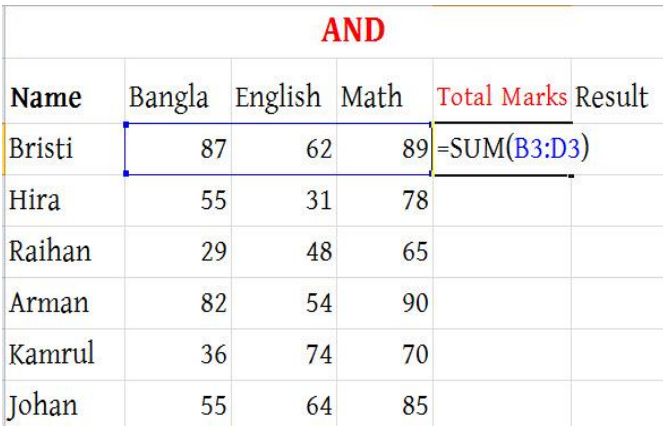

### ফিল হ্যান্ডেল ব্যবহার করি

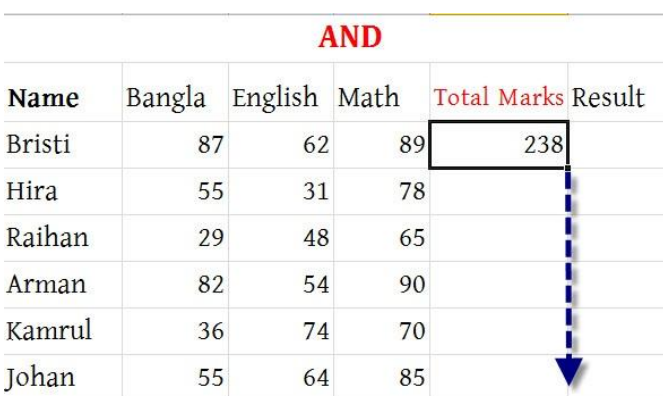

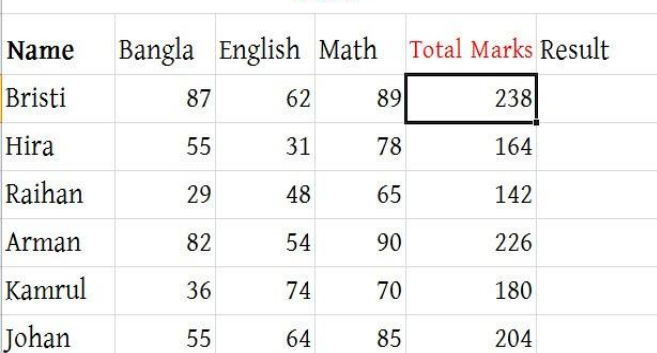

**AND** 

ঠিক এই ভাবে OR এর Total Marks এর ঘরের মানগুলো আপনারা নিজে নিজে বসান। আশা করি আপনারা পারবেন। ঠিক উপরের মত করলে আমরা নিচের ছবির মত মান পাবো।

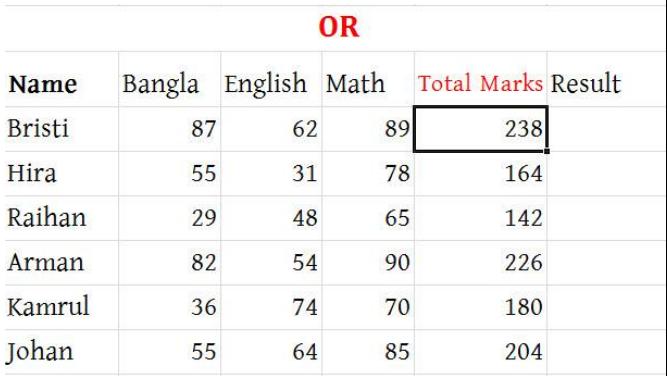

এখন আমরা আমাদের IF Function টা বসাবো নিচের ছবি দেখুন (AND Function এর ক্ষেত্রে)

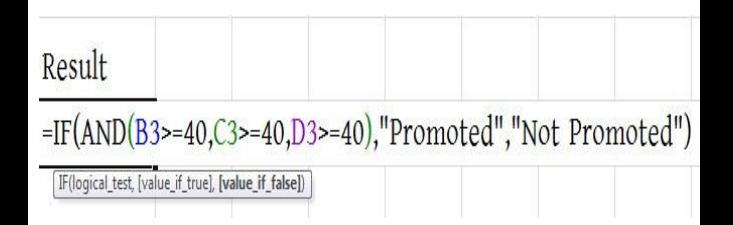

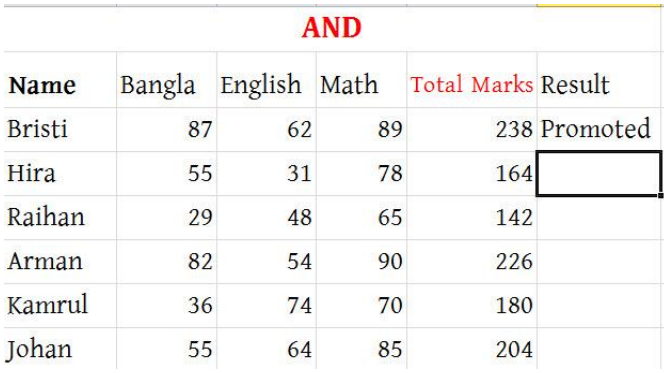

### Fill Handle করে আমরা পাই

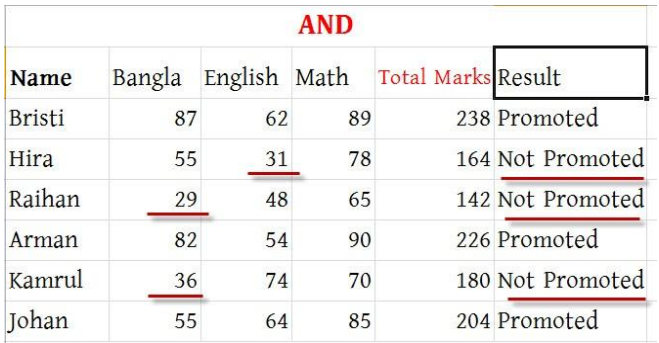

# এবার OR Function এর জন্য আমরা লিখবো--নিচের ছবি দেখুন

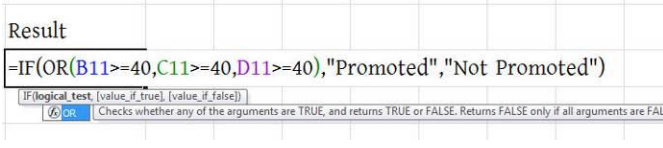

### এবার এন্টার দিন,

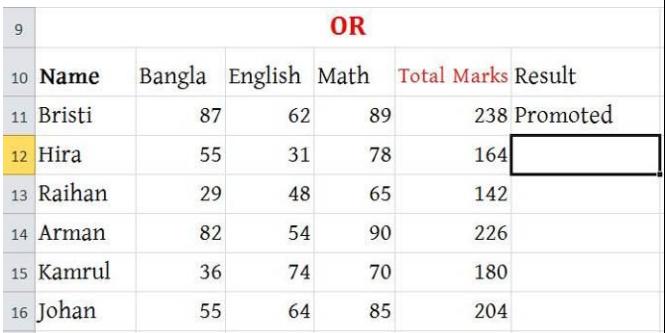

### এখন Fill Handle করে আমরা পাই

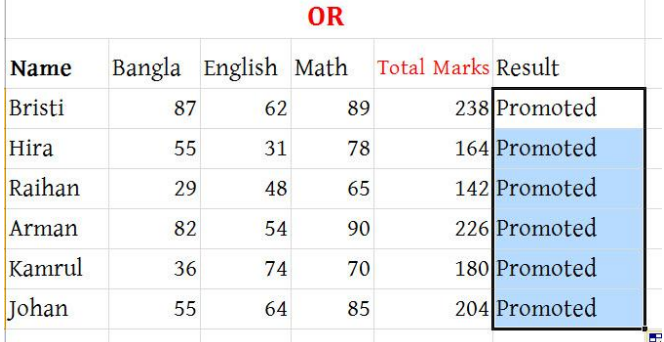

নিচের ছবিতে দেখুন আমি  $H$ ira এর মার্ক চেঞ্জ করে দিয়েছে। অর্থাৎ Hira কে ৩ বিষয়ে ফেল করার মত মার্ক দিয়ে দিয়েছে। পবর Hira এয সযজাল্ট Not Promoted শো করছে।

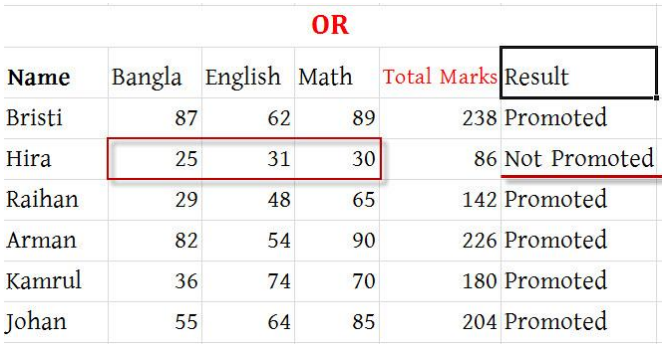

If Function এয AND এফং OR Chapter টি শেষ করার পূর্বে আমি আবার বলতে চাই-

AND এর অর্থ হচ্ছে আমার সবগুলো শর্ত সত্য হলেই তবে And Function টি সত্য হবে অর্থাৎ AND সত্য হতে হলে আমার সকল শর্ত সত্য হতে হবে, একটিও মিথ্যা হলে And Function টিও মিথ্যা হবে।

OR এর অর্থ হচ্ছে আমার সবগুলো শর্ত থেকে যেকোন একটি শর্ত সত্য হলেই OR Function টি সত্য হবে অৰ্থাৎ OR সত্য হতে হলে আমার যেকোন একটি শর্ত সত্য

এ কনভার্ট করবেন?

Grade এ রূপান্তরিত করবেন? কিবাবফ Grade Point সথবি Grade Sheet তৈরি করবেন?

 $\checkmark$  কিভাবে আপনারা Grade Point কে

সম্পৰ্কে আলোচনা করবো। এখন আমরা যে বিষয়গুলো নিয়ে আলোচনা করবো:

 $\checkmark$  কিভাবে আপনারা প্রাপ্ত মার্ক কে Grade

গত অধ্যায়ে And ও Or function নিয়ে আলোচনা করেছিলাম, আশা করি আপনাদের বুঝতে কোন সমস্যা হয়নি। এই অধ্যায়ে আমি Excel এর IF, AND, OR এই ফাংশন গুলো নিয়ে একত্রে আলোচনা করবো এবং একই সাথে কিভাবে আপনারা Grade Sheet তৈরি করতে পারেন এ

IF function ব্যবহার করে সম্পূর্ণ Grade Sheet তৈরি করুন

আশা করি আপনাদের বঝতে কোন কষ্ট হয়নি। এতক্ষন যা শিখলেন তা ভালোভাবে Practise করুন।

হতে হবে, কেবল সবগুলো শর্ত মিথ্যা হলেই OR Function টিও মিথ্যা হবে।

আশা করি আপনারা উপরের বিষয়গুলোর সমাধান যদি ভালভাবে বুঝতে পারেন, তাহলে আপনার যে কোন প্রকার গ্রেডশীট বা রেজাল্ট শীট খুব সহজেই প্রস্তুত করতে পারবেন।

আমরা নিচে প্রস্তুত করা শীটের তথ্যগুলো নিয়ে কাজ করবো:

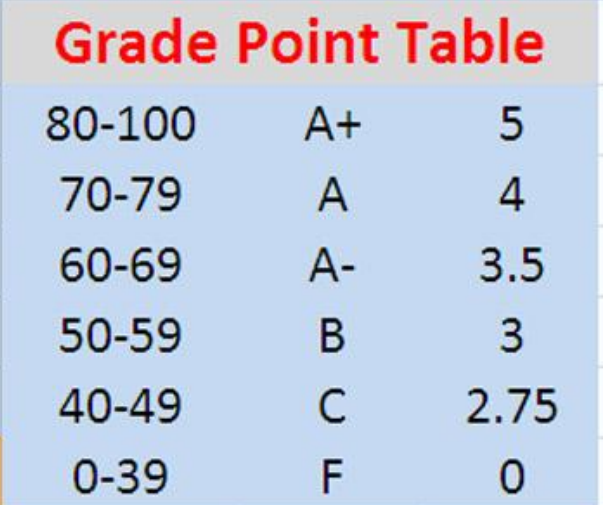

উপরের ছবিতে আপনি দেখতে পাচ্ছেন একটি Grade Point Table। আমরা আমাদের রেজাল্ট সীটটি উপরের Table হিসেবে তৈরি করব।

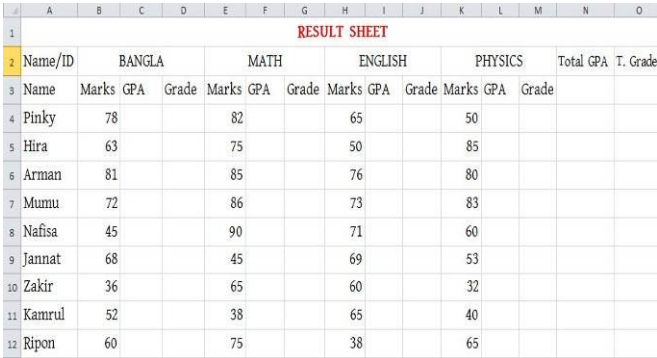

দেখুন উপরের ছবিতে ০৯ জনের ডাটা দেয়া আছে। আমি অবশ্য এখানে  $4^{\rm th}$  subject বা

Optional বিষয়টি Add করিনি। তবে আপনারা কেউ চিন্তা করবেন না কারন আমি এই অধ্যায়ের একটা পরিপূর্ণ রেজাল্ট সীট কিভাবে তৈরি করতে হয় তা আমি দেখিয়ে দিব, কিন্তু তার আগে আপনাকে আমি এখন যেই সীটটি করব সেটি প্রথমে করতে হবে।

উপরের ছবিতে দেখুন আমি প্রতিটি বিষয়ের জন্য তিনটি ঘর করেছি একটি হলো প্রাপ্ত নম্বর আরেকটি হল গ্রেড পয়েন্ট এবং শেষেরটি হলো গ্রেড।

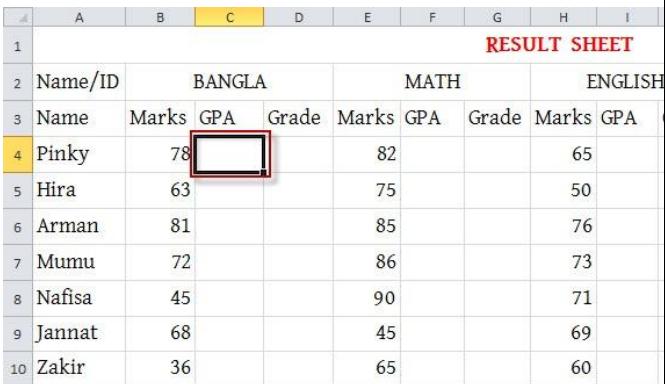

এখন কিভাবে আপনারা মার্কস থেকে Grade Point এ আসতে পারেন সেটা দেখাবো। উপরের মত Bangla এর GPA ঘর নিচের সেলটি সিলেক্ট করুন। তারপর নিচের ছবির মত ঐ ঘরে সূত্রটি Entry করেন এবং এন্টার প্রেস করেন।

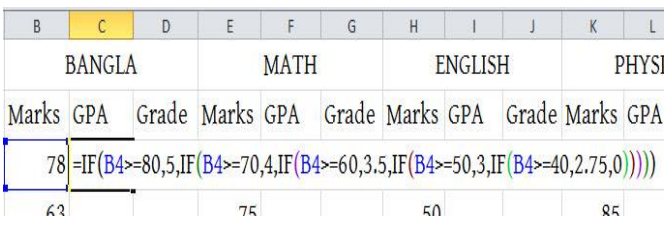

আপনাদের সাথে যেহেতু আগেও সূত্র নিয়ে বিশদ ভাবে আলোচনা করেছি তাই এখানে খুবই shortly শুধুমাত্র শর্তগুলো নিয়ে আলোচনা করছি। আর এখানে Cell Address B4 নিজে লিখেছি আপনারা চাইলে 78 এর উপর ক্লিক করলেই হবে, তা নিয়েও কিন্তু আমি আগে তবুও আবার বললাম। আপনারা অনেকেই হয়ত সূত্র দেখেই শর্ত গুলো বুঝতে পারছেন তারপরেও বলছি, এখানে পর্যায়ক্রমে শর্তগুলো হলো, যদি কেউ ৪0-100 এর ভিতর নম্বর পায় তাহলে '5' পয়েন্ট, যদি কেউ 70-79 এর ভিতর নম্বর পায় তাহলে  $4'$  পয়েন্ট, যদি কেউ 60-69 এর ভিতর নম্বর পায় তাহলে '3.5' পয়েন্ট, যদি কেউ 50-59 এর ভিতর নম্বর পায় তাহলে '3' পয়েন্ট, যদি কেউ 40-49 এর ভিতর নম্বর পায় তাহলে '2.75' পয়ে<mark>ন্ট</mark> পাবে আর অন্যথায় ০ পয়েন্ট পাবে। এবার এই শর্তগুলো আপনারা ছোট ছোট করে ভাগ করে নিন, তারপর জোড়া লাগিয়ে দিন দেখুন হয়ে যাবে। লক্ষ করুন এখানে কিন্তু শেষে ৫ টা ব্র্যাকেট দেয়া হয়েছে, কারণ এখানে ৫ টা IF আছে। এখানে আরো একটা ব্যাপার আগে কিন্তু আমরা IF ব্যবহার করে যখন Pass, Fail বের করছি তখন কিন্তু আমরা " " Inverted Comma ব্যবহার করেছি। এখানে কিন্তু আমরা করিনি কারণ হল, এগুলো সবই Number, আর Number এর সাথে Inverted comma

ব্যবহার করতে হয়না। যদি করা হয় তাহলে এটি String এ রূপান্তরিত হয়ে যাবে। Inverted comma ব্যবহার করতে হবে যখন Character নিয়ে কাজ করা হয়। এবার নিচের ছবির মত Fill handle ধরে নিচের দিকে Drag করুন।

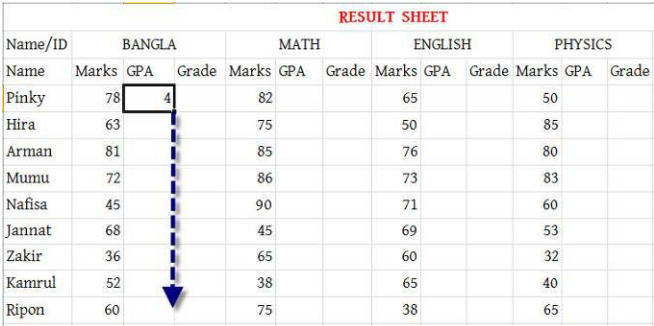

#### Fill Handle করার পর

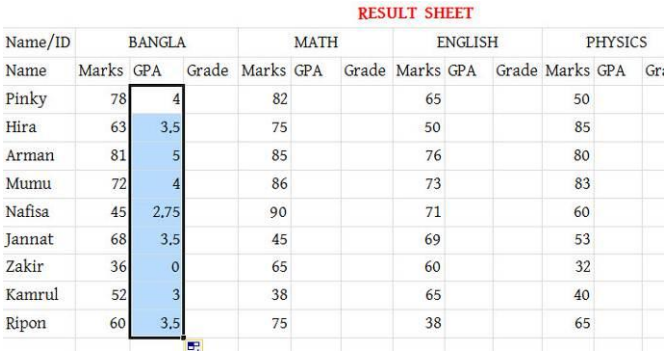

উপরের ছবিতে বাংলাতে সকলের গ্রেড পয়েন্ট আমরা বের করে ফেলেছি। এখন কি আমরা আবার Math, English এবং Physics এর জন্য আবার সূত্র লিখবো? না আমাদের আর সূত্র লিখতে হবে না। তাহলে আমরা কিভাবে বের করব বাকি গ্রেড পয়েন্ট গুলো, দেখুন তাহলে।

আসলে আমাদের Cell টি কপি করার মূল উদ্দেশ্য হচ্ছে ফর্মুলাটি কপি করা, সেলটি কপি করায় মানে ফর্মুলাটি কপি করা।

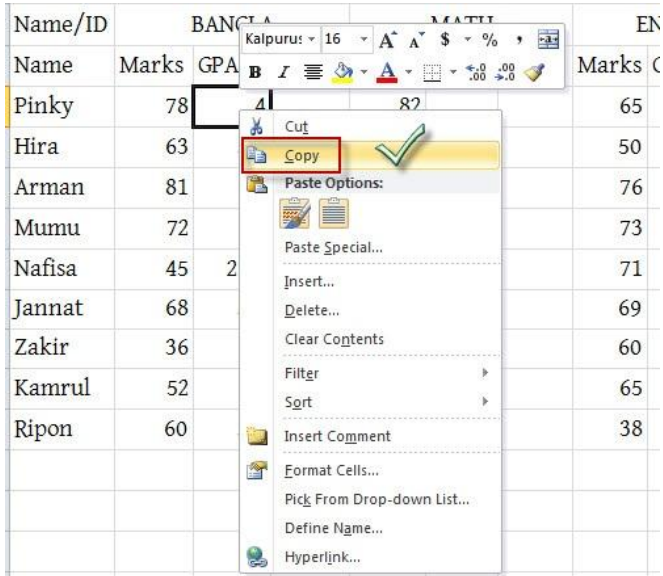

# টি কপি করতে পারেন

 $\ensuremath{\text{Name}}\xspace/\text{ID}$ 

এখন ঐ  $\operatorname{cell}$  টির উপর অর্থাৎ 4 এর উপর আপনার Mouse এর Right Button ক্লিক করুন, ক্লিক করার পর নিচের ছবির মত অপশন আসবে সেখান থেকে Copy select করুন অথবা আপনি Ctrl+C দিয়েও Cell

EN

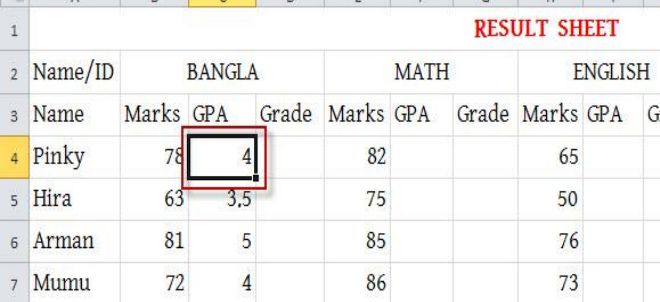

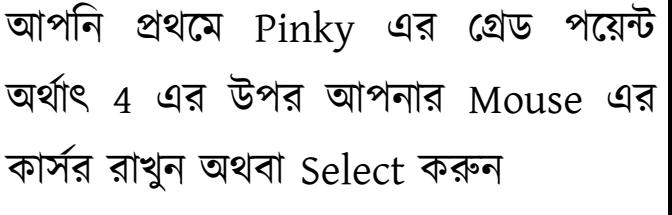

এখন আমরা নিচের ছবিতে দেখানো জায়গাগুলোতে আমাদের কপি করা সেলটির মান Paste করে দিব

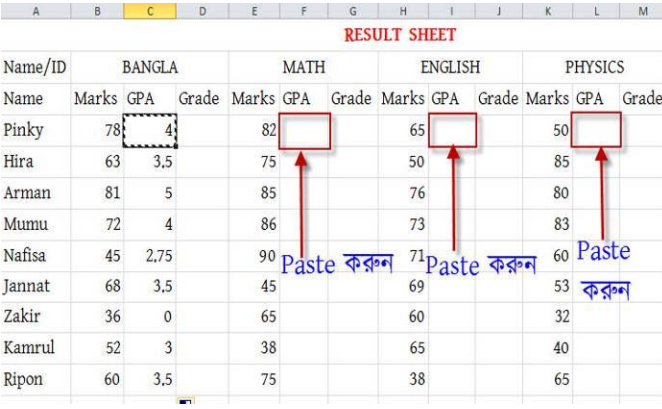

Paste করার জন্য keyboard থেকে Ctrl+V চাপুন অথবা যেই সেল এ Paste করবেন সেই Cell টির উপর Right Button click করে Paste option select করুন

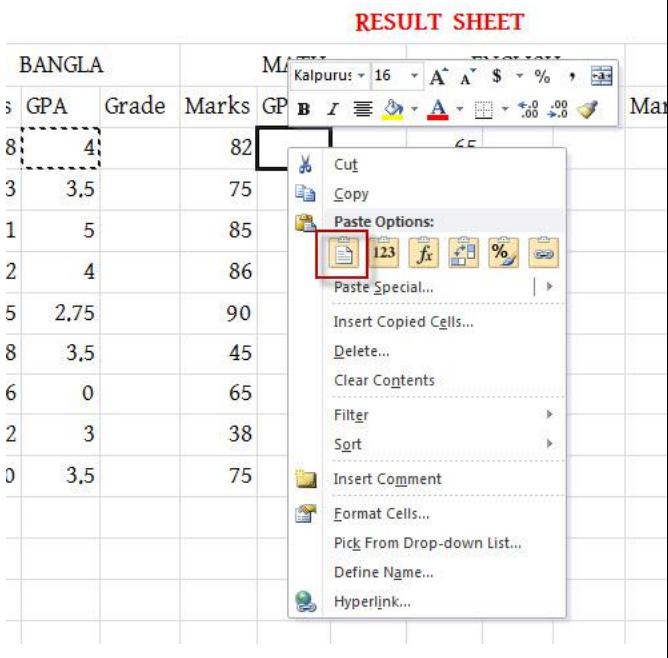

আশা করি আপনারা বুঝতে পেরেছেন। আমাদের মার্ক করা ঘরগুলোতে Paste করার পর নিচের ছবির মত হবে

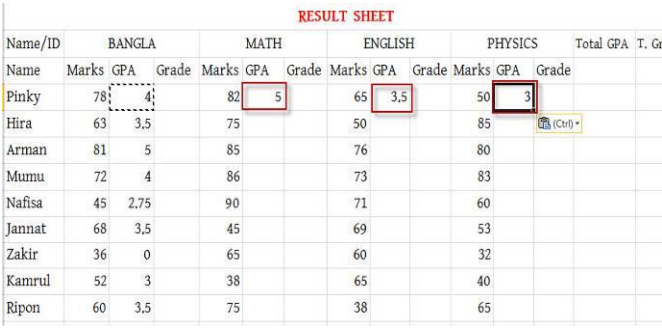

# এখন আমরা আমাদের সীট এর প্রতিটি GPA এর ঘর এর Fill Handle করব নিচের ছবি দেখুন

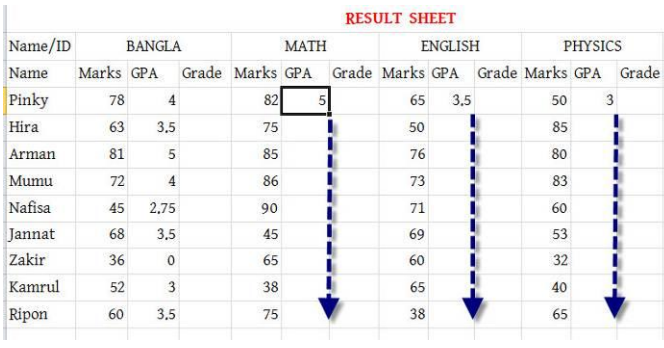

আমরা উপরের ছবির মত পর্যায়ক্রমে Math, English এফং Physics এয GPA Fill Handle করব। Fill Handle করার পরে নিচের ছবির মত সমস্ত নাম্বার গ্রেড পয়েন্ট এ কনভার্ট হয়ে যাবে।

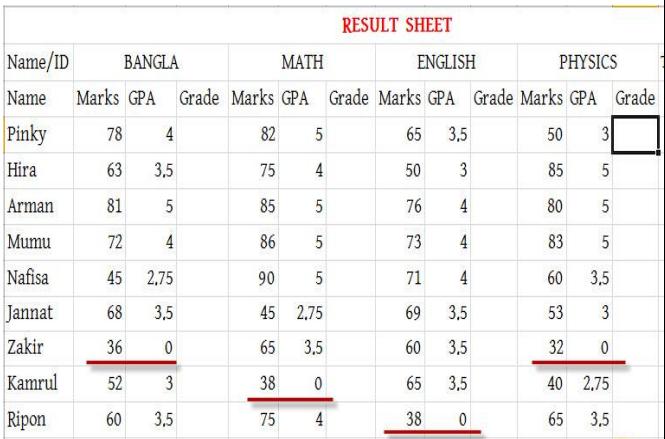

এখন আমাদের গ্রেড পয়েন্ট এর কাজ শেষ হয়েছে এবার আমরা গ্রেডটা বের করব অৰ্থাৎ কে কোন গ্রেড পেয়েছে তা বের করব।

Grade বের করার জন্য আপনারা নিচের ছবিতে দেখানো স্থানে অৰ্থাৎ Pinky এর Grade ঘরে সিলেক্ট করুন

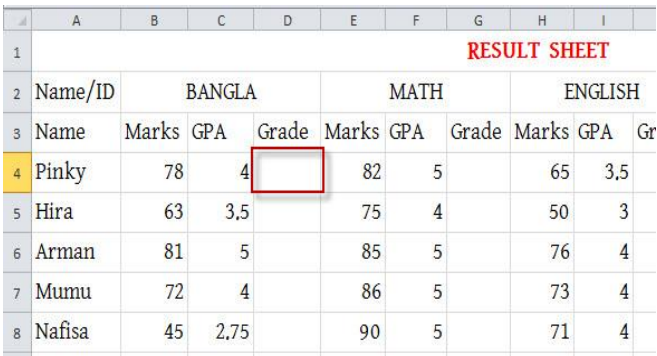

# উপরের ছবিতে সিলেক্ট করা ঘরে নিচের ছবির মত সূত্র লিখুন

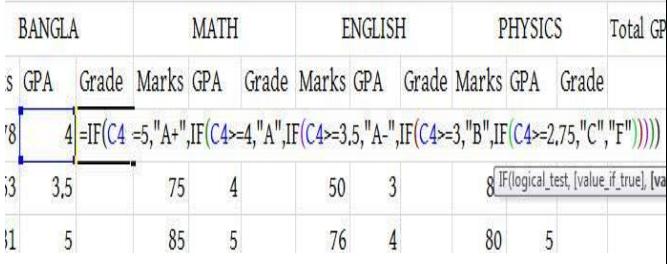

উপরের ছবির সূত্রটা আশা করি বুঝতে পেরেছেন, এখানকার শর্ত গুলো এরূপ, যদি কেউ ৫ পয়েন্ট পাই তাহলে A+, যদি কেউ ৪ পয়েন্ট থেকে ৫ পয়েন্টের ভিতরে পাই তাহলে A, যদি কেউ ৩.৫-৪ পয়েন্টের মধ্যে পাই তাহলে A-, যদি কেউ ৩-৩.৫ পয়েন্ট এর ভিতর পাই তাহলে B, আর যদি কেউ ২.৭৫-৩ পয়েন্ট এর মধ্যে পাই C grade আর অন্যথায় F Grade পাবে। উপরের সূত্রের মত রেজাল্ট আসবে

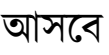

Name/ID

Name

Pinky

Hira

Arman

Mumu

Nafisa

Jannat

Zakir

Kamrul

Ripon

BANGLA

Grade

 $\frac{1}{2}$ 

 $5\text{ A}^+$ 

 $\overline{4}$  A

 $\overline{Cop}$ 

 $0 F$ 

 $\overline{3}$  B

 $3.5A$ 

 $3.5A$ 

Marks GPA

78

63

 $\overline{81}$ 

 $72$ 

45

68

36

 $52$ 

60

 $\frac{1}{4}$ 

এখন আমরা পূর্বের মত আবার Pinky এর Grade A অৰ্থাৎ Cell টি কপি করব এবং নিচের ছবিতে দেখানো স্থানে Paste করব

MATH

5

5

 $3.5$  Paste

Marks GPA

82  $\frac{5}{3}$ 

75 4

85

86

90  $\overline{5}$ 

 $45$ 2.75

65

38

75  $\overline{4}$  **RESULT SHEET** 

Marks GPA

65  $3.5$ 

50

 $76$ 

 $73$ 

 $71$ 

๘  $3.5$ 

 $65$ 

38

 $3,5$ 

 $\overline{\mathbf{0}}$ 

**ENGLISH** 

PHYSICS

Grade Marks GPA

 $50$ 

85 5

80

83

 $60$ 

 $32$ 

 $40$ 2.75

65  $3.5$  T<sub>c</sub>

Grade

 $\frac{3}{2}$ 

 $\overline{5}$ 

 $\overline{3}$ 

 $\overline{0}$ 

Paste করার নিচের ছবির মত Grade

উপরের ছবিতে আপনারা বাংলাতে সকলের Grade দেখতে পারছেন

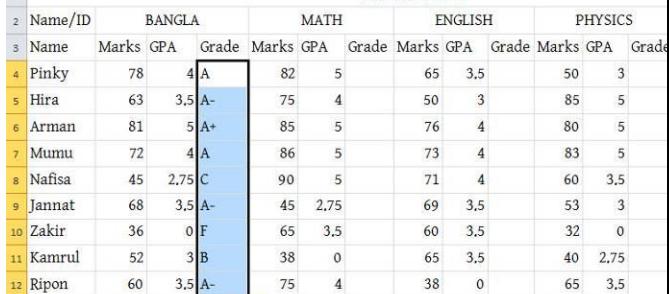

**RESULT SHEET** 

# উপরের ছবিতে আপনি Grade A দেখতে পারছেন। এখন নিচের দিকে Drag করে Fill Handle করুন

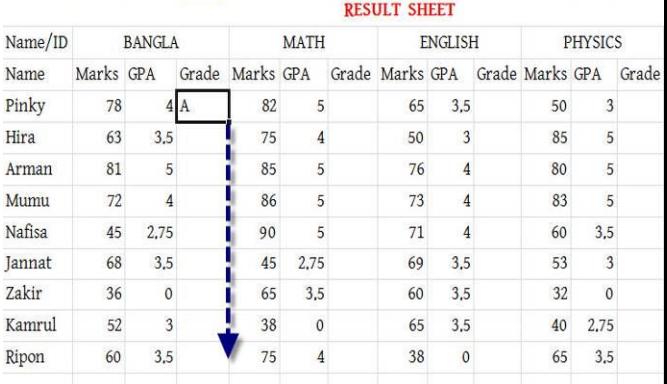

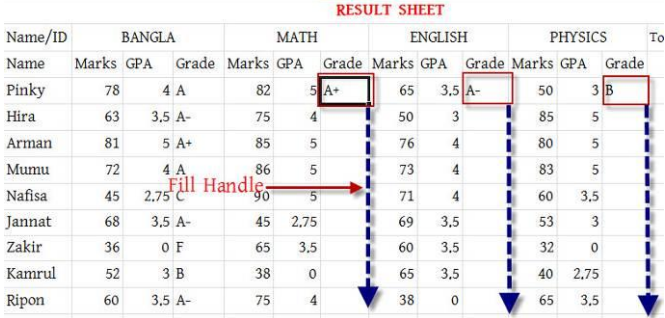

উপরের ছবিতে দেখানো জায়গায়গুলোতে Fill Handle করুন। সবগুলো Fill Handle করার পর নিচের ছবির মত আসবে

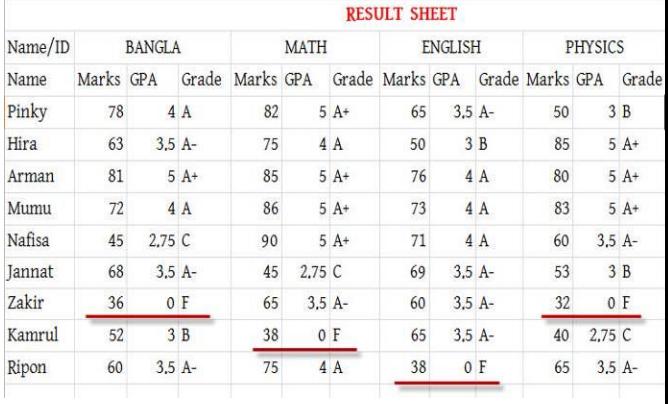

উপরের ছবিতে আপনারা দেখতে পাচ্ছেন আমরা Number থেকে Grade point এবং Grade point থেকে Grade এ convert করেছি। কিন্তু আমরা এখন পর্যন্ত যা বের করেছি তা হল প্রত্যেকের প্রতিটি আলাদা বিষয়ের GPA এবং Grade। এখন আমাদের কাজ হচ্ছে প্রত্যেকের Total GPA এবং Grade বের করা।

Total GPA বের করার জন্য নিচের ছবিতে দেখানো স্থানে ক্লিক করুন

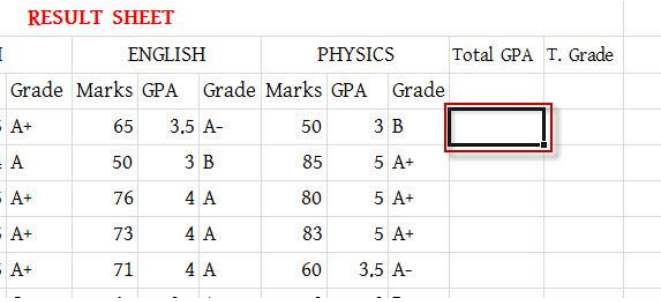

# উপরের ছবিতে দেখানো স্থানে নিচের সূত্রটি লিখুন

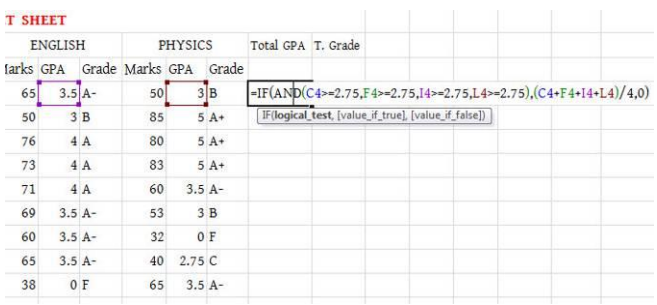

## সূত্রটি নিচে আবার দিলাম

=IF(AND(C4>=2.75,F4>=2.75,I4>=2.75,L4>=2.75),(C4+F4+I4+L4)/4,0)

আপনারা আশা করি উপরের সূত্রটি বুঝতে পেরেছেন বুঝতে না পারলেও সমস্যা নাই আমি বুঝিয়ে দিচ্ছি। আমি প্রথমে And function ব্যবহার করেছি, And function নিয়ে পরে কথা বলছি। And function এর পরে আমি গড় বের করেছি; বাংলা, ইংরেজি, গনিত ও পদার্থবিজ্ঞান এর GPA যোগ করে 4 দিয়ে ভাগ করেছি কারন বিষয় ৪কি।

এখন আমি উপরের সূত্রটিকে আমি আরেকভাবে লিখতে পারি, সেইটা আপনারা কিভাবে লিখবেন তাও দেখিয়ে দিচ্ছি তবে রেজাল্ট বের করার সময় যেটি আপনার

=IF(AND(C4>=2.75,F4>=2.75,I4>=2.75,L4>=2.75),AVERAGE(C4,F4,I4,L4),0)

উপরের ছবির সূত্রটা ভাল ভাবে লক্ষ করুন এবং বোঝার চেষ্টা করুন। এখানে প্রথমে AND ব্যবহার করে দেখা হয়েছে যে ঐ স্টুডেন্ট সব বিষয়ে পাস করেছে কিনা? যদি পাস করে তাহলে তার GPA ক্যালকুলেট করবে Otherwise 0 দেখাবে, কারণ যদি কেউ সব বিষয়ে পাস না করে তাহলে তার GPA ক্যালকুলেট করে কোন লাভ নেই। আমাদের এখানে যেহেতু ৪০ এর উপরে পাস অর্থাৎ ২.৭৫ এর নিচে পেলেই ফেল, তাই আমরা প্রথমে চেক করে নিয়েছি যে স্টুডেন্ট সব বিষয়ে ২.৭৫ এর উপরে নম্বর পেয়েছে কিনা? যদি পাই তাহলেই আমরা তার Grade Point এর Average করবো অন্যথায় Average করবো না। সূত্রে দেখুন, প্রথমে চেক হয়েছে সব বিষয়ে ২.৭৫ এর উপরে আছে কিনা, যদি থাকে তাহলে Average করবে অন্যথায় o দেখাবে। এখানে দেখুন AVERAGE করার জন্য আমি AVERAGE এর সূত্র ব্যবহার করেছি। তারপর সূত্র লেখা হয়ে গেলে Enter প্রেস করুন। নিচের ছবির মত আসবে Fill Handle use করুন।

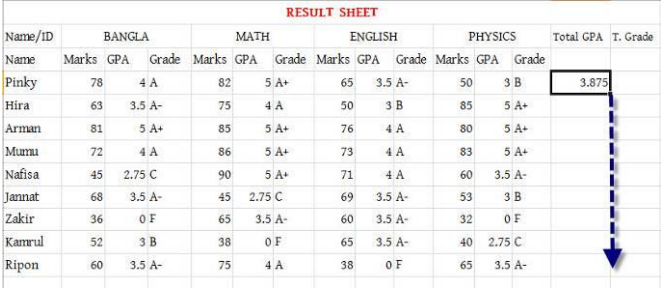

### Fill handle ব্যবহার করার পর

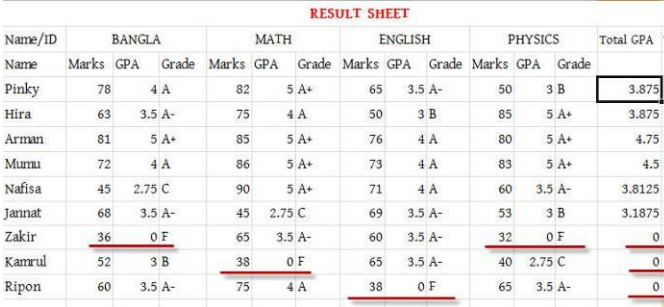

এখন আমাদের শেষ যেটি বের করতে হবে সেটি হচ্ছে Total GPA এর ভিত্তিতে Grade বের করা, নিচের ছবিতে দেখানো ঘরে সূত্র লিখুন

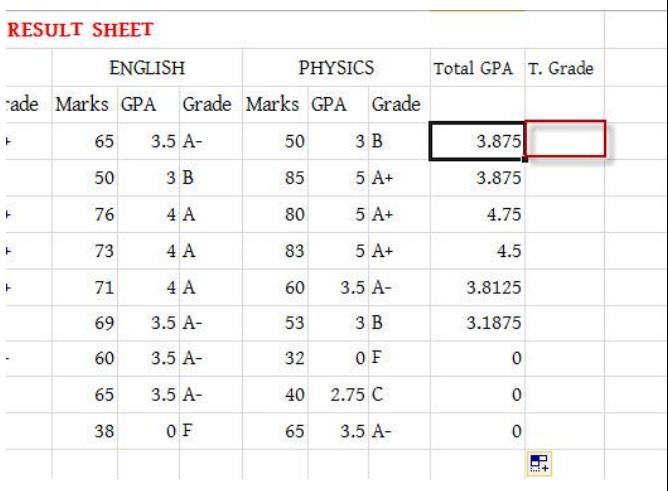

উপরের ছবিতে দেখানো স্থানে নিচের সূত্রটি লিখুন

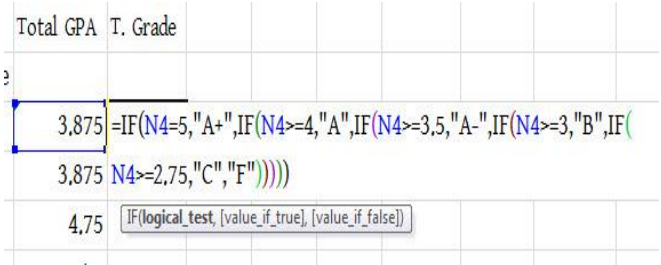

### এবার Fill Handle করে আমরা পাই,

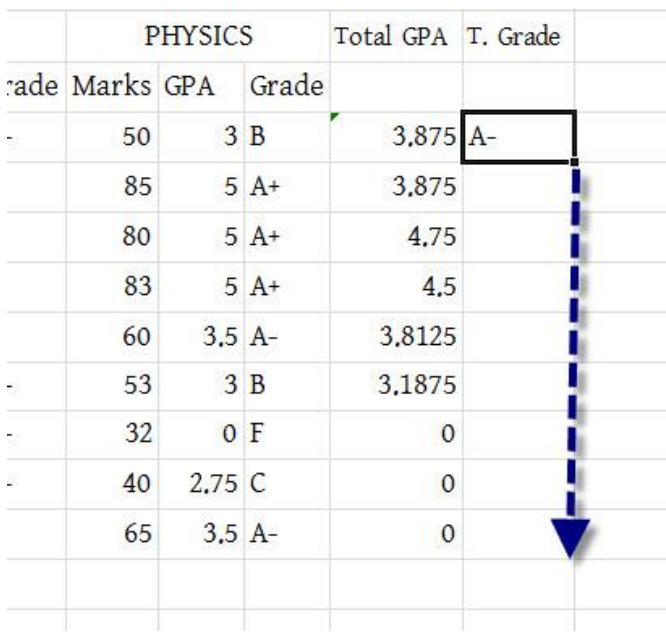

#### আসবে

পেরেছেন, এখানকার শর্ত গুলো এরূপ, যদি কেউ ৫ পয়েন্ট পাই তাহলে A+, যদি কেউ ৪ পয়েন্ট থেকে ৫ পয়েন্টের ভিতরে পাই তাহলে A, যদি কেউ ৩.৫-৪ পয়েন্টের মধ্যে পাই তাহলে A-, যদি কেউ ৩-৩.৫ পয়েন্ট এর ভিতর পাই তাহলে B, আর যদি কেউ ২.৭৫-৩ পয়েন্ট এর মধ্যে পাই C grade আর অন্যথায় F Grade পাবে। একটা জিনিস খেয়াল করুন এই সুত্রটা আমরা পূর্বেও লিখেছিলাম যখন বিভিন্ন বিষয়ের Grade বের করেছিলাম তখন। এখন আপনারা চাইলে উপরের সূত্রটি লিখতে পারেন অথবা আগের মোট কপি করে বসিয়ে দিন বেশ আপনার কাজ শেষ। সূত্রটি লিখে Enter দিলে নিচের ছবির মোট

উপরের ছবির সূত্রটা আশা করি বুঝতে

# লিখবো

Ē

এবার আমরা পদার্থবিজ্ঞানকে ৪র্থ বিষয় হিসেবে ধরে নিব। এখন নিচের ছবির দেখানো জায়গায় আমরা আমাদের সূত্র

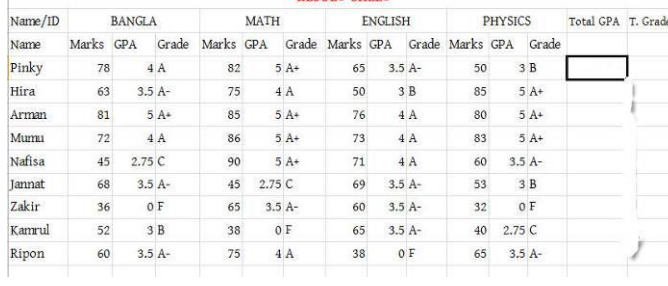

**PESITT SHEET** 

Complete Result কিভাবে তৈরি করবেনঃ আমি উপরের তৈরি করা রেজাল্ট সীট এর মাধ্যমে কিভাবে ৪ৰ্থ বা  $4^{\rm th}$  বিষয় হিসাব করবেন তা দেখাবো। উপরের রেজাল্ট সীটটি এর মধ্যে আপনি যেই টোটাল জিপিএ ও টোটাল গ্রেড বের করেছি সেই মান গুলো ডিলিট করে দিন, সীটটি তখন নিচের ছবির মত হবে,

আমাদের Result Sheet তৈরি করা শেষ, আশা করি আপনারা বুঝতে পেরেছেন।

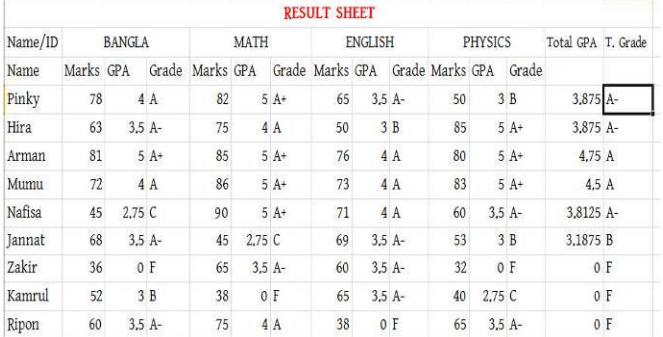

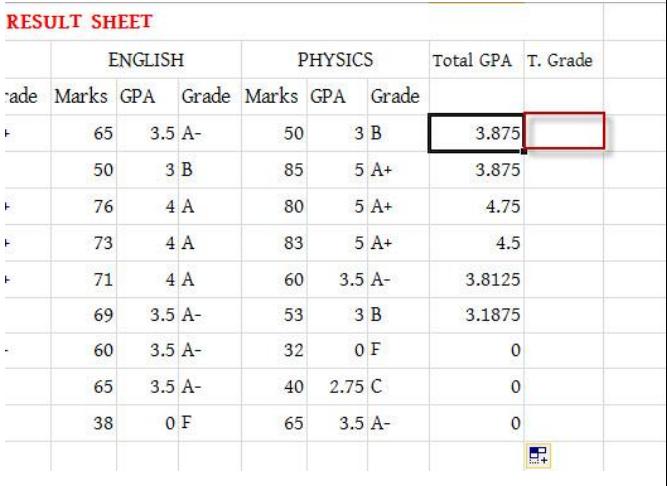

#### সূত্র,

=IF(AND(C4,G4,J4,M4>=2.75),IF(M4>2. 75,(C4+G4+J4+M4-  $2.75)/3$ ,  $(C4 + G4 + J4)/3$ ), 0)

সূত্রের ব্যাখ্যাঃ উপরের সূত্রটিতে প্রথমে আমরা AND ফর্মুলা দিয়ে Pinky কি সব বিষয়ে পাশ করেছে কিনা তা পরীক্ষা করেছি, যদি সব বিষয়ে পাশ করে তাহলে তাঁর জিপিএ দেখাবে আর না হলে 0 দেখাবে। এরপরে আমরা check করেছি যে যদি pinky পদার্থবিজ্ঞানে ২.৭৫ এর বেশি জিপিএ পায় তাহলে সবগুলো বিষয়ের জিপিএ যোগ করে তাঁর থেকে ২.৭৫ বিয়োগ দিয়েছি, (কারন আপনারা জানেন যে ৪র্থ বিষয়ের জিপিএ থেকে ২ বিয়োগ করা হয়) বিয়োগ করার পড়ে মোট বিষয় (৪র্থ বিষয় বাদে) ৩ দিয়ে ভাগ দিয়েছি। আর যদি ৪ৰ্থ বিষয়ে ২.৭৫ এর কম পায় তাহলে বাকি তিন বিষয়ের জিপিএ যোগ করে ৩ দ্বারা ভাগ করেছি, সূত্রটি প্রয়োগ করার পর  $pinky$  এর মোট জিপিএ দেখুন,  $4.5$ 

উল্লেখ্য এখানে ব্যবহার করা সমস্ত শর্ত কিন্তু আপনারা Grade Point Table এর মধ্যে পাবেন। এভাবেই আপনারা মার্ক থেকে Grade এ, Grade সথবি Grade Point,

আশা করি আপনারা এখন পূর্ণ একটি রেজাল্ট সীট তৈরি করতে পারবেন।

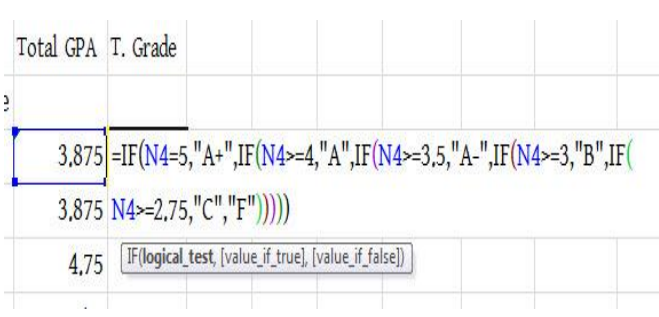

করুন,

আর গ্রেড এর ক্ষেত্রে আগের সূত্র প্রয়োগ

4,5

T. Grade

**Total GPA** 

এবার Fill Handle করুন।

বি.দ্রঃ এখানে ৪র্থ বিষয়ের সর্বনিম্ন জিপিএ ২.৭৫ ধরা হয়েছে কিন্তু আমাদের HSC & SSC এর ক্ষেত্রে তা ২ হয়, কিন্তু সূত্র সব সময় একই থাকবে শুধু মান পরিবর্তন হবে।

Grade Point থেকে Grade আপনাদের রেজাল্ট কে পরিবর্তিত করতে পারবেন। আশা করি Conversion এর সিস্টেম গুলো আপনার কাছে পরিষ্কার হয়ে গেলে যে কোন Grade Sheet ফা Result Sheet অনাযা নিজেরাই তৈরি করতে পারবেন। আর যাদের এটি কঠিন মনে হয়েছে তাদের জন্য পরের অধ্যায়ে কিভাবে Lookup function এর মাধ্যমে সহজে Result Sheet তৈরি করা যায় তা দেখাবো।

*Mainul Haque Hira* 

Mobile No--> 01917822808

EMAIL: [hira.ctg@gmail.com](mailto:hira.ctg@gmail.com) //

[hira\\_ctg28@yahoo.com](mailto:hira_ctg28@yahoo.com) 

FACEBOOK:

<http://facebook.com/hira28>

Website:

[http://hiractg.blogspot.com](http://hiractg.blogspot.com/) 

(Book)//

[http://bloggingdice.blogspot.com](http://bloggingdice.blogspot.com/) 

(Blogging & Tips)

All copy right  $\frac{1}{2}$  by  $\frac{1}{4}$